UNIT SUMBER PENGAJARAN DAN PEMBELAJARAN JABATAN TEKNOLOGI PENGAJARAN, PEMBELAJARAN DAN INOVASI iNED UiTM

# Contents

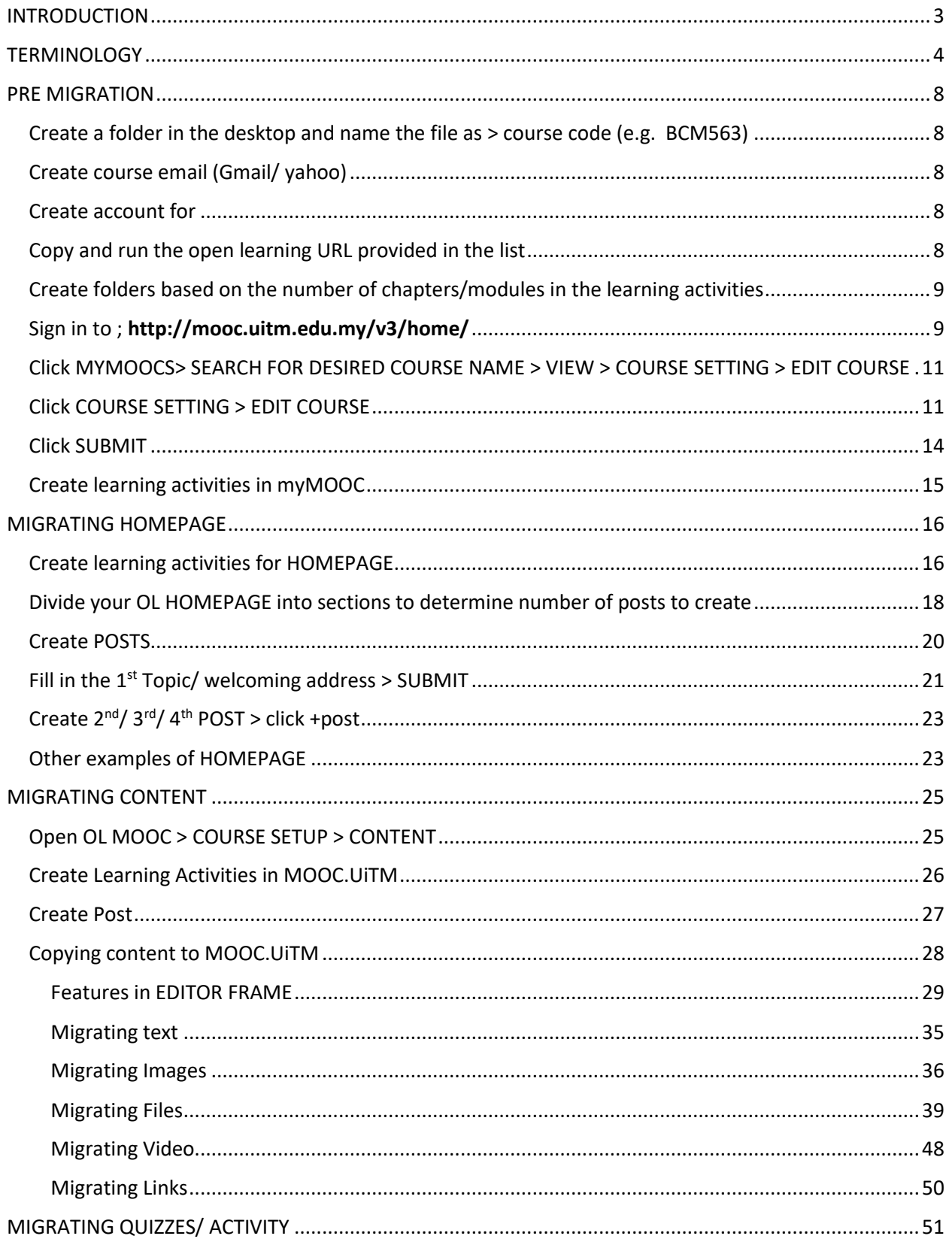

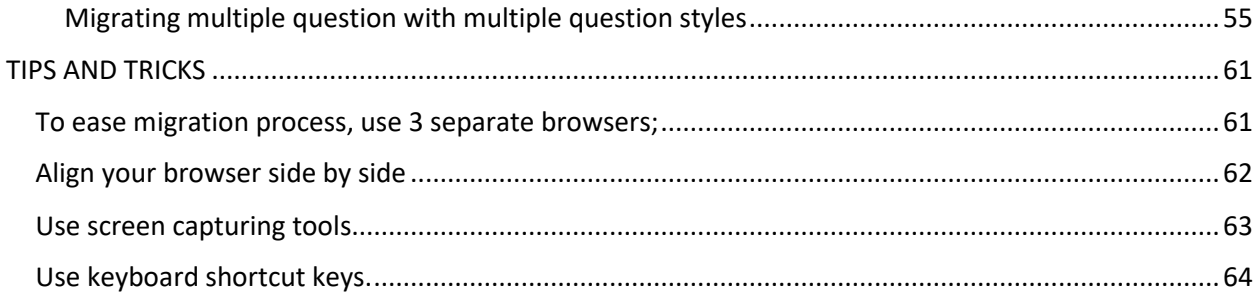

# <span id="page-3-0"></span>INTRODUCTION

In line of becoming a vanguard in e-learning, Universiti Teknologi MARA (UiTM) have developed a new MOOC platform known as MOOC.UiTM (until further notice). To proliferate the use of MOOC in UiTM, it is decided that all MOOC's developed in Open Learning to be migrated to the new platform.

Hence, this manual is created to assist MOOC developers to migrate MOOC's that was developed in Open Learning to the new platform MOOC.UiTM.

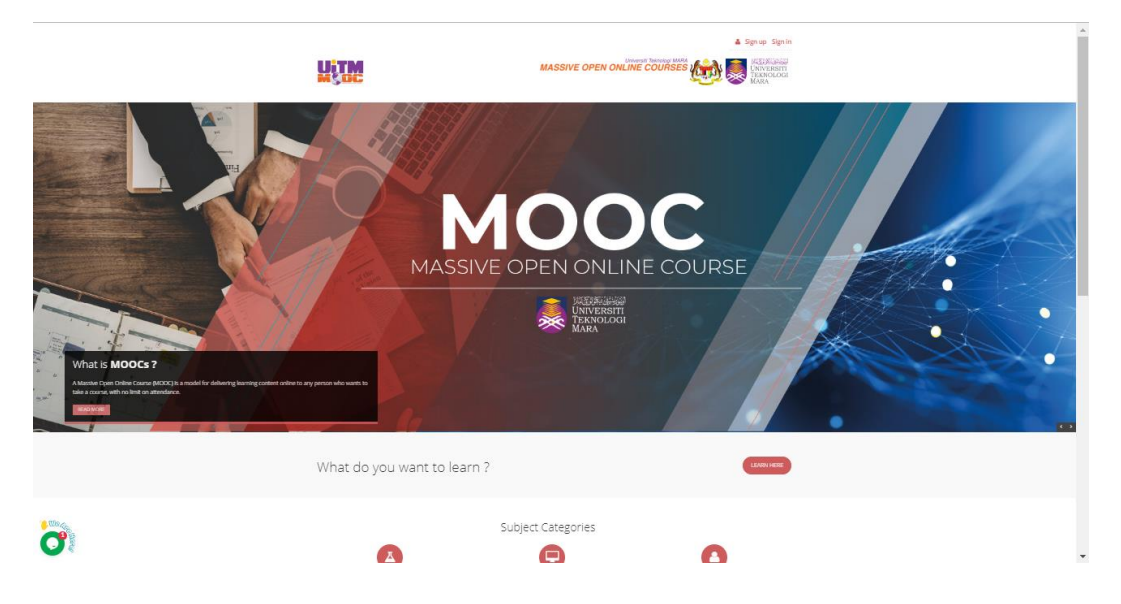

## <span id="page-4-0"></span>**TERMINOLOGY**

1) COURSE SUMMARY:

The page students will see once they join the course. There are two version of Course Summary; 1) Content extracted from AIMS, and 2) Content inserted by developers. The former version can only be viewed by students that registered the course, meanwhile, the latter is for students outside of UiTM or UiTM students who did not formally register the course.

MOOC developers will be given an access to COURSE SETTING (refer the red box) which allows the developers to edit the content of the COURSE SUMMARY.

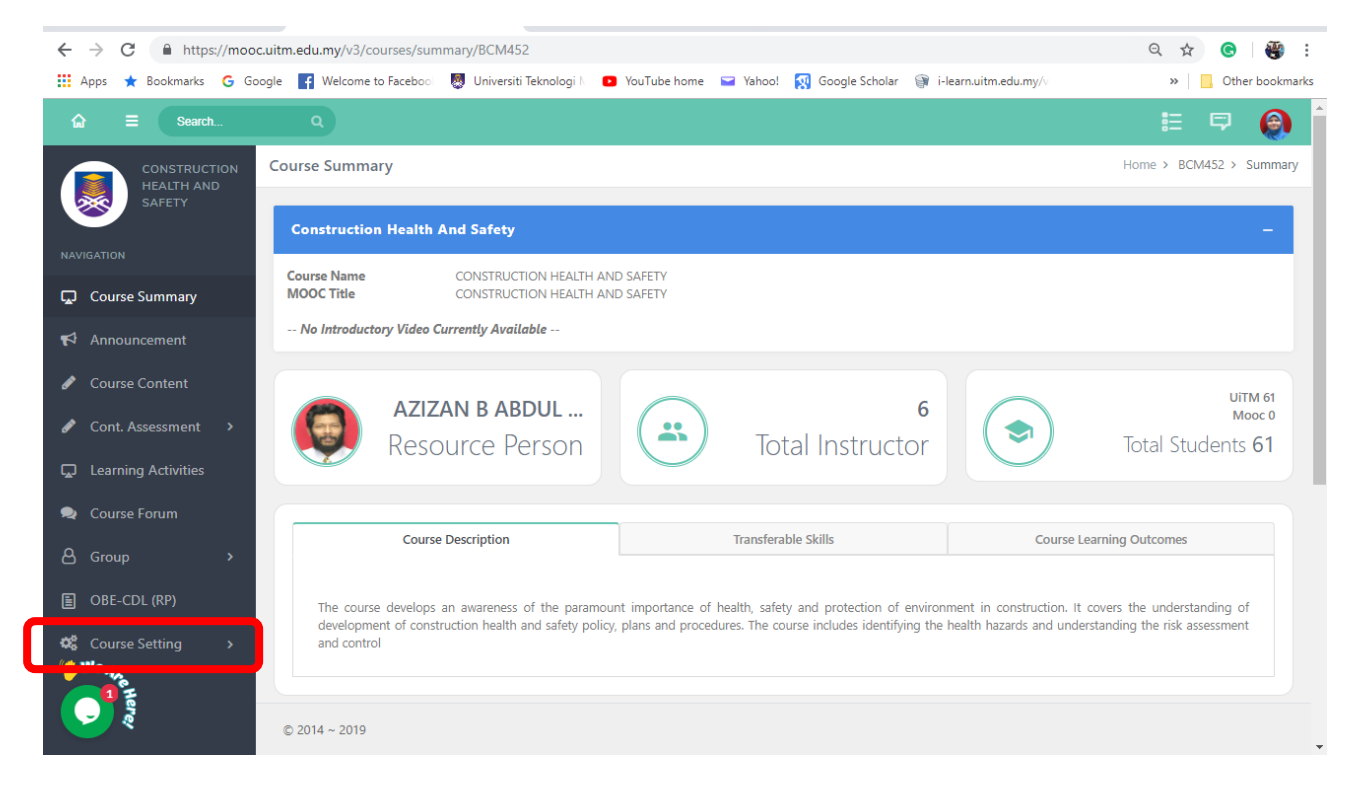

#### 2) LEARNING ACTIVITIES:

Learning Activities refers to course content. It is divided into 3 types of content; 1) Introduction, 2) Learning Activities, and 3) Conclusion. If the content is developed as Introduction or Conclusion, there is no need to include Topic Learning Outcomes. However, if the content is regards as a Learning Activities, it is COMPULSORY to include a minimum of TWO topic learning outcomes.

Learning activities can be inserted by clicking the +LEARNING ACTIVITIES button (refer the red box).

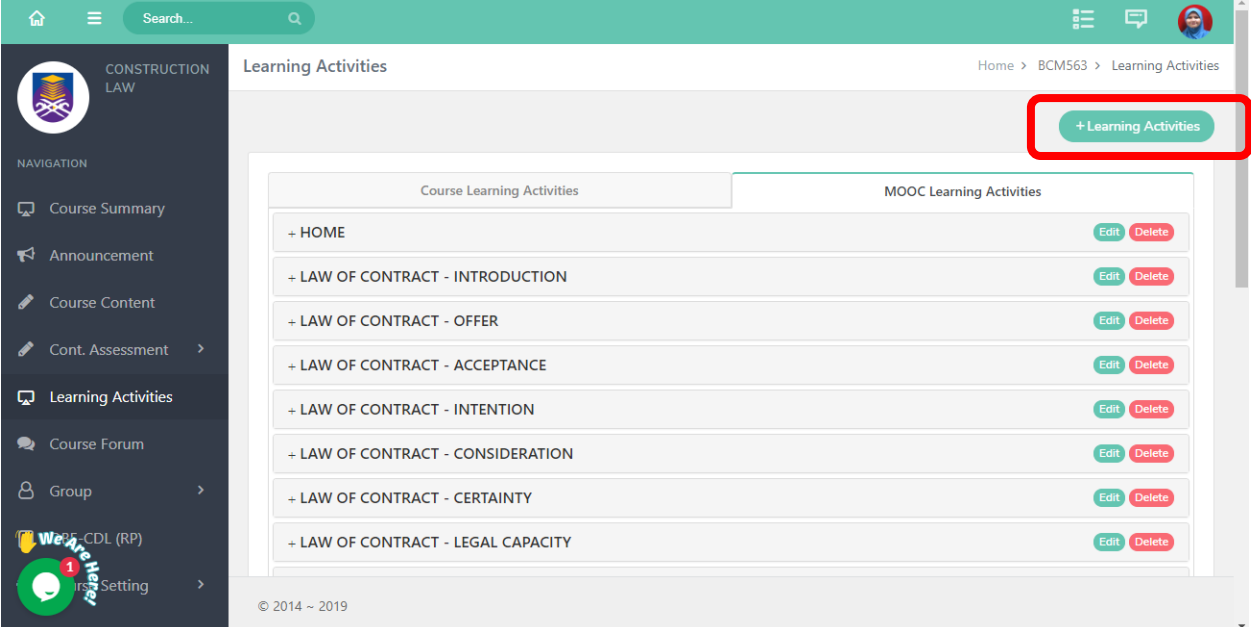

#### 3) POSTS

A post is where your content will be placed at. It is situated in the Learning Activities.

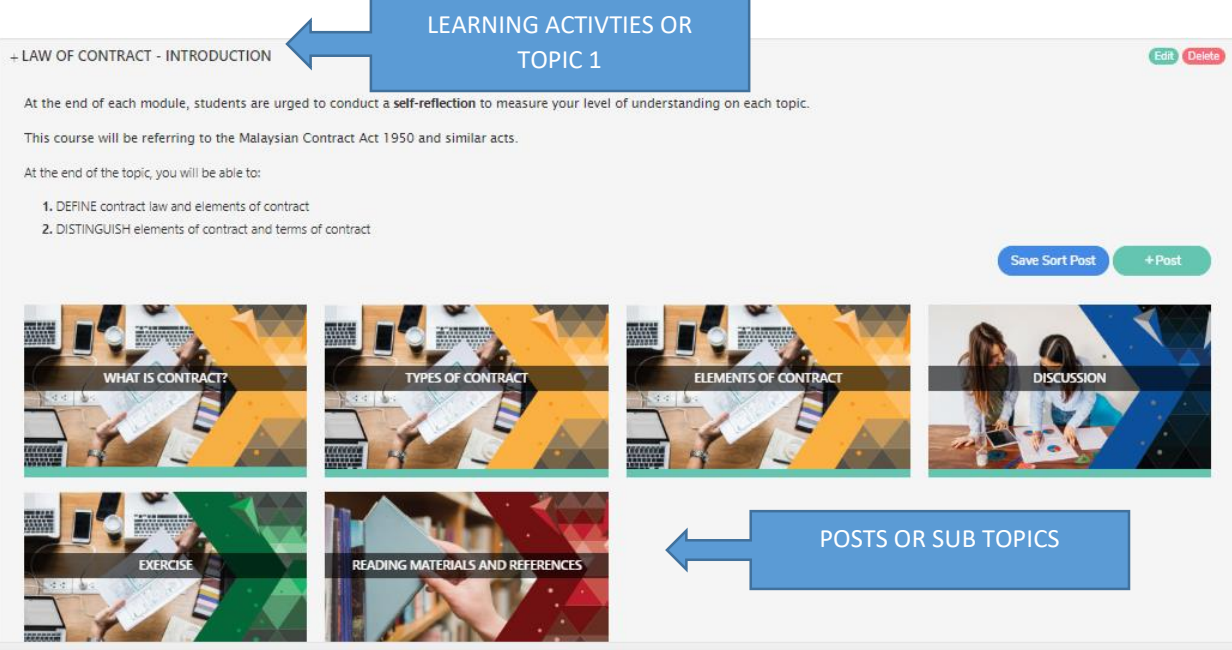

A post can be categorized either;

- i. Content; May be in the form of TEXT, YOUTUBE VIDEO, PDF/PPT/WORD/EXCEL FILE, AUDIO OR IMAGES
- ii. Assessment: Referring to MARKED ASSESSMENT
- iii. Additional Materials: Refers to REFERENCES, LINKS or OTHER MATERIALS for references.
- iv. Activity: May be in the form of DISCUSSION, QUIZ, UNMARKED TEST, etc.
- v. Feedback: Refers to SURVEY distributed to the students. Usually placed in Conclusion or Introduction.
- vi. Teaching Video: Applies to ORIGINAL VIDEO, videos created by developers himself/herself.

\*Each post may constitute of 1 -2 category/type. Example; Content + Activity or Content + Teaching Video

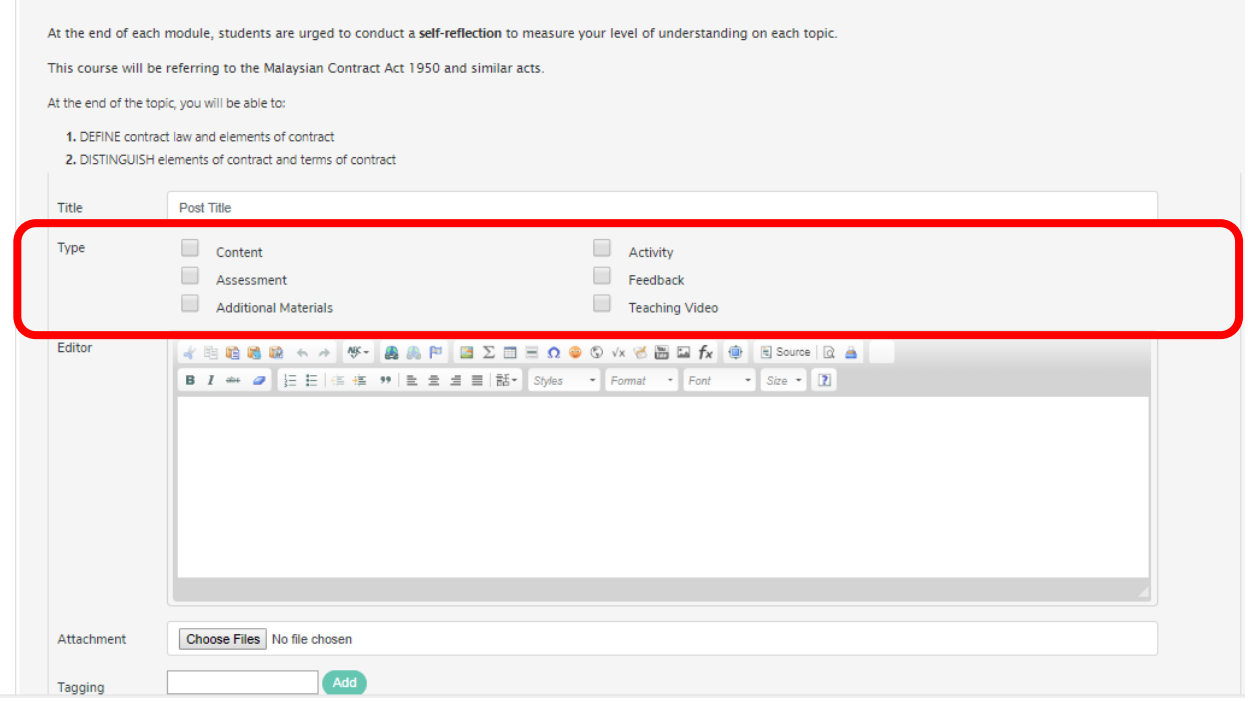

## <span id="page-8-0"></span>PRE MIGRATION

<span id="page-8-1"></span>Create a folder in the desktop and name the file as > course code (e.g. BCM563)

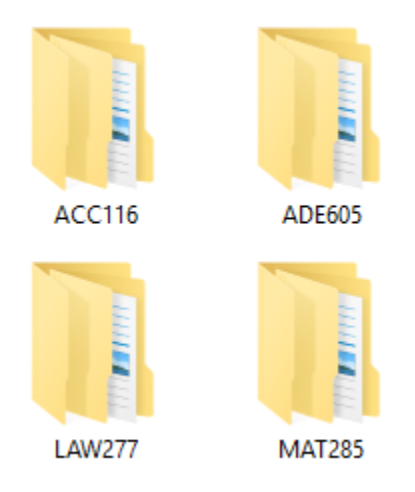

## <span id="page-8-2"></span>Create course email (Gmail/ yahoo)

Save the email address and password

Example

email : constructionlaw.uitm@gmail.com password : constlaw@563 \*optional but highly recommended to ease course planning and management

## <span id="page-8-3"></span>Create account for

- a) h5p.org :<https://h5p.org/>
- b) issuu : <https://issuu.com/>
- c) YouTube

\*use the same login id and password as the email you have created

## <span id="page-8-4"></span>Copy and run the open learning URL provided in the list

- a) Login open learning
- b) Click **COURSE SETUP > CONTENT**

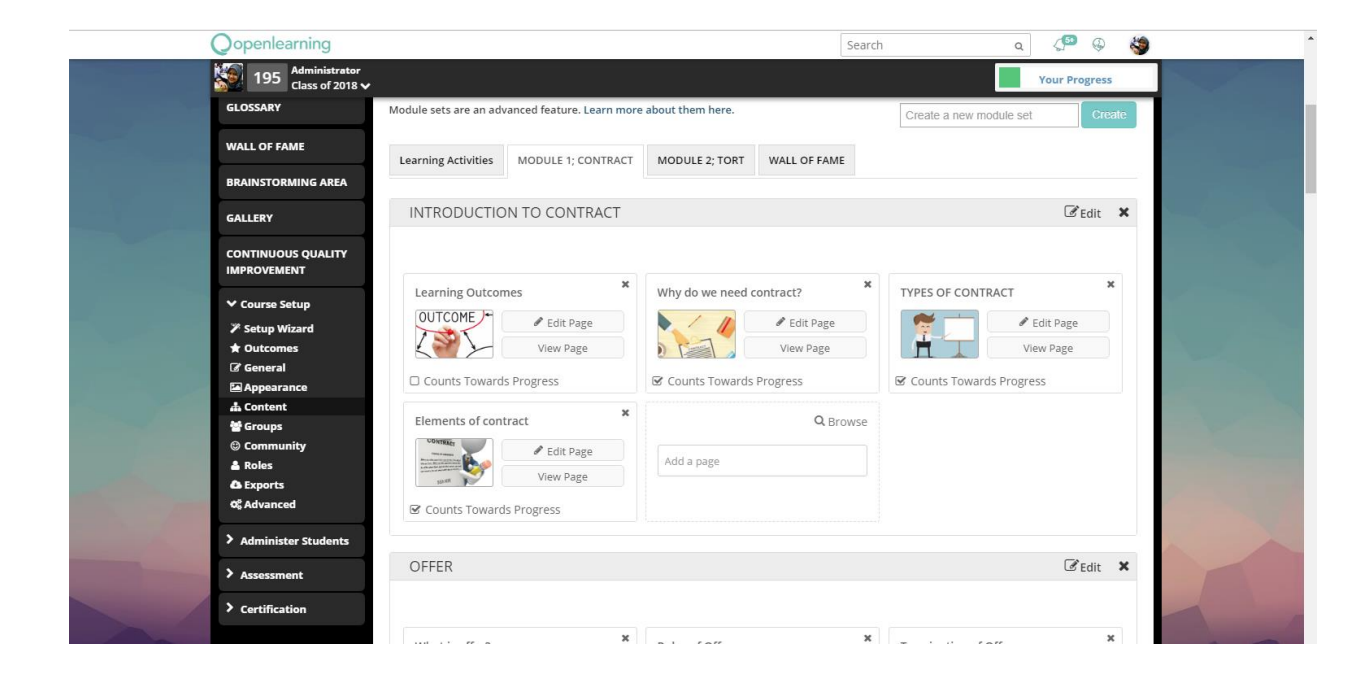

## <span id="page-9-0"></span>Create folders based on the number of chapters/modules in the learning activities Example BCM563> Home

#### BCM563> Chapter 1/ Chapter 2 etc.

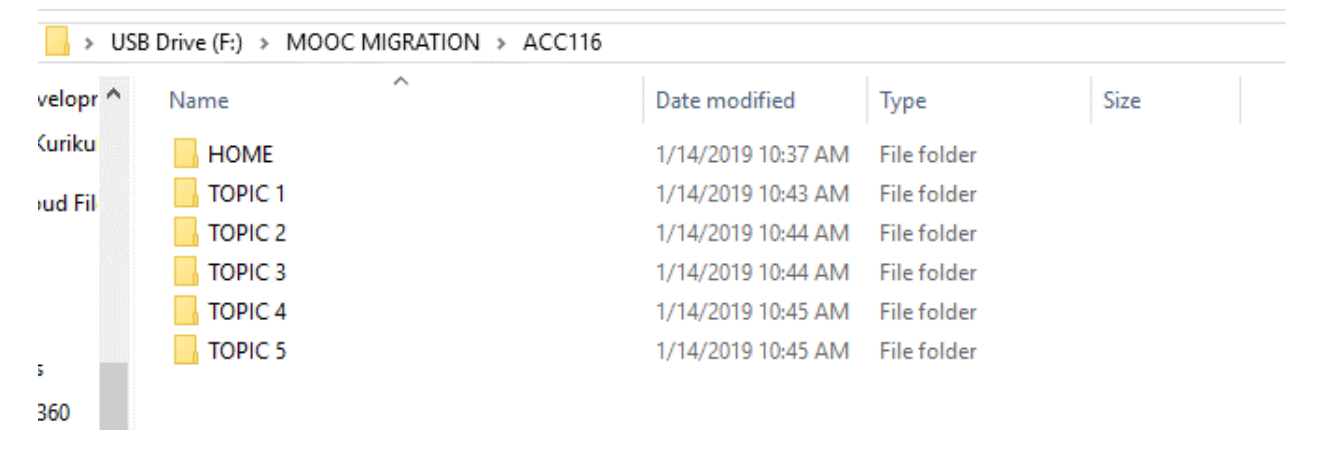

\*This will ensure ALL content (images/files/videos/audios) are safely stored.

# <span id="page-9-1"></span>Sign in to ; <http://mooc.uitm.edu.my/v3/home/>

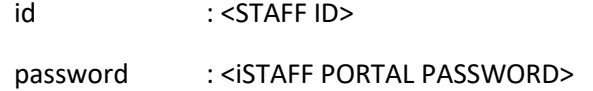

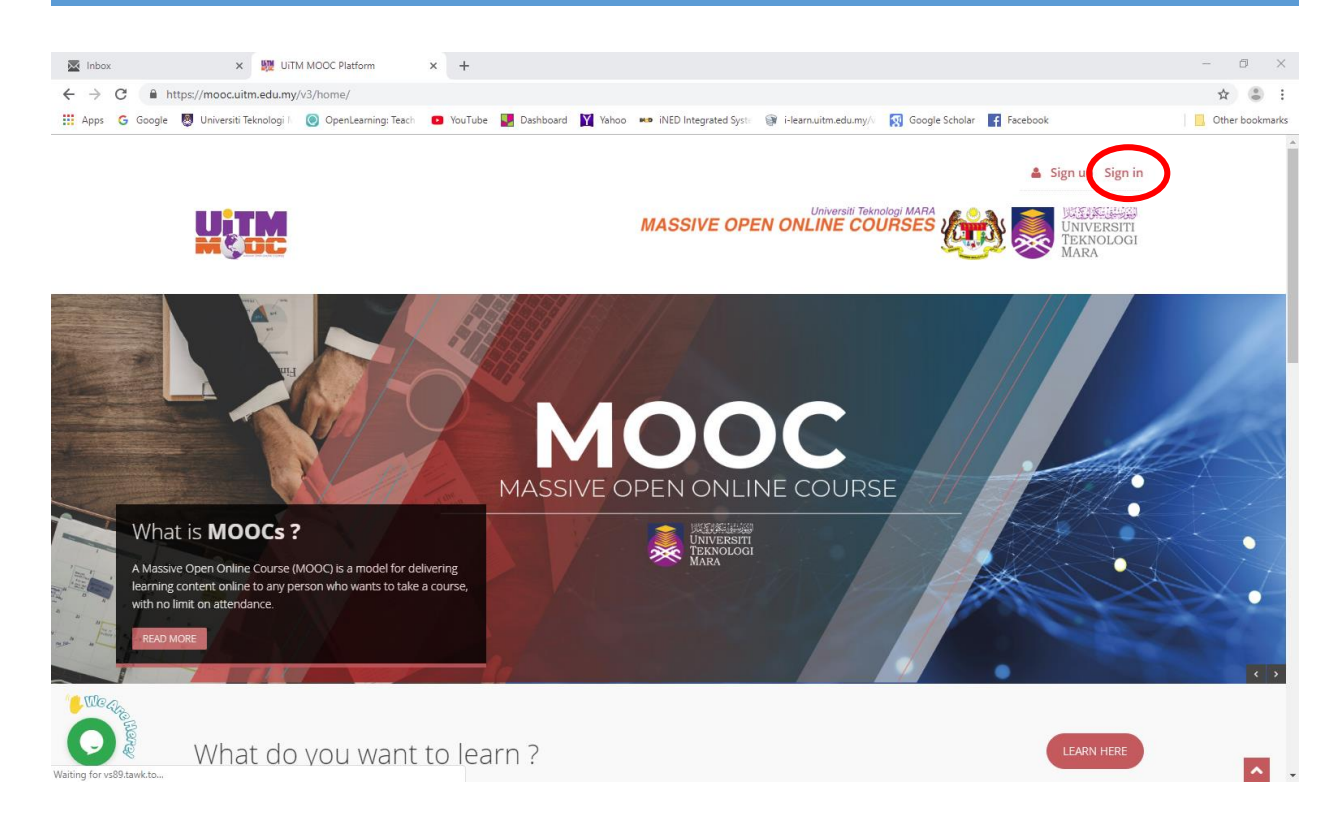

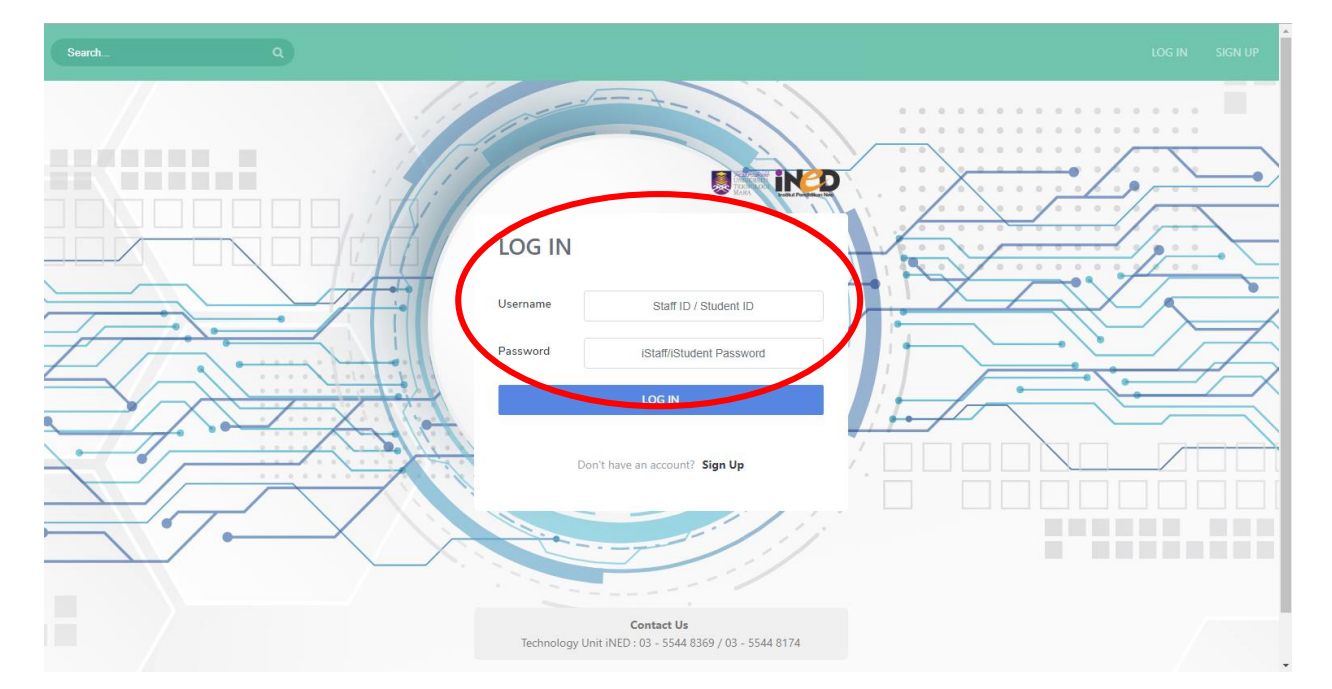

# <span id="page-11-0"></span>Click MYMOOCS> SEARCH FOR DESIRED COURSE NAME > VIEW > COURSE SETTING > EDIT **COURSE**

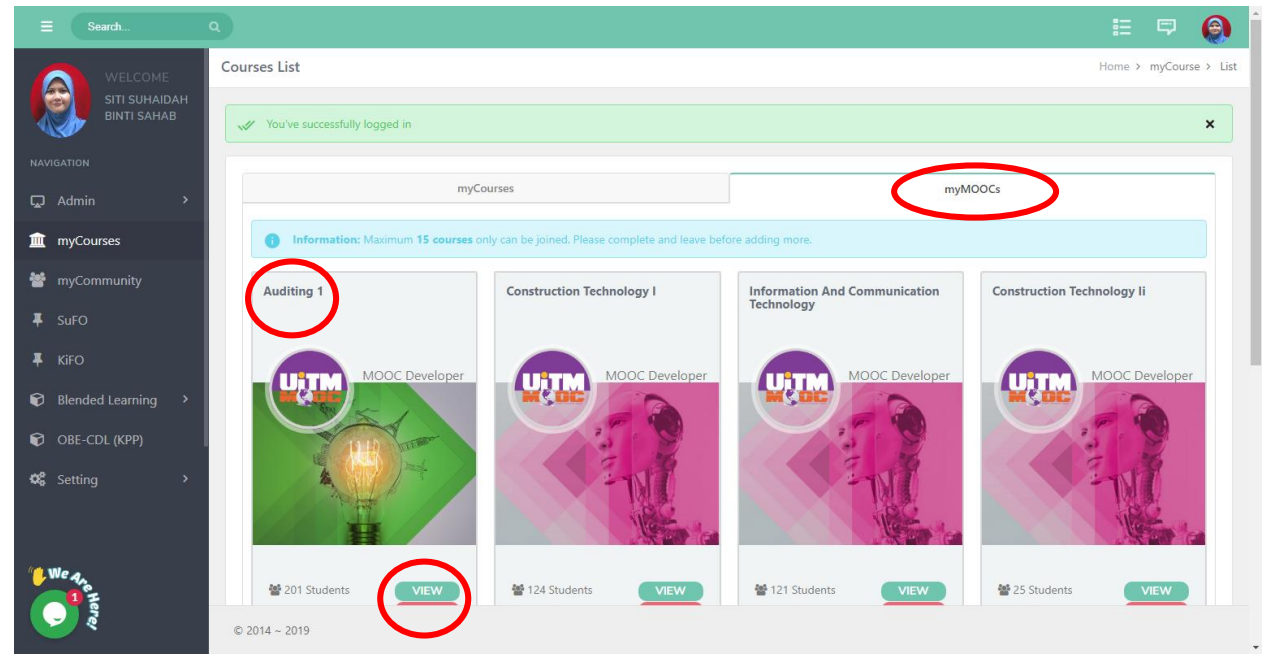

## <span id="page-11-1"></span>Click COURSE SETTING > EDIT COURSE

Fill COURSE INFORMATION, you can COPY (ctrl + c) and PASTE (ctrl+v) from open learning

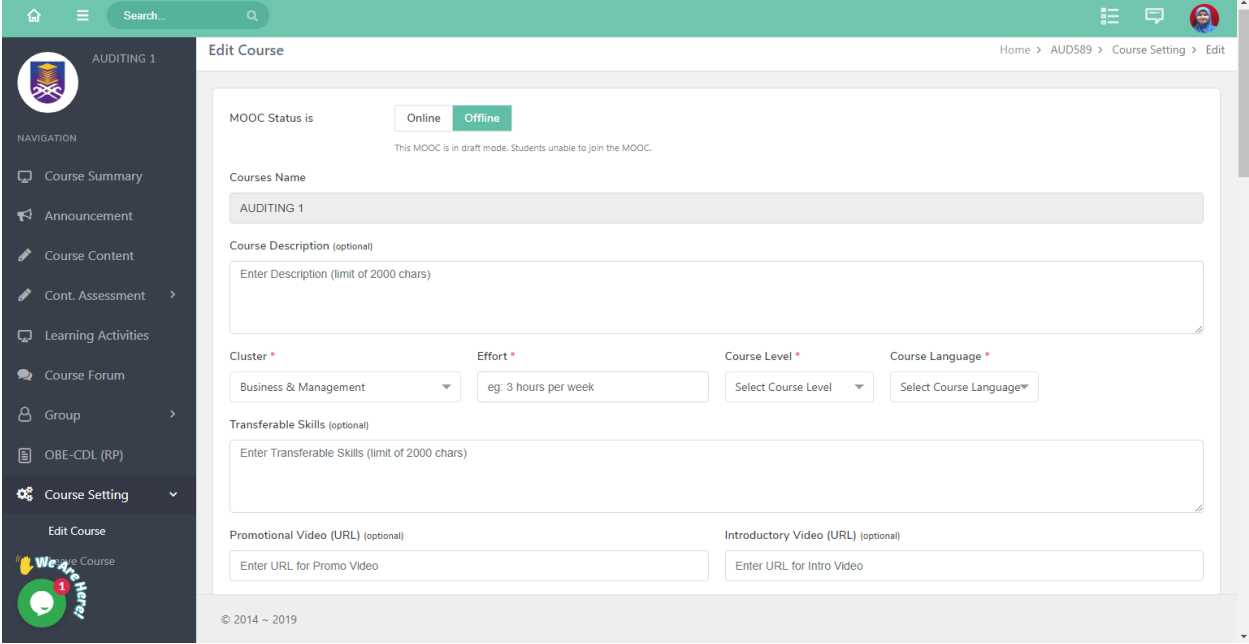

i. MOOC Status:

Change it to Online once migration is complete

ii. Course Description: Describe what the course is about and who is it for. If you already have it in OL MOOC, you may copy and paste it in the editor. \*you may refer to OL MOOC **(COURSE SETUP > GENERAL > COURSE LANDING PAGE)** iii. Cluster:

Select the cluster the MOOC belongs to.

iv. Effort:

Hours students should spend each week for him/her to complete their MOOC course.

- v. Course Level: Select either; beginner/ intermediate/ expert
- vi. Course Language: Select the language that will be used in the MOOC
- vii. Transferrable Skills: Type in skills students will get if they complete the MOOC
- viii. Promotional Video: Paste the URL

\*you may refer to OL MOOC **(COURSE SETUP > GENERAL > PROMOTIONAL VIDEO)**

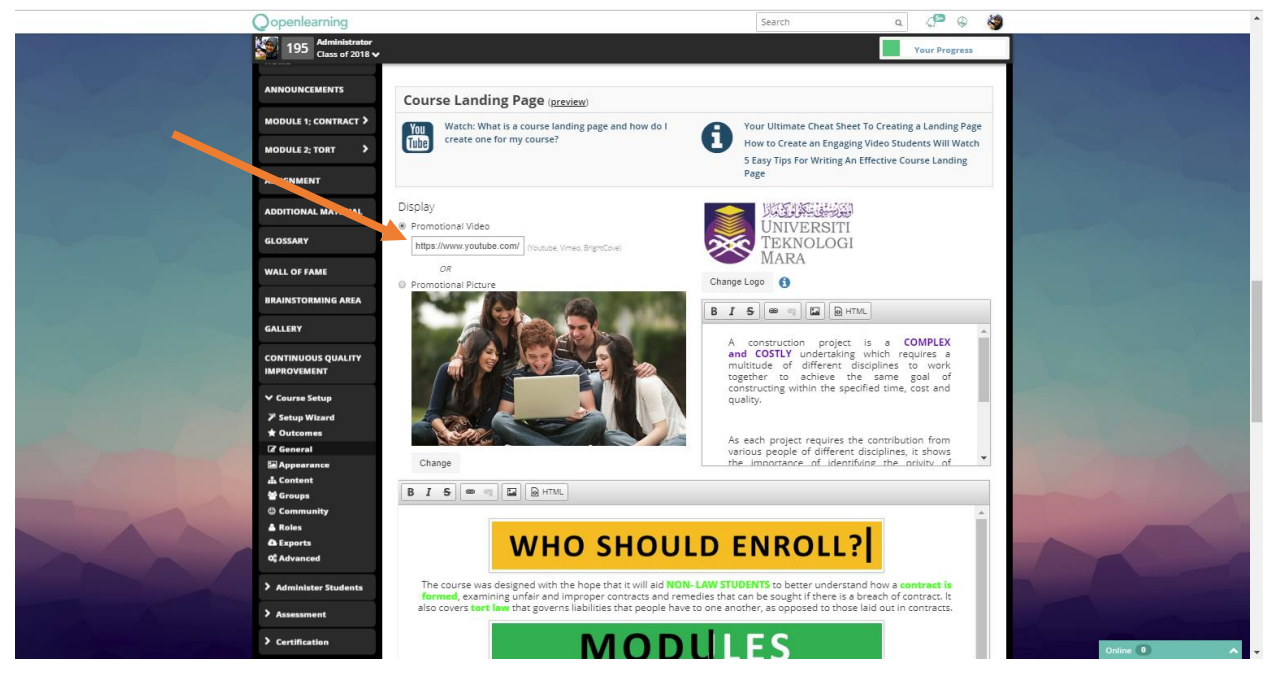

ix. Introductory Video: Paste the URL

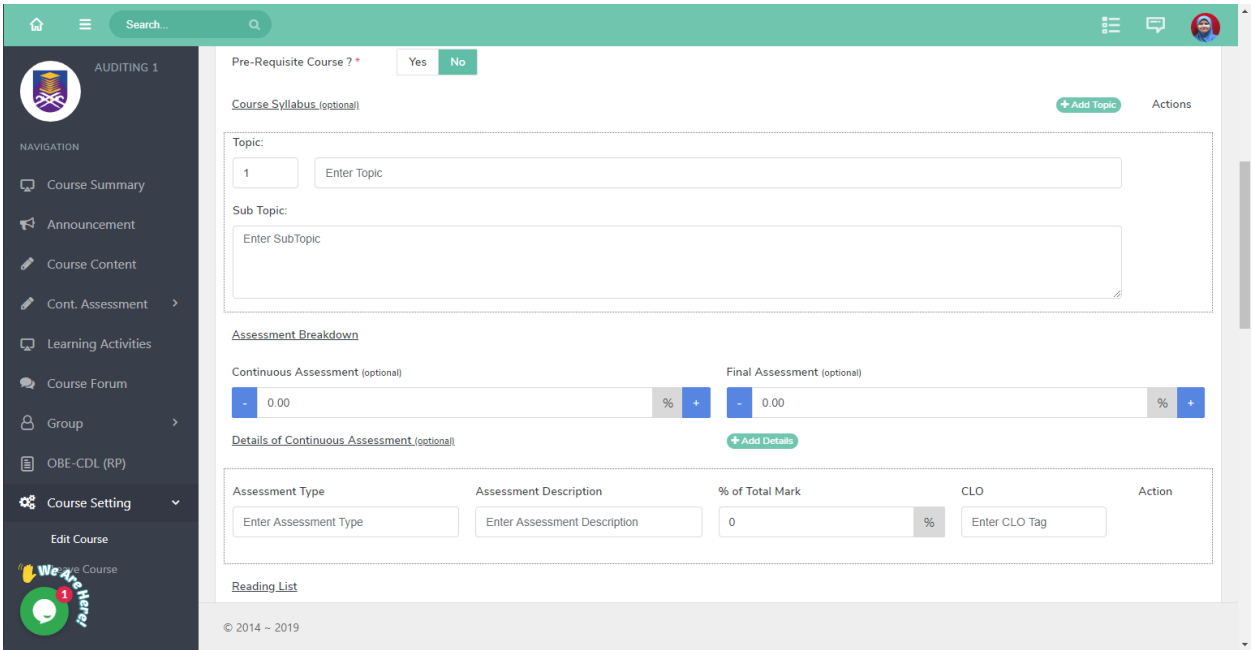

x. Pre- requisite Course:

Select YES or NO. If the selection is YES, state the pre-requisite code

xi. Course Syllabus:

The syllabus was automatically extracted from AIMS. Fill in the editor if the MOOC have a different set of topics.

xii. Assessment Breakdown:

The information was extracted from Aims, However, you are required to fill in the information for MOOC students.

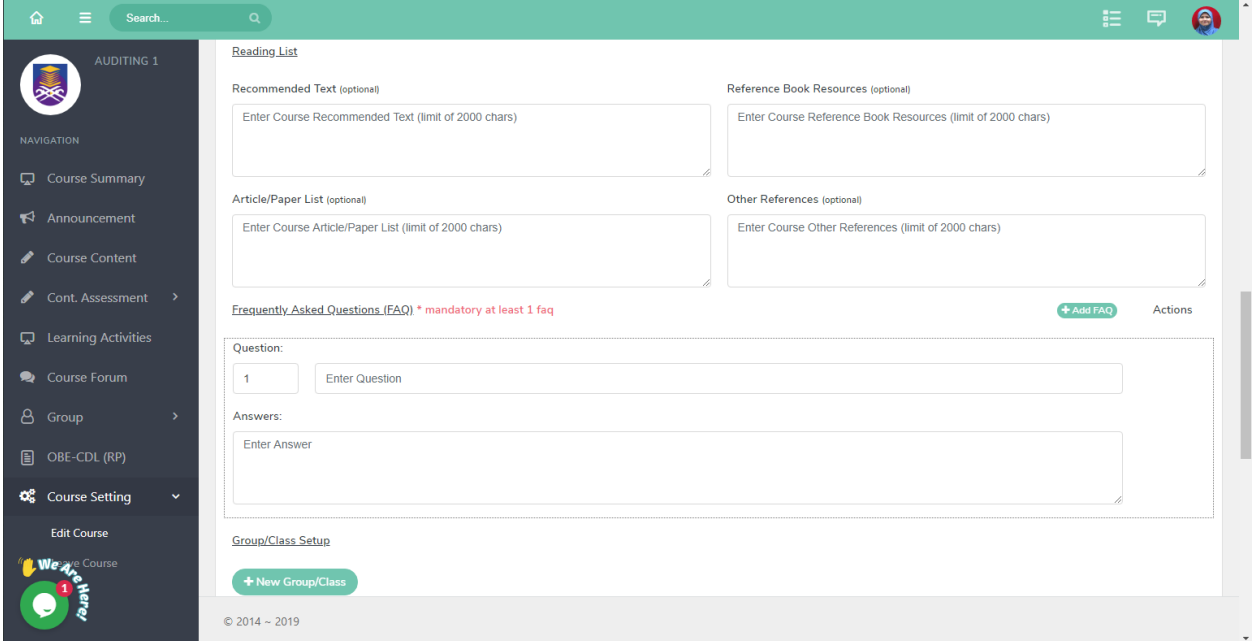

xiii. Reading List

Information automatically extracted from AIMS, you may add more if needed.

xiv. Frequently Asked Questions

Mandatory to be filled, advisable to include FAQ such as:

- a) Who should enroll the course?
- b) Will I have access to the instructor if I have questions?
- c) How do I get more information about a course?
- d) Why should I register in MOOC List?
- e) Which class should I enlist on?
- f) Who does all the grading in a MOOC?
- g) What time zone applies to the deadlines in this class?
- h) Will I need any special software/ book/ tools for this class?
- i) Can I Get Credit at My University If I Take a MOOC?

xv. Group Class Setup

Technically, the list of classes will be extracted from SIMS, however you can assign facilitators to a specific class

#### <span id="page-14-0"></span>Click SUBMIT

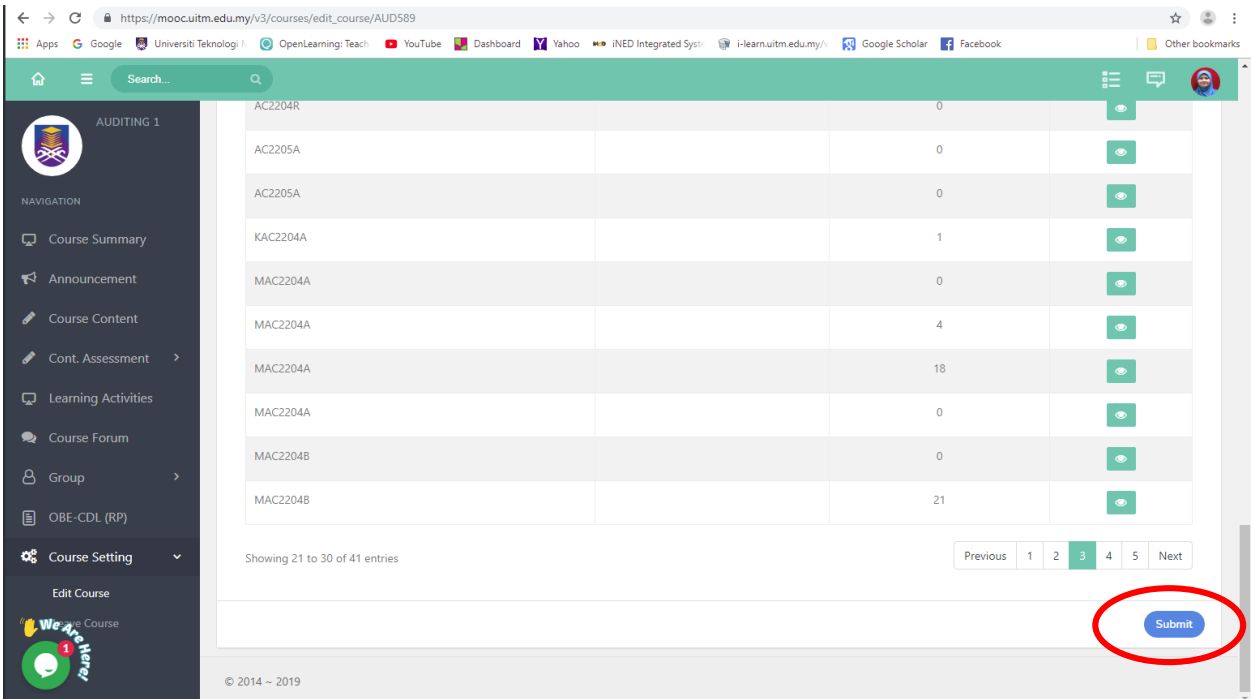

#### \*Make sure to click submit to ensure retention of information

## <span id="page-15-0"></span>Create learning activities in myMOOC

## **NAVIGATION > LEARNING ACTIVITIES > MOOC LEARNING ACTIVITIES > +LEARNING ACTIVITIES**

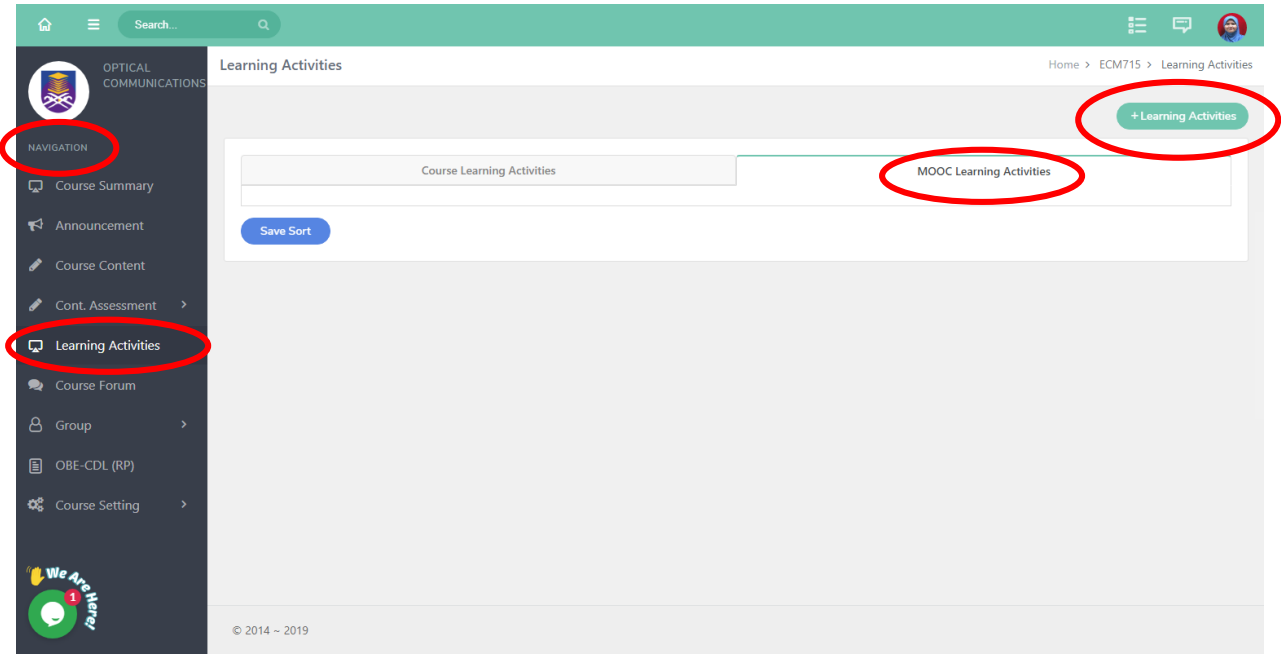

# <span id="page-16-0"></span>MIGRATING HOMEPAGE

## <span id="page-16-1"></span>Create learning activities for HOMEPAGE

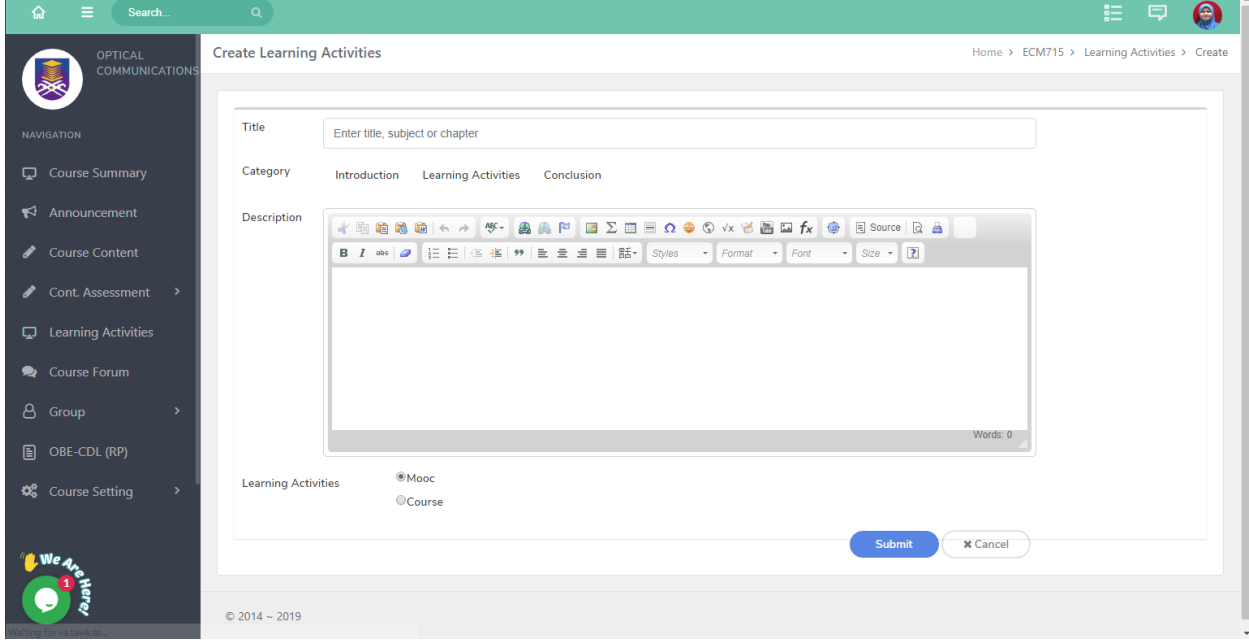

i. Title

Type; HOMEPAGE or HOME or GETTING STARTED

- ii. Category Select Introduction
- iii. Description Add description (if required)
- iv. Learning Activities Select MOOC

Click **SUBMIT**

**Create Learning Activities** 

Home > ECM715 > Learning Activities > Create

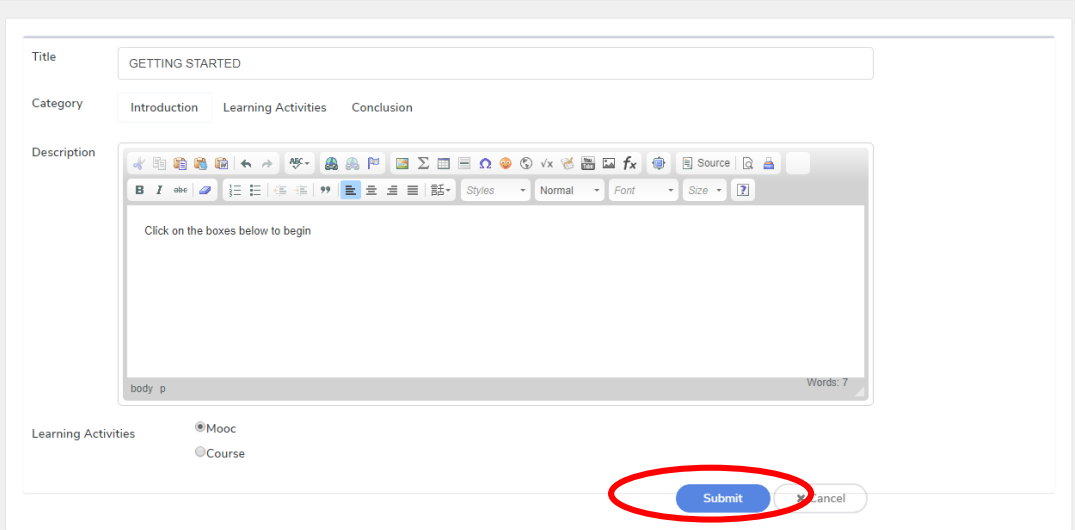

## <span id="page-18-0"></span>Divide your OL HOMEPAGE into sections to determine number of posts to create

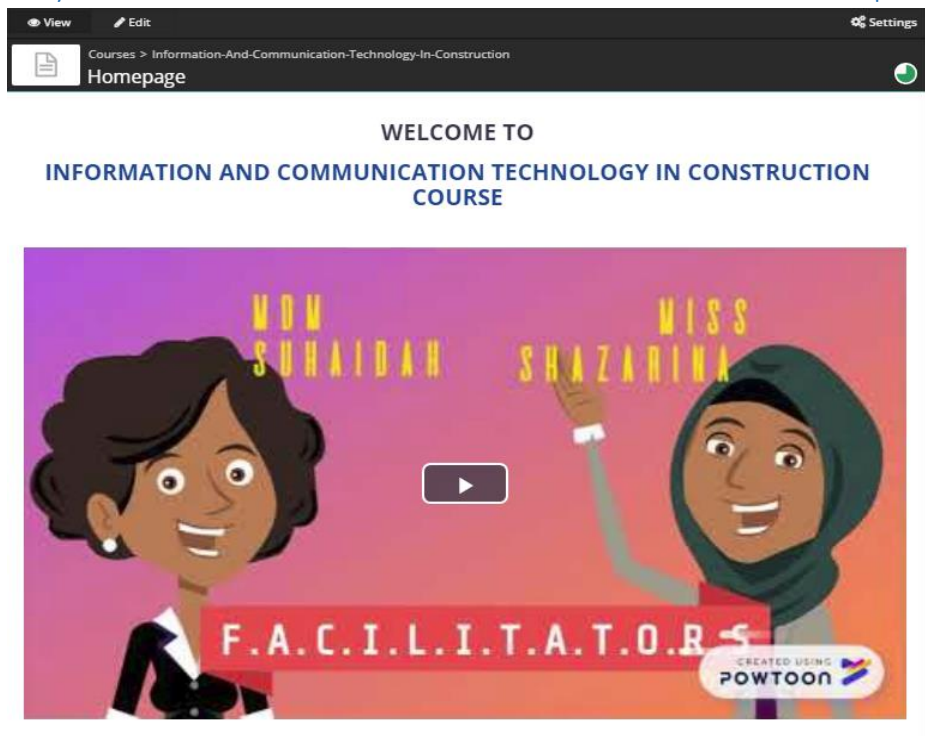

The role of the computer as a **SUPPORT TOOL** in professional engineering and appropriate information technology have significant potential to make the profession more EFFECTIVE and EFFICIENT. If professionals do not work to such improvements, the business will be operated by other organizations who have achieved new levels of performance by adoption of a new strong information technology strategy (Bhattacharya, 2001).

Hence, this course will allow learners to understand the use of INFORMATION AND COMMUNICATION TECHNOLOGY in enhancing efficiency of the construction project and the industry as a whole.

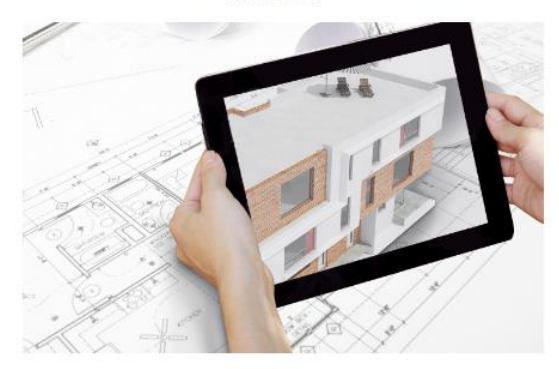

This course comprises of 2 MODULES

Overview of ICT in Construction Industry Application Software for Construction Project

The course should be completed within **5 WEEKS** time. However, you may complete it on your own phase.

# **WELCOME**

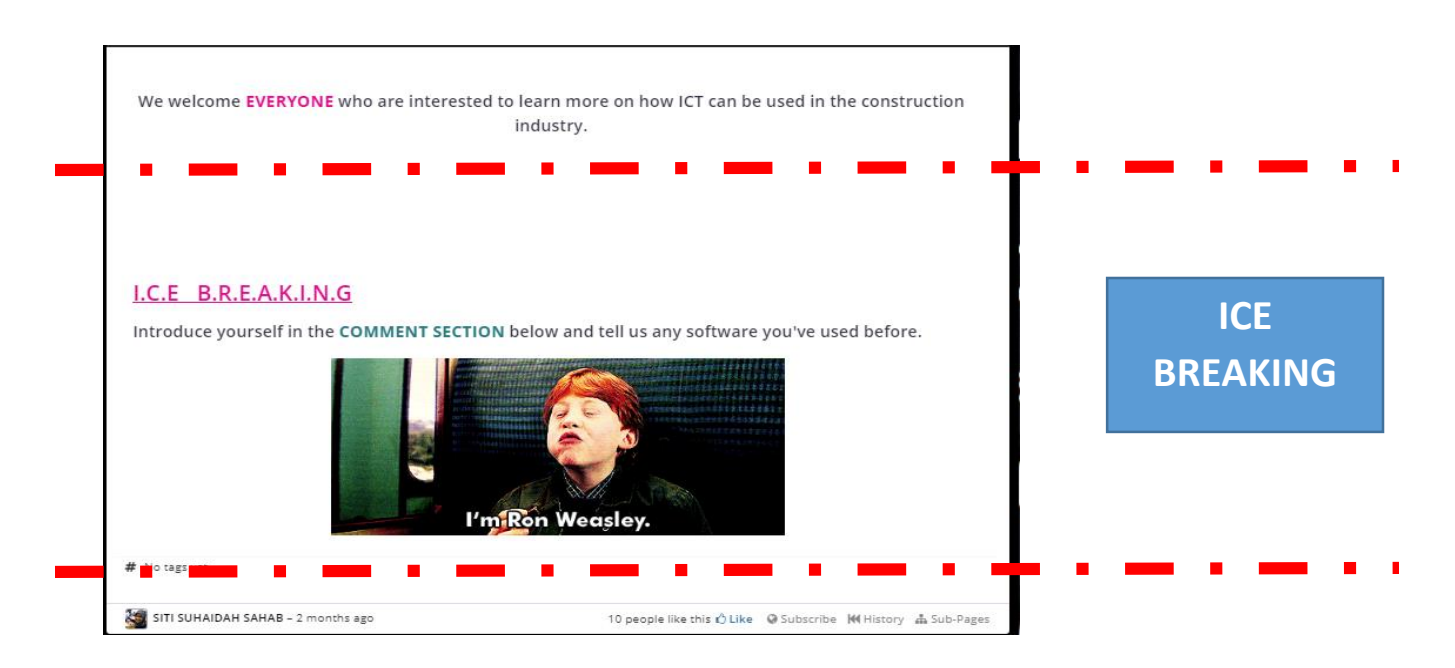

# **The original content was divided into 2 sections; 1. WELCOME! and 2. ICE BREAKING**

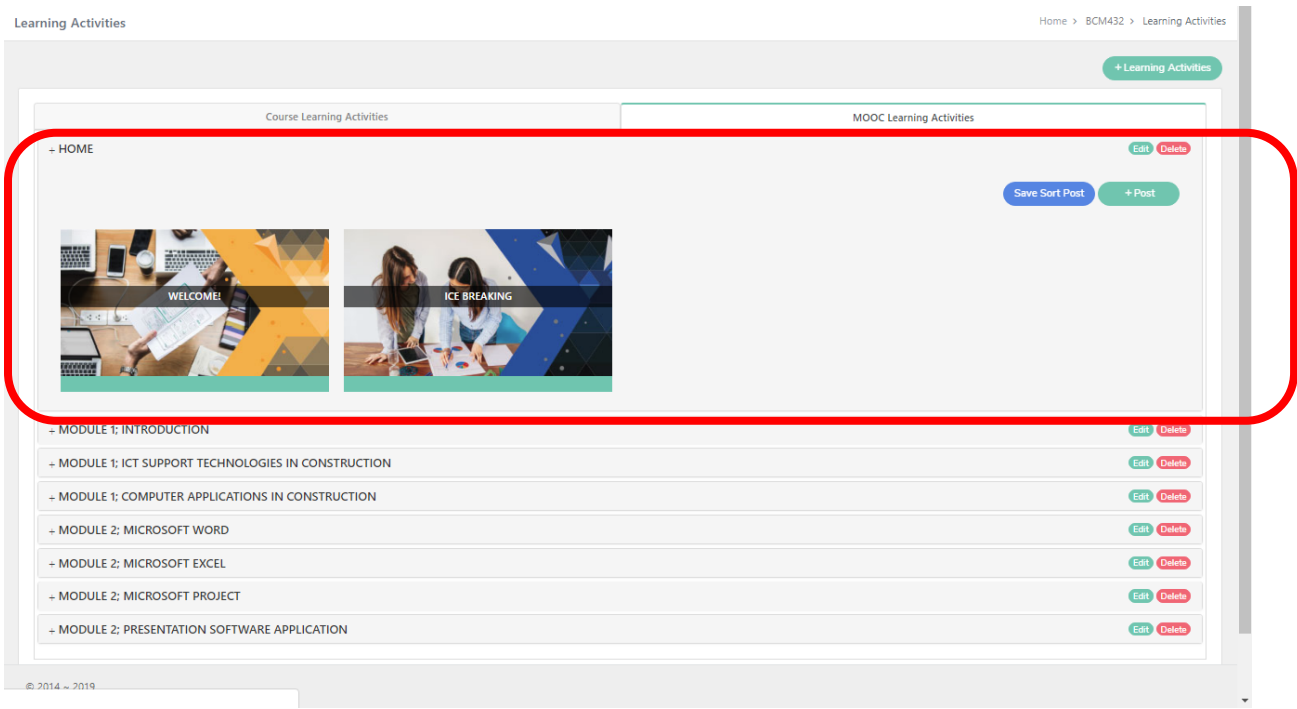

## <span id="page-20-0"></span>Create POSTS

#### Click on the **LEARNING ACTIVITY (EG. + GETTING STARTED) > CLICK POST**

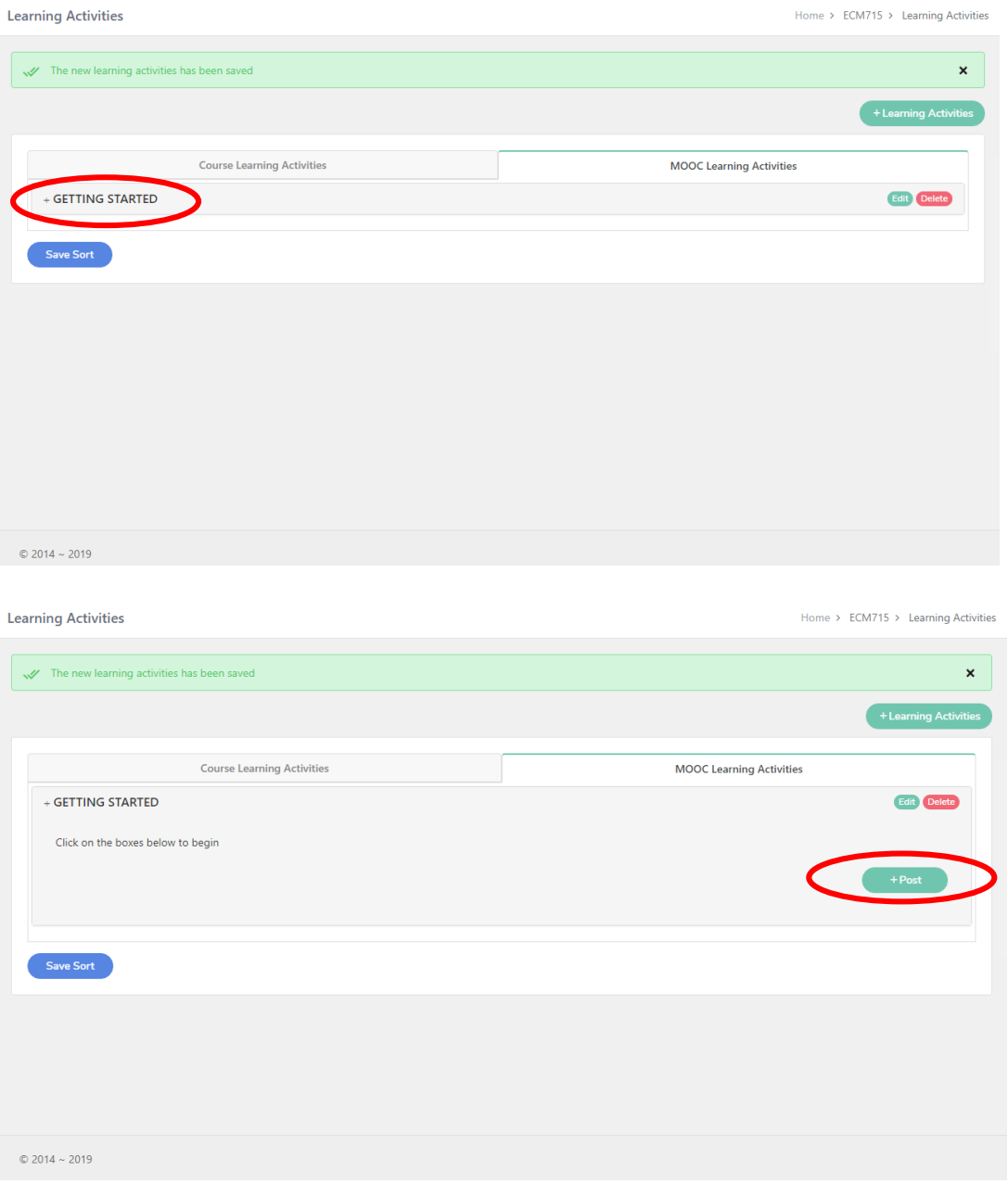

## <span id="page-21-0"></span>Fill in the  $1<sup>st</sup>$  Topic/ welcoming address > SUBMIT

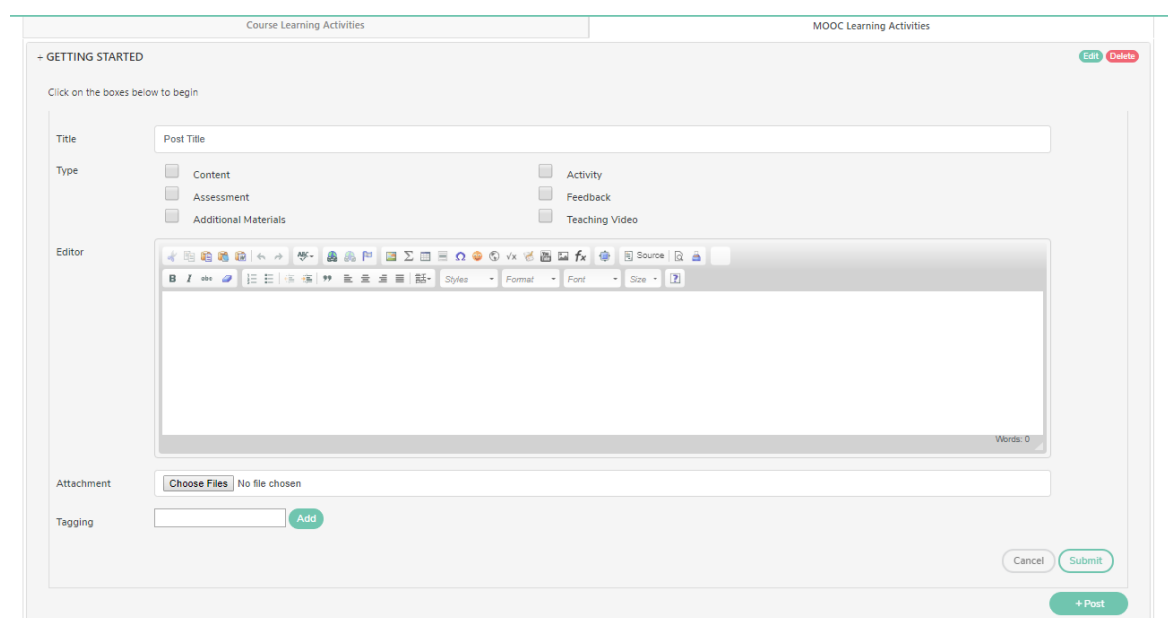

- i. Title Type; WELCOME
- ii. Type Select Content
- iii. Editor Ctrl C + Ctrl V your content
- iv. Attachment Choose file if required
- v. Tagging

## Insert tagging if required

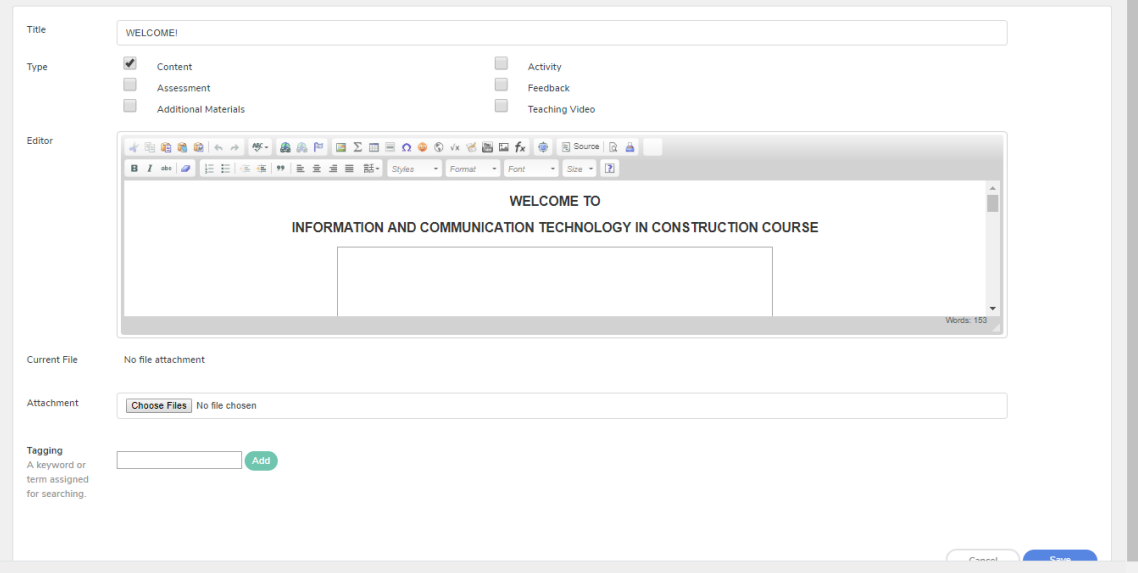

#### **END PRODUCT**

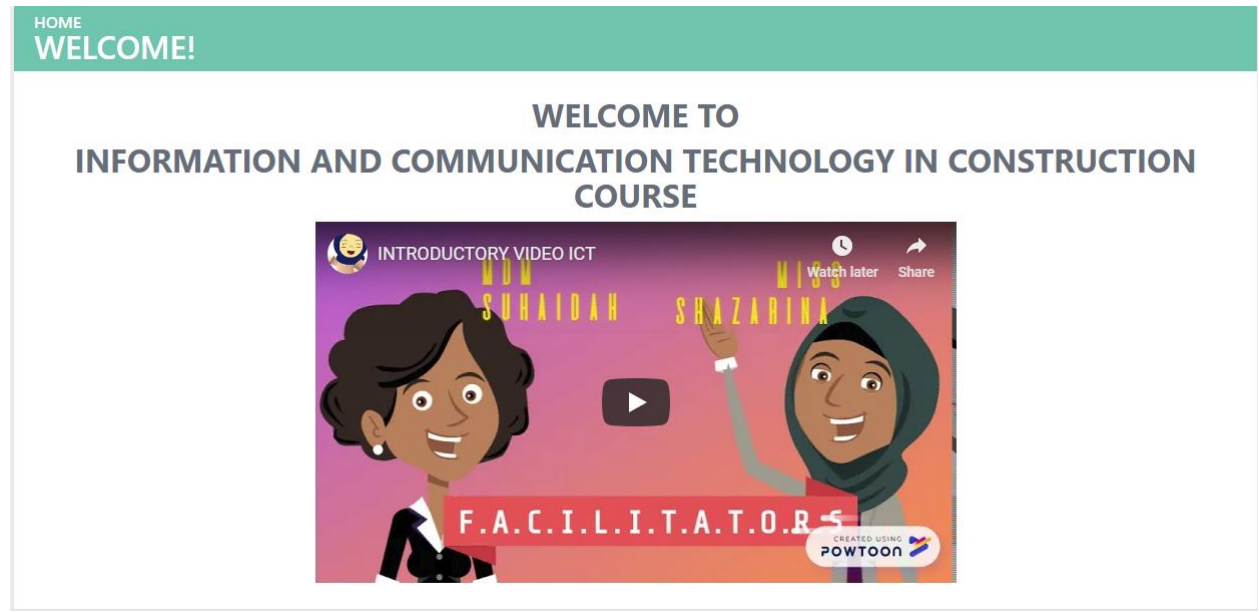

The role of the computer as a SUPPORT TOOL in professional engineering and appropriate information technology has significant potential to make the profession more EFFECTIVE and EFFICIENT. If professionals do not work to such improvements, the business will be operated by other organizations who have achieved new levels of performance by the adoption of a new strong information technology strategy (Bhattacharya, 2001).

Hence, this course will allow learners to understand the use of INFORMATION AND COMMUNICATION TECHNOLOGY in enhancing the efficiency of the construction project and the industry as a whole

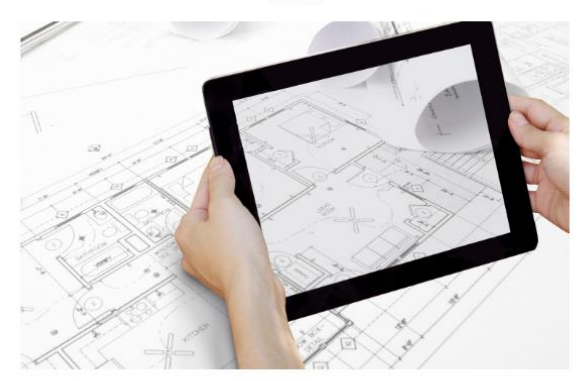

#### This course comprises 2 MODULES

Overview of ICT in Construction Industry

Application Software for Construction Project

The course should be completed within 5 WEEKS time. However, you may complete it on your own phase.

We welcome **EVERYONE** who is interested to learn more on how ICT can be used in the construction industry.

File Attachment : No file attachs

# <span id="page-23-0"></span>Create 2nd/ 3rd/ 4th POST > click +post

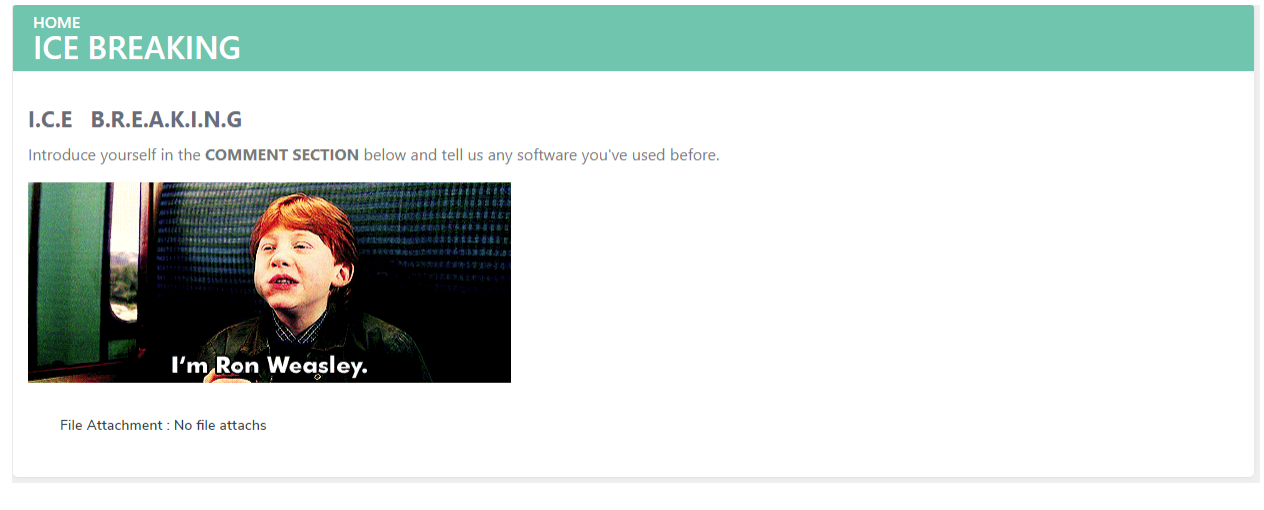

For ICE Breaking your post type should be > ACTIVITIES

## <span id="page-23-1"></span>Other examples of HOMEPAGE EXAMPLE 1

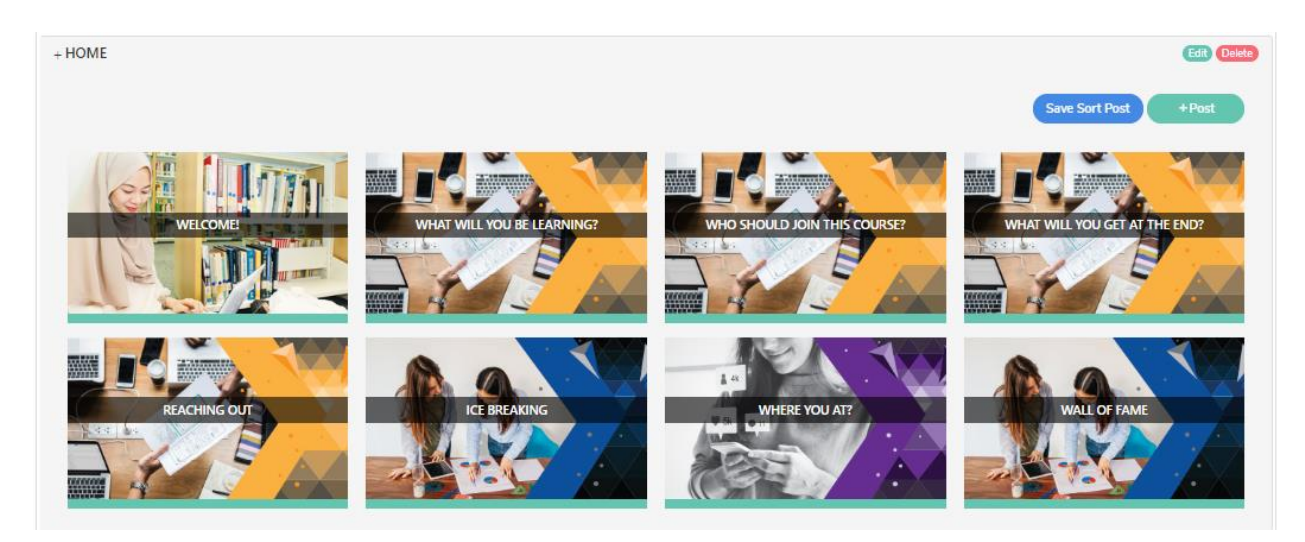

## EXAMPLE 2

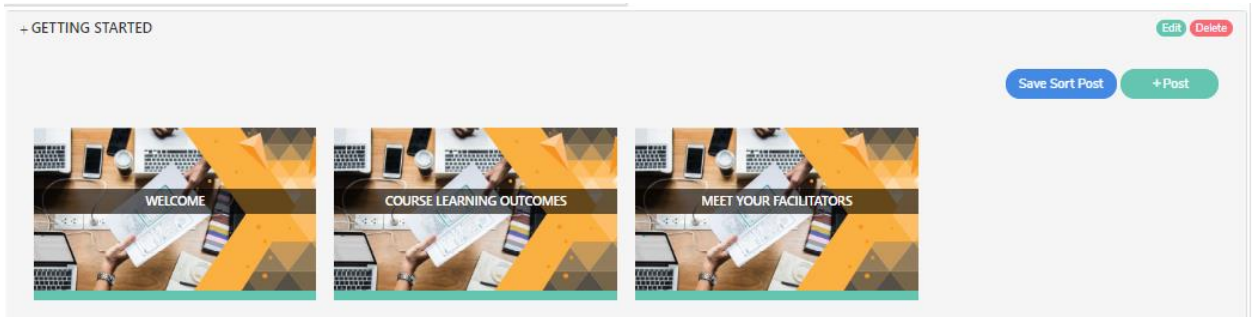

## EXAMPLE 3

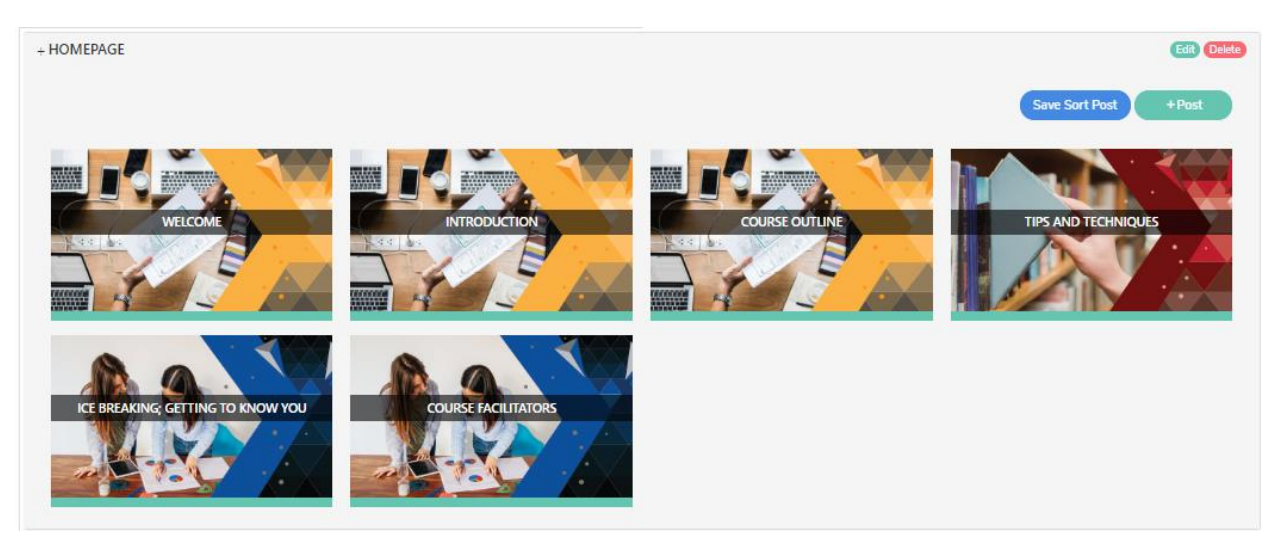

#### EXAMPLE 4

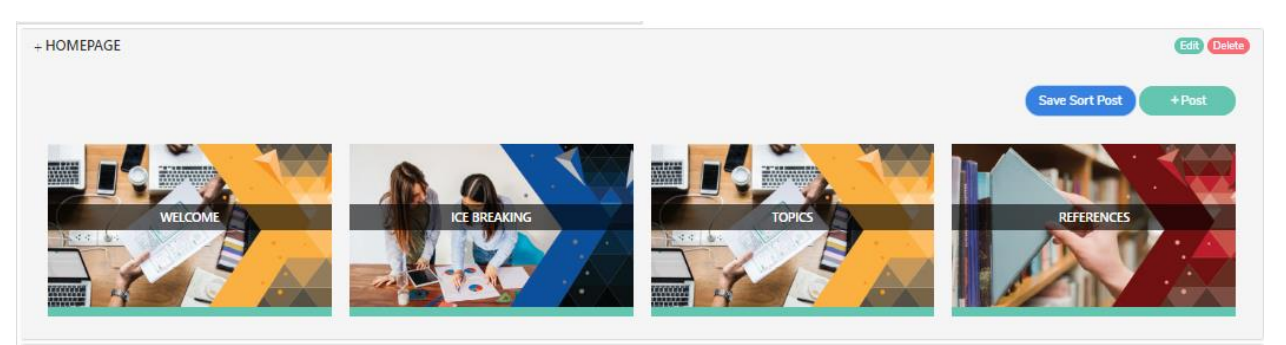

# <span id="page-25-0"></span>MIGRATING CONTENT

## <span id="page-25-1"></span>Open OL MOOC > COURSE SETUP > CONTENT

Identify the number of topics (Learning Activities) and subtopics (Posts) to create.

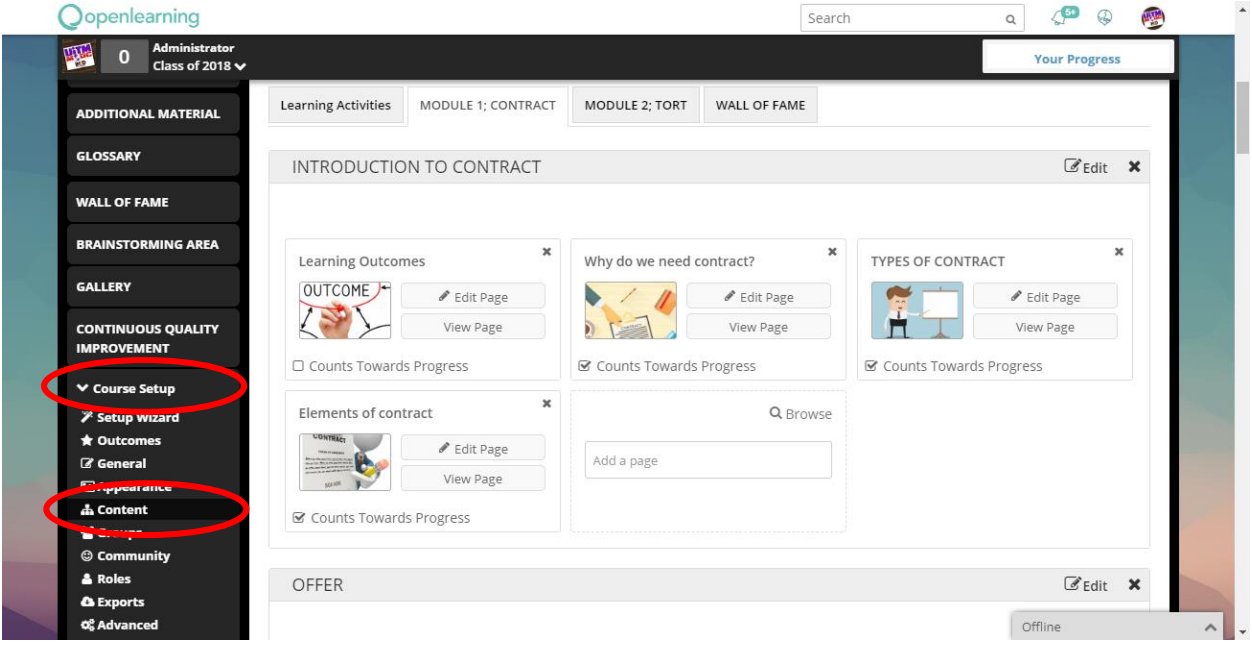

\*To ease migration, advisable to **VIEW PAGE** of each sub topics.

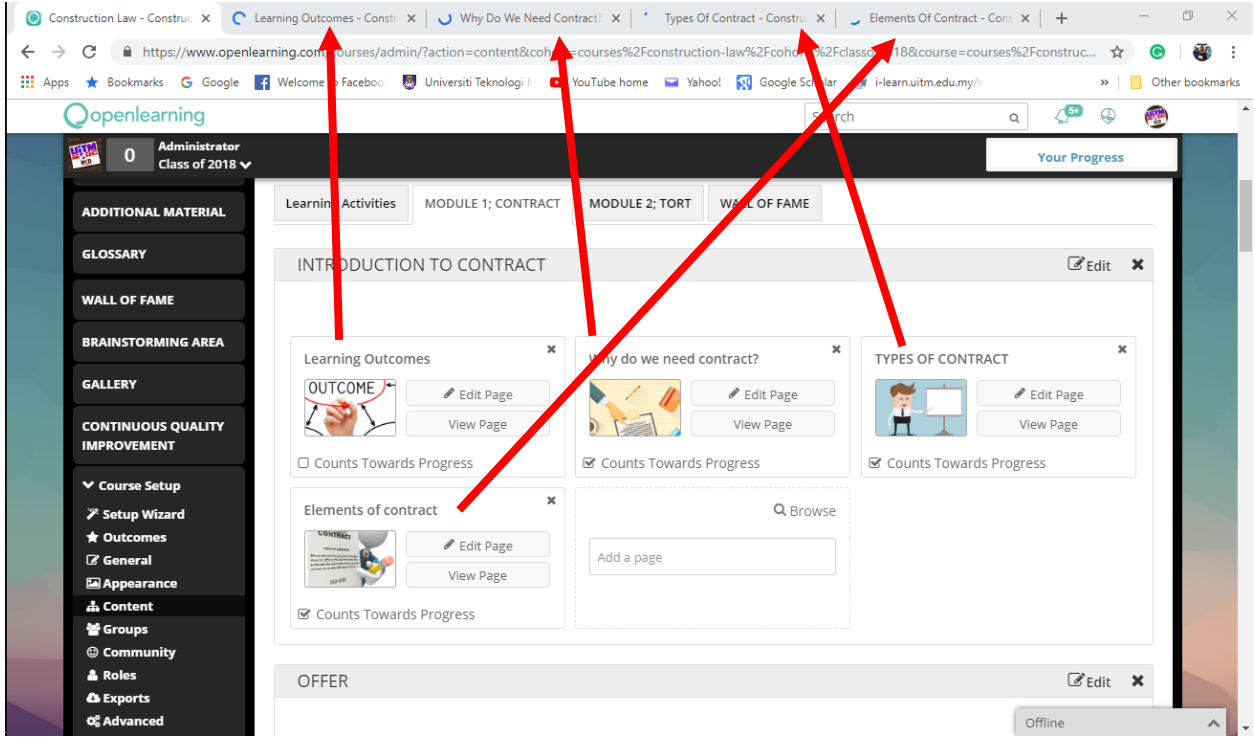

## <span id="page-26-0"></span>Create Learning Activities in MOOC.UiTM

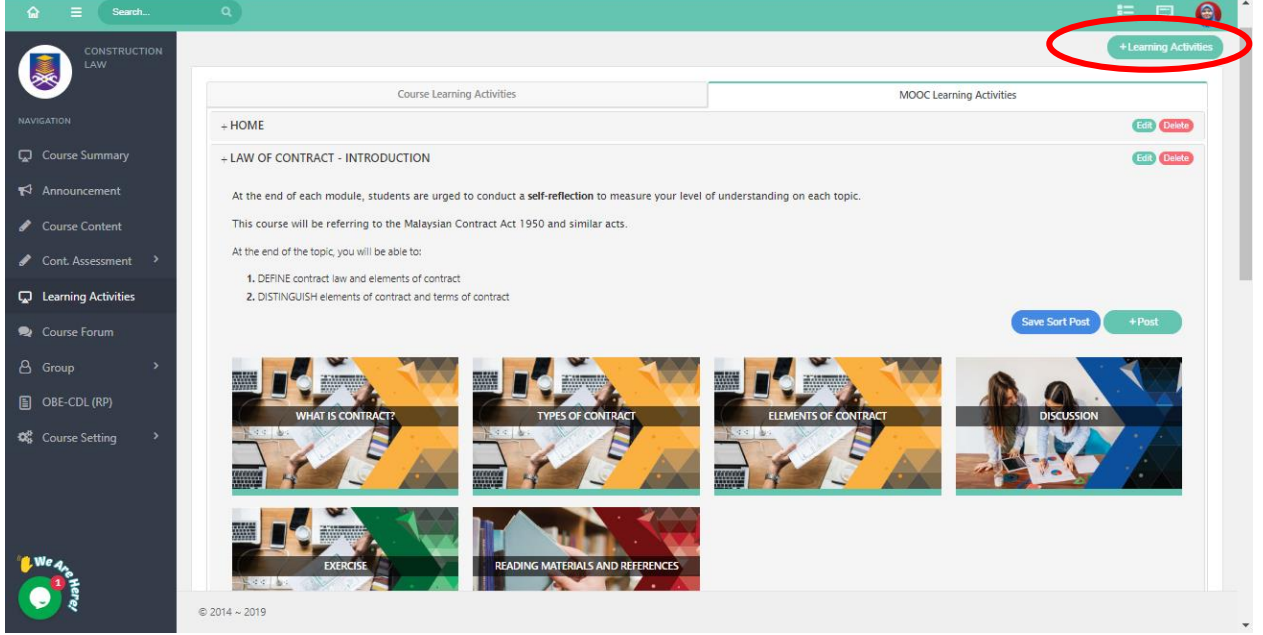

**CLICK +LEARNING ACTIVITIES > TYPE TITLE > SELECT TYPE (LEARNING ACTIVITIES) > INSERT DESCRIPTION (IF REQUIRED) > INSERT TOPIC LEARNING OUTCOMES > SELECT MOOC > SUBMIT**

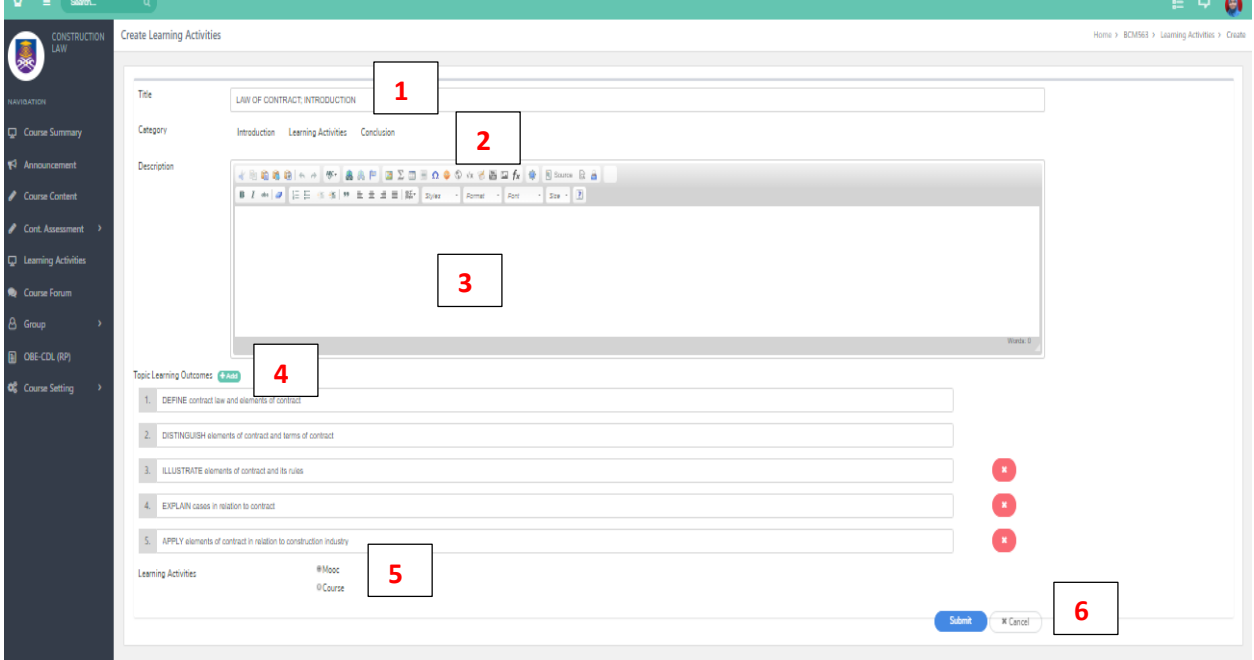

#### **VIEW**

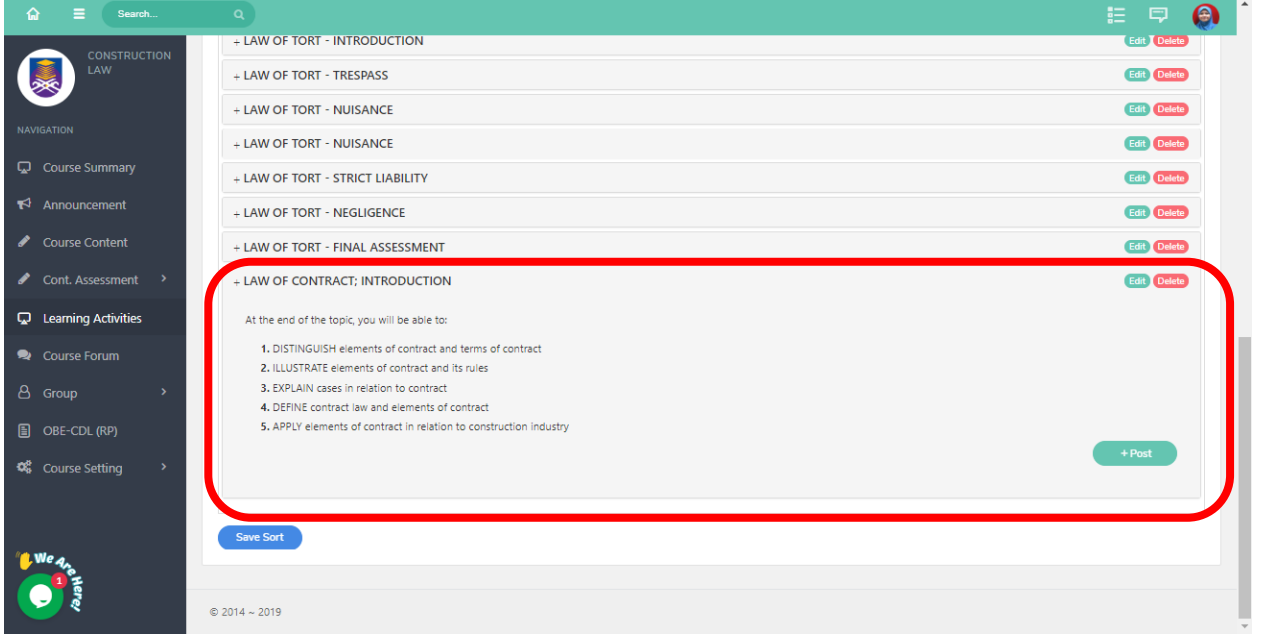

## <span id="page-27-0"></span>Create Post

## CLICK ON **DESIRED LEARNING ACTIVITIES (EXAMPLE; +LAW OF CONTRACT; INTRODUCTION) > +POST > INSERT TITLE > SELECT POST TYPE > INSERT CONTENT > SUBMIT**

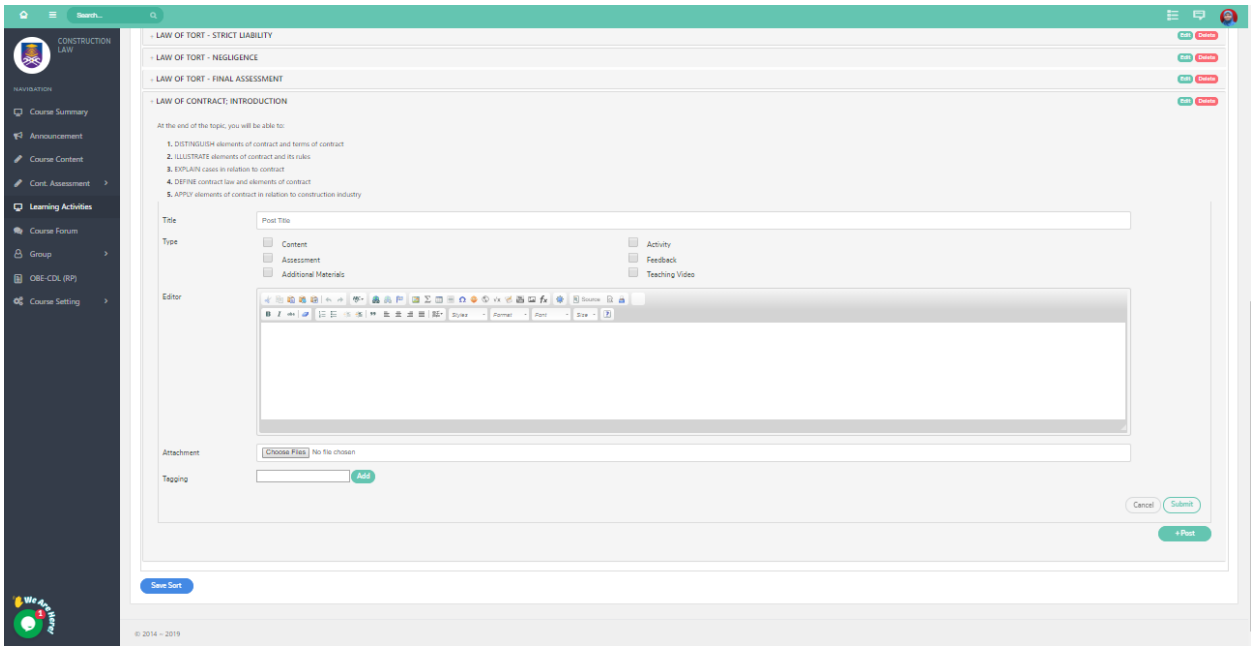

## <span id="page-28-0"></span>Copying content to MOOC.UiTM

The editor frame will hold your course content.

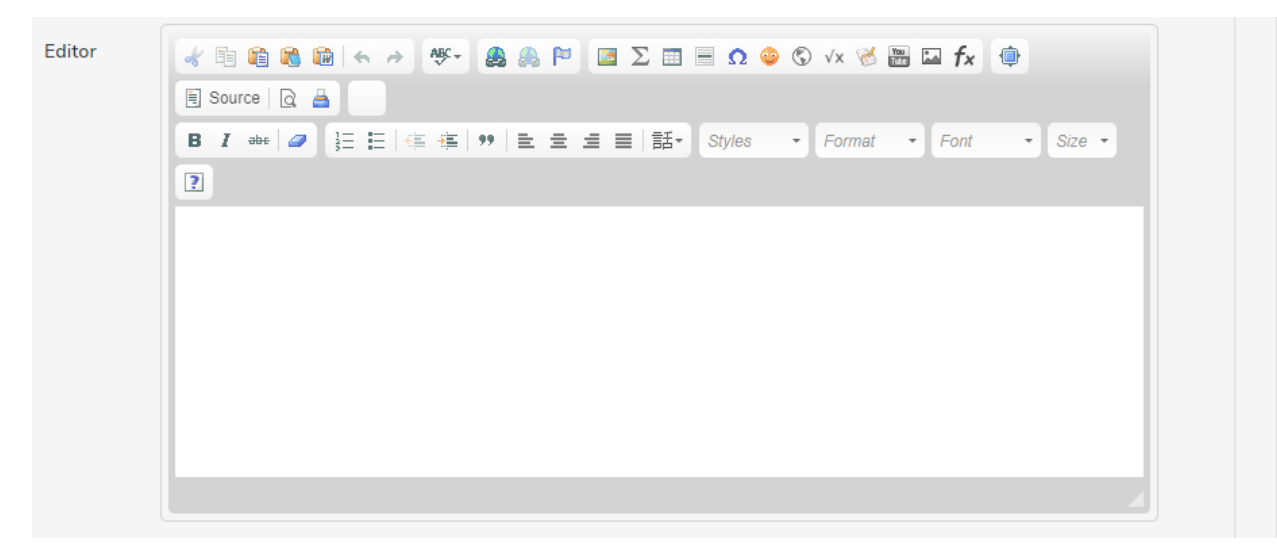

#### Features in EDITOR FRAME

<span id="page-29-0"></span>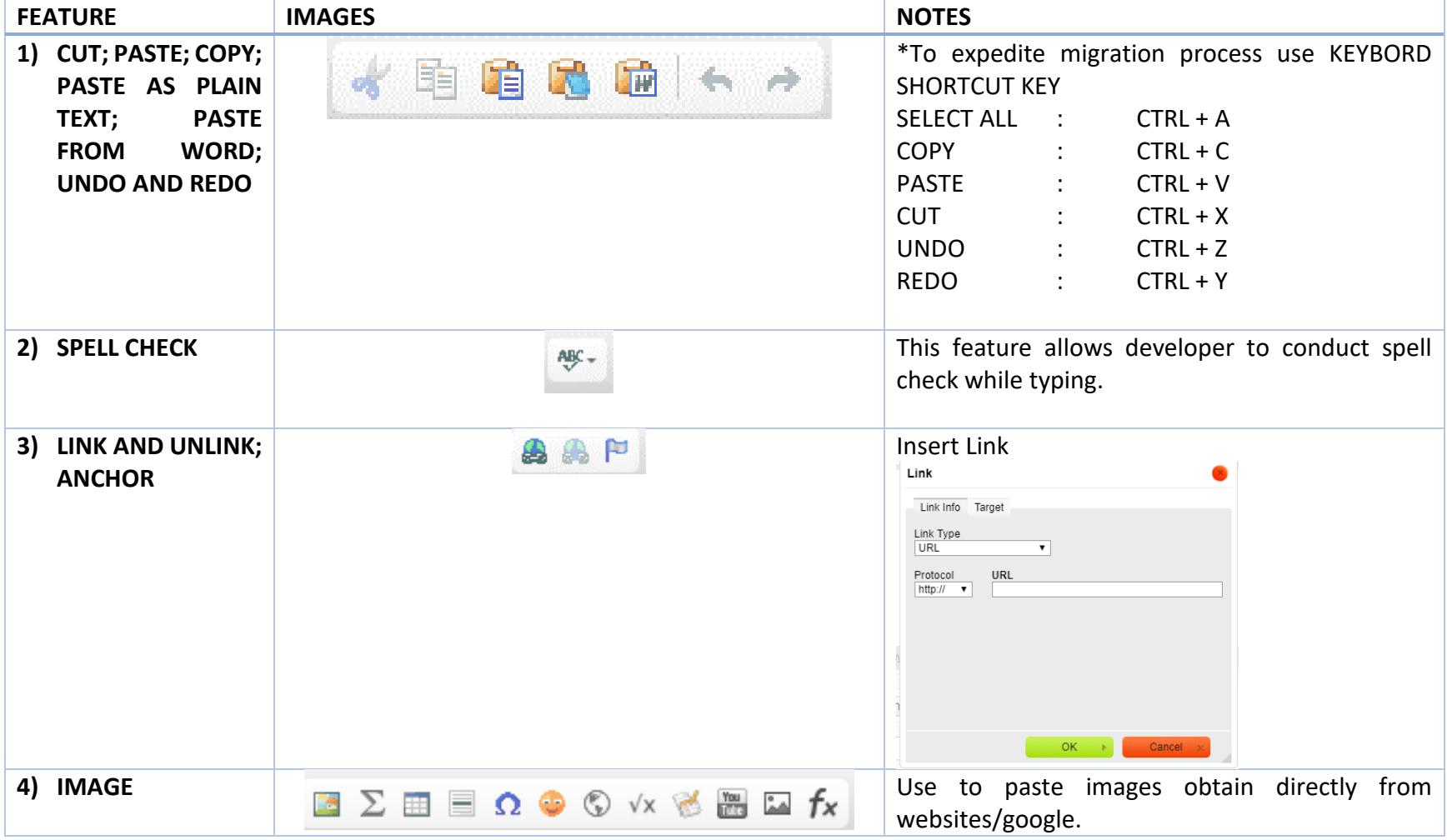

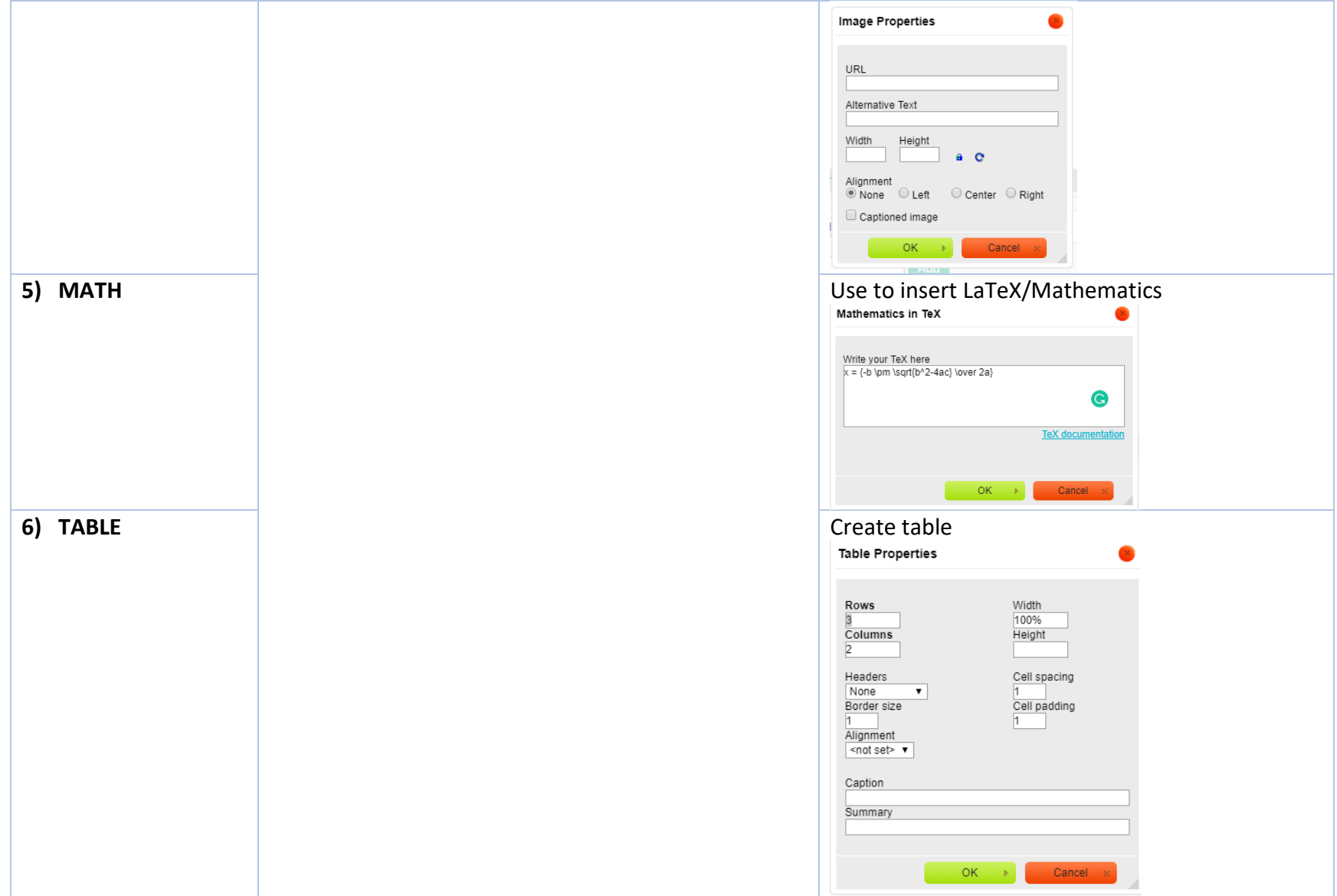

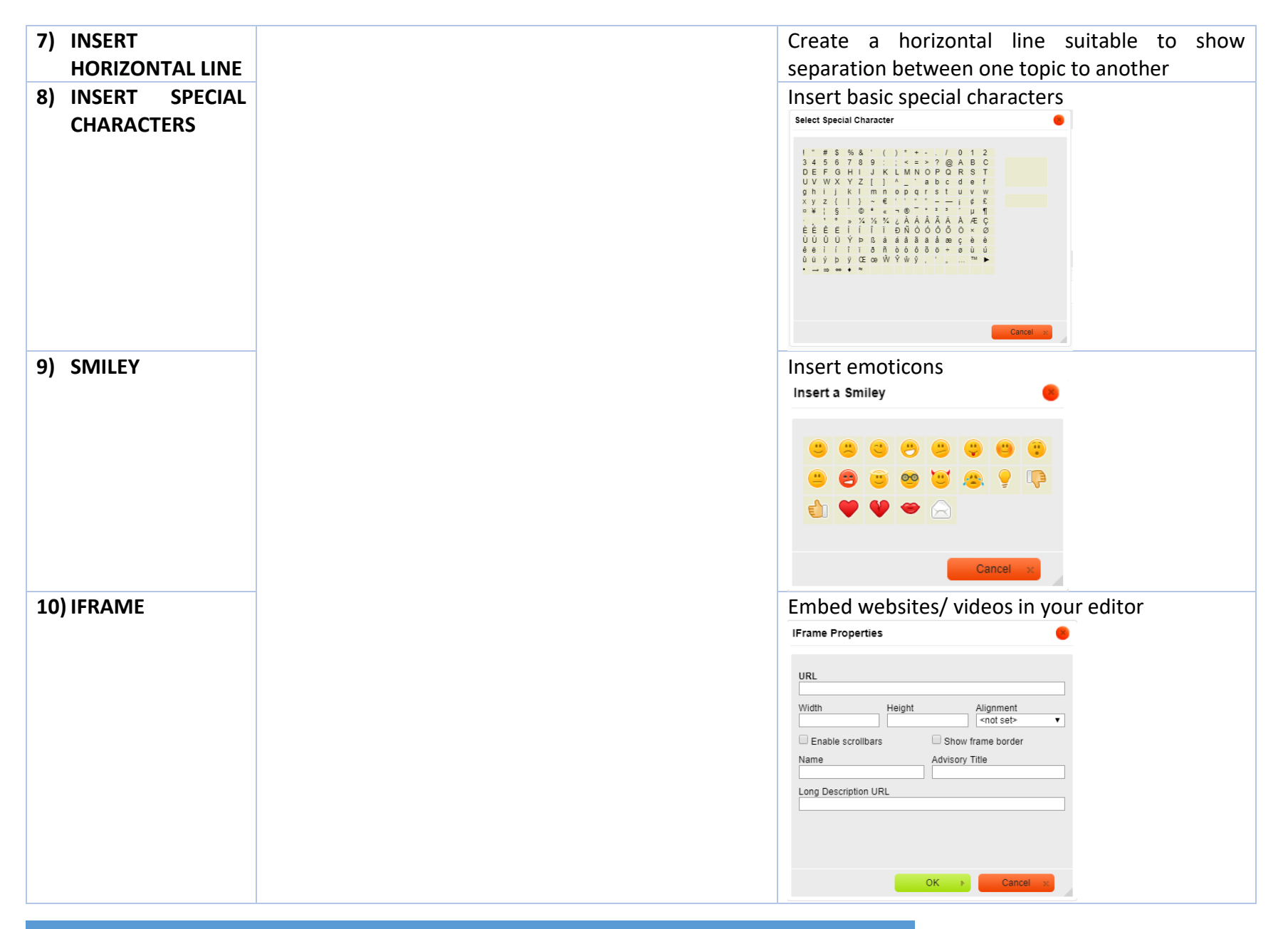

MOOC MIGRATION MANUAL UNIT SUMBER PENGAJARAN DAN PEMBELAJARAN

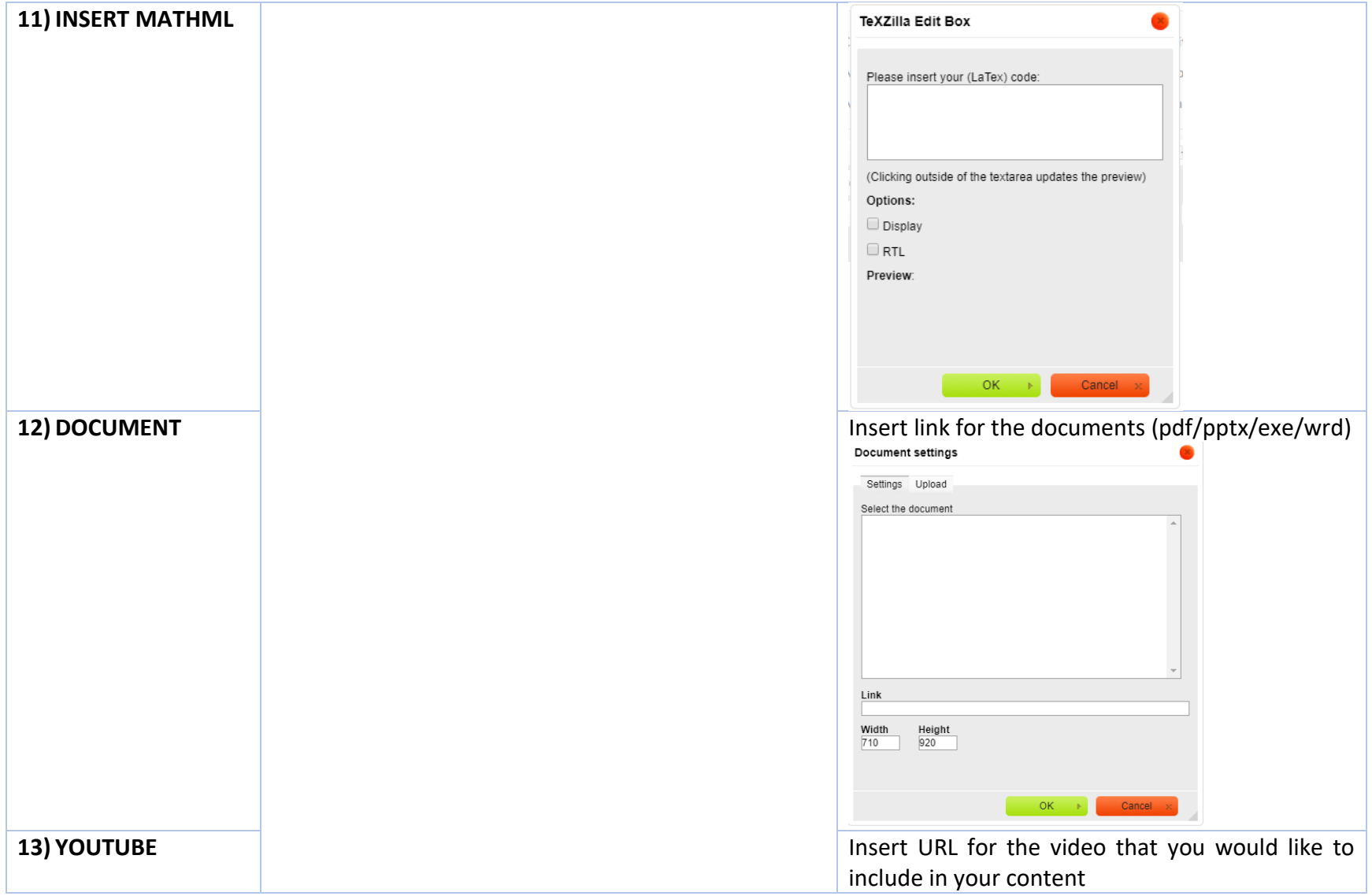

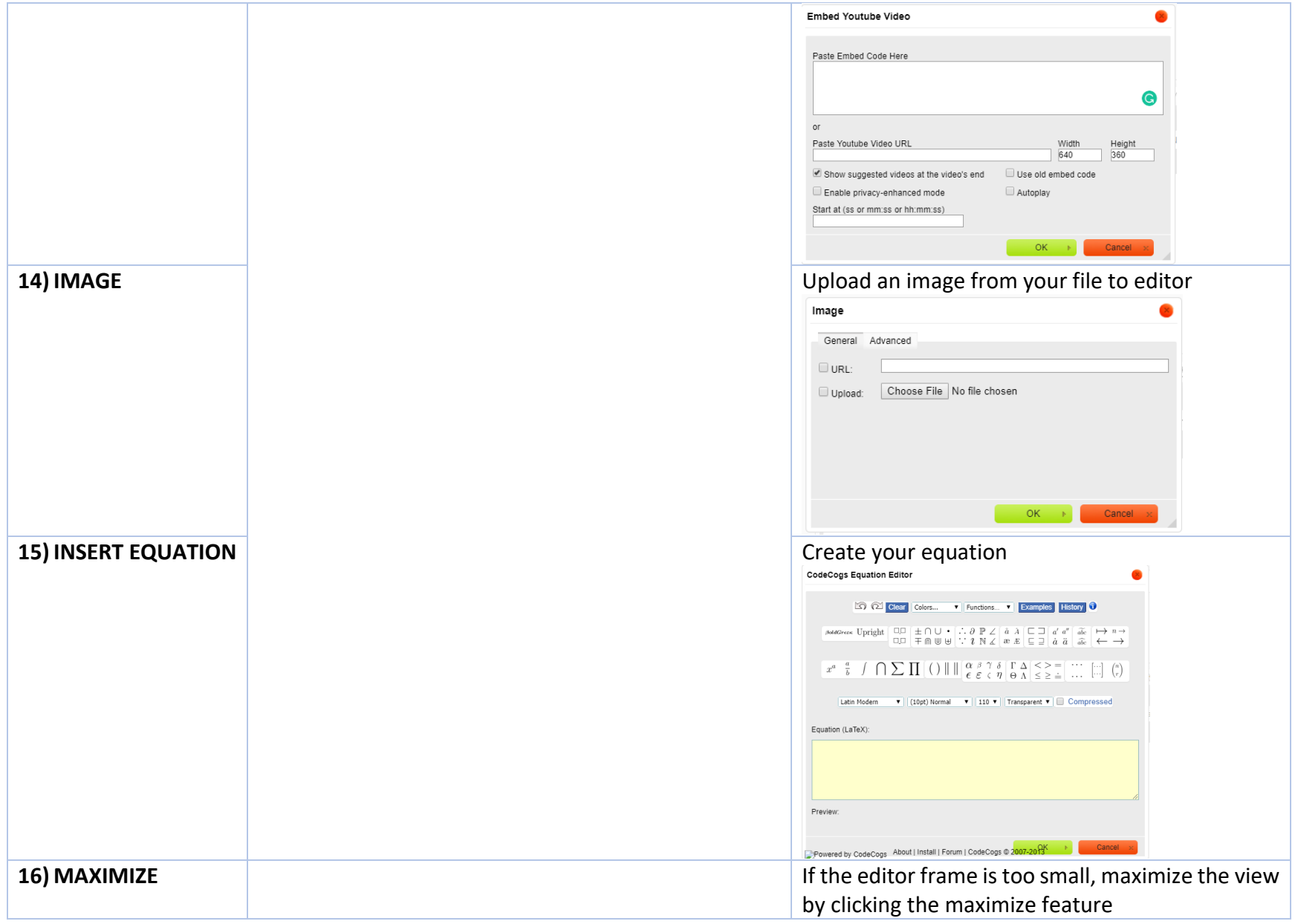

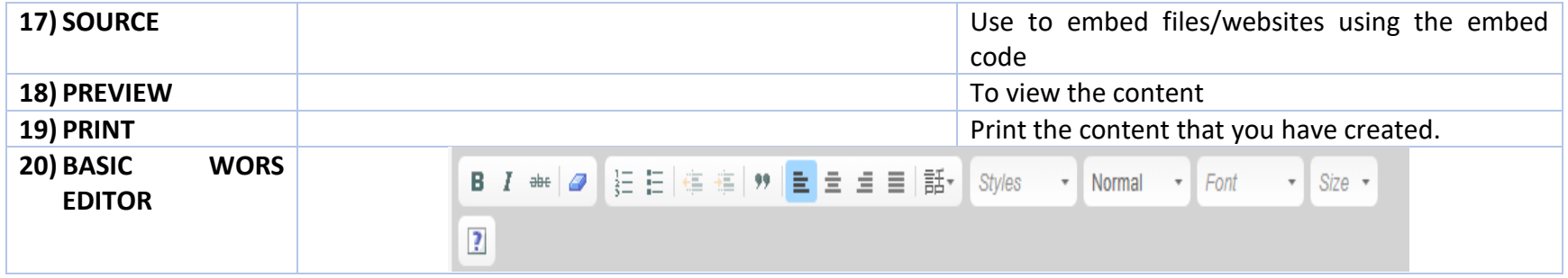

#### <span id="page-35-0"></span>Migrating text

Text from OL can be migrated just by COPY and PASTE to MOOC.UiTM

1) COPY text from OL (Ctrl +C)

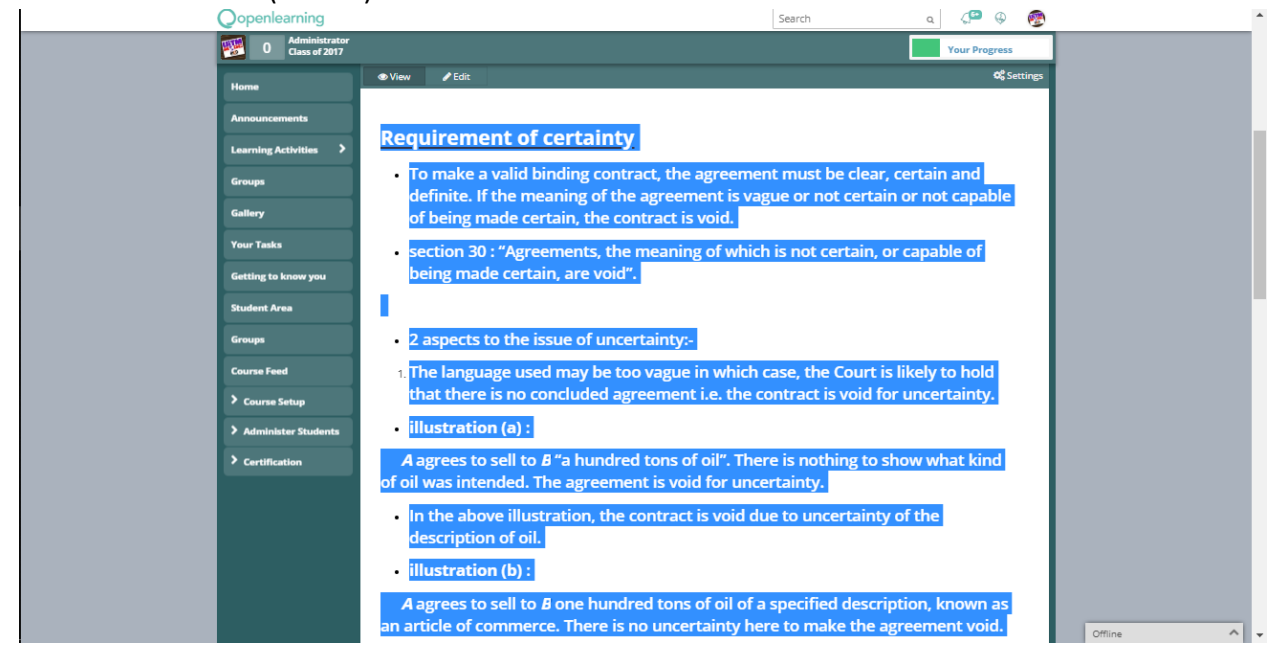

## 2) Paste text to MOOC.UiTM (Ctrl +V)

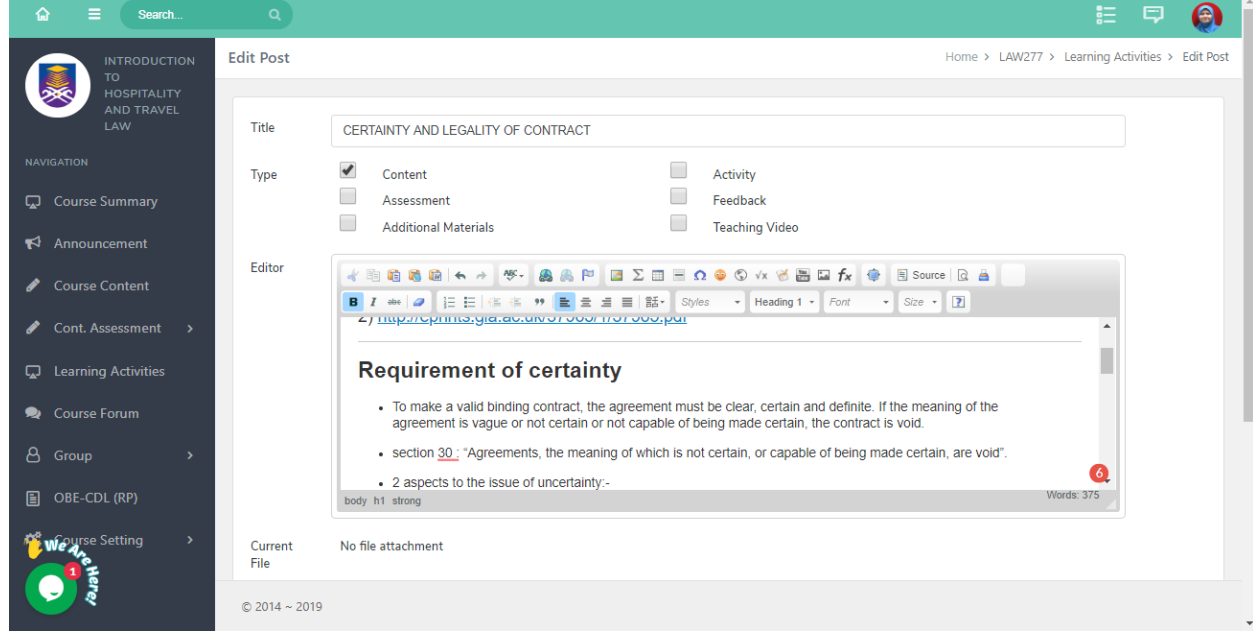

3) Click **SUBMIT/ SAVE** button

## <span id="page-36-0"></span>Migrating Images

Images cannot be Copied and Paste from OL to MOOC.UiTM

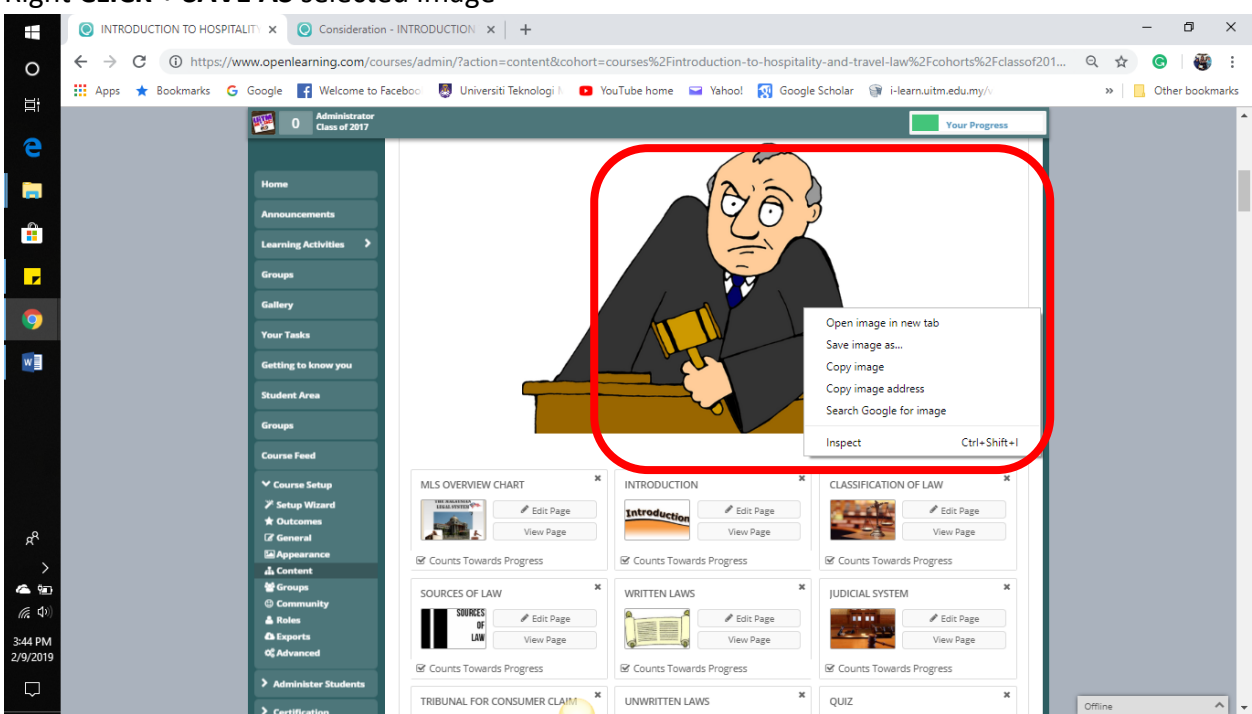

1) Right **CLICK + SAVE AS** selected image

2) If the image is saved as TRANSFORM > ALL FILES, you are required to RENAME AND ADD (.PNG) before downloading.

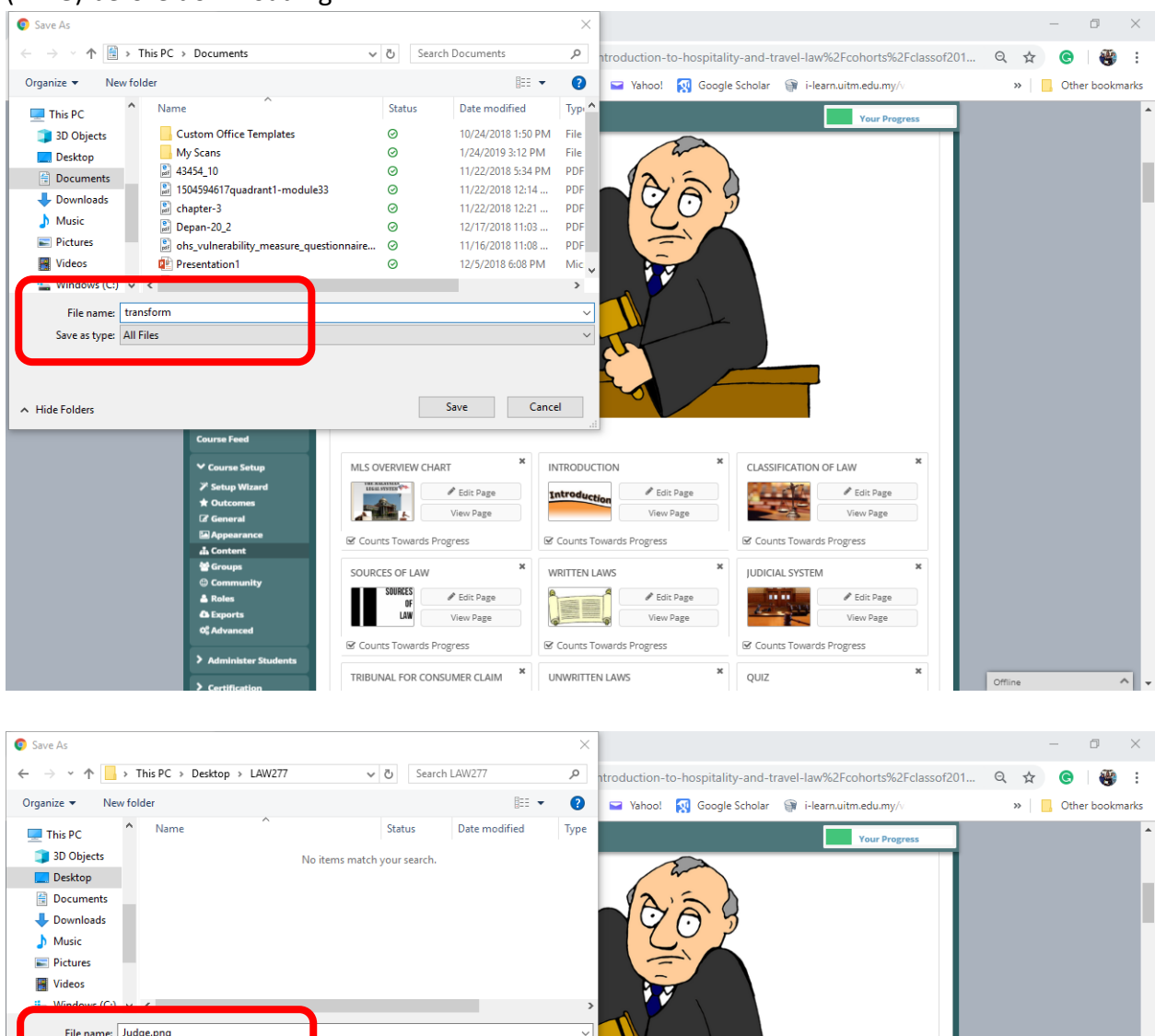

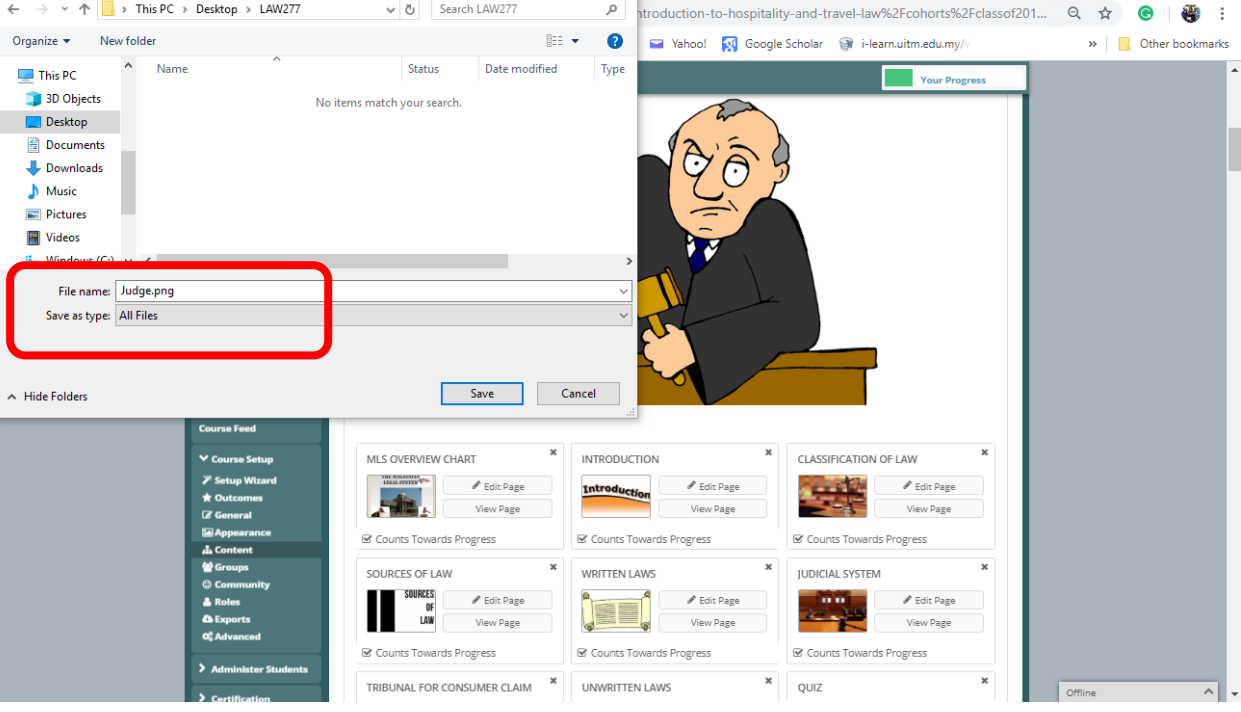

3) Upload the image to MOOC.UiTM **IMAGE > CHOOSE FILE > SELECT FILE > OK**

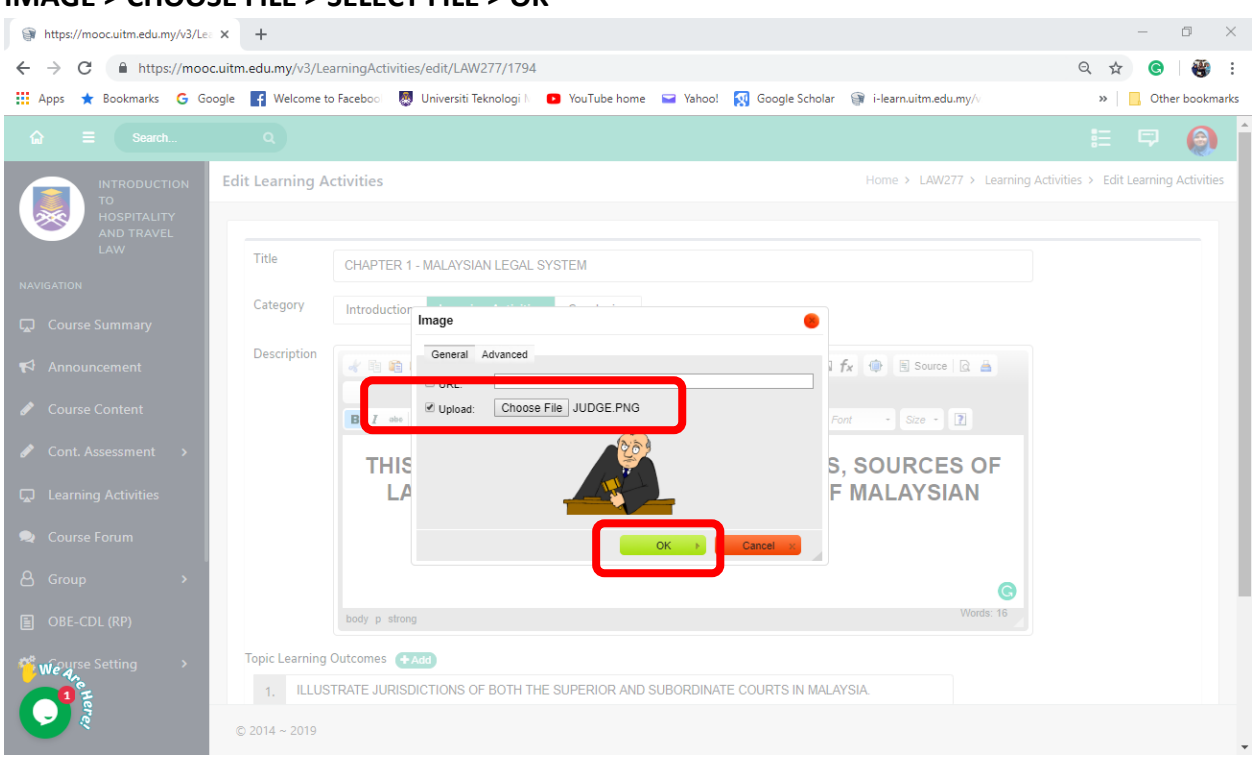

```
END PRODUCT
```
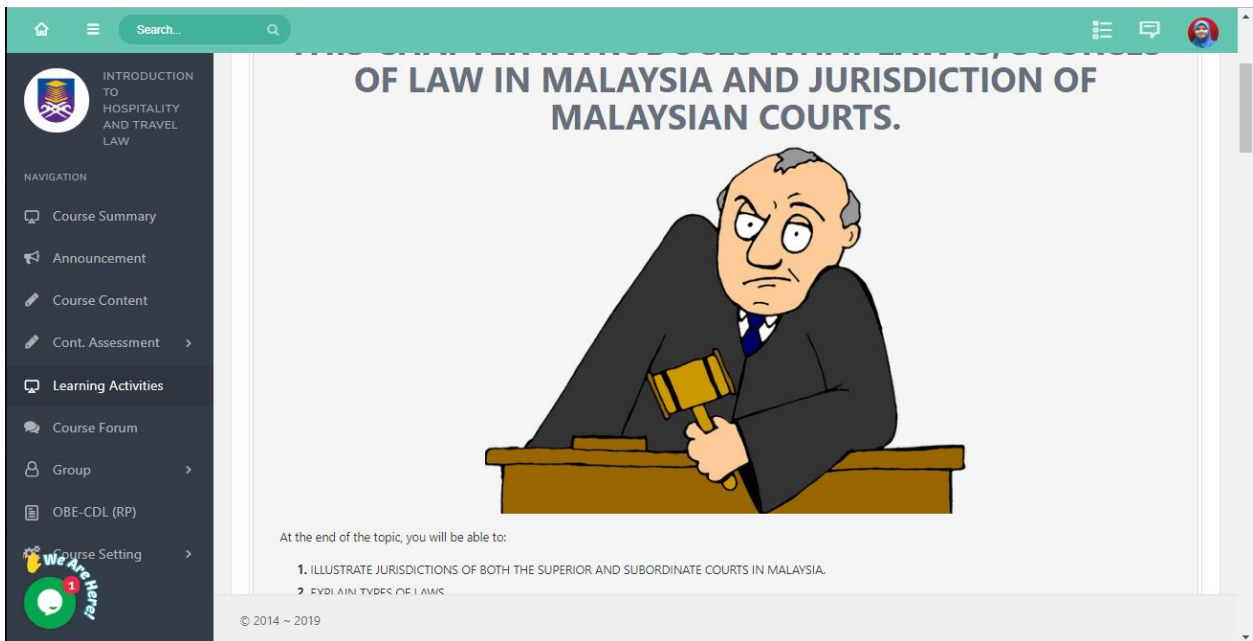

## <span id="page-39-0"></span>Migrating Files

Files can be placed in the form of **ATTACHMENT** or **EMBED THE FILE IN FRAME EDITOR**

#### *ATTACH FILES*

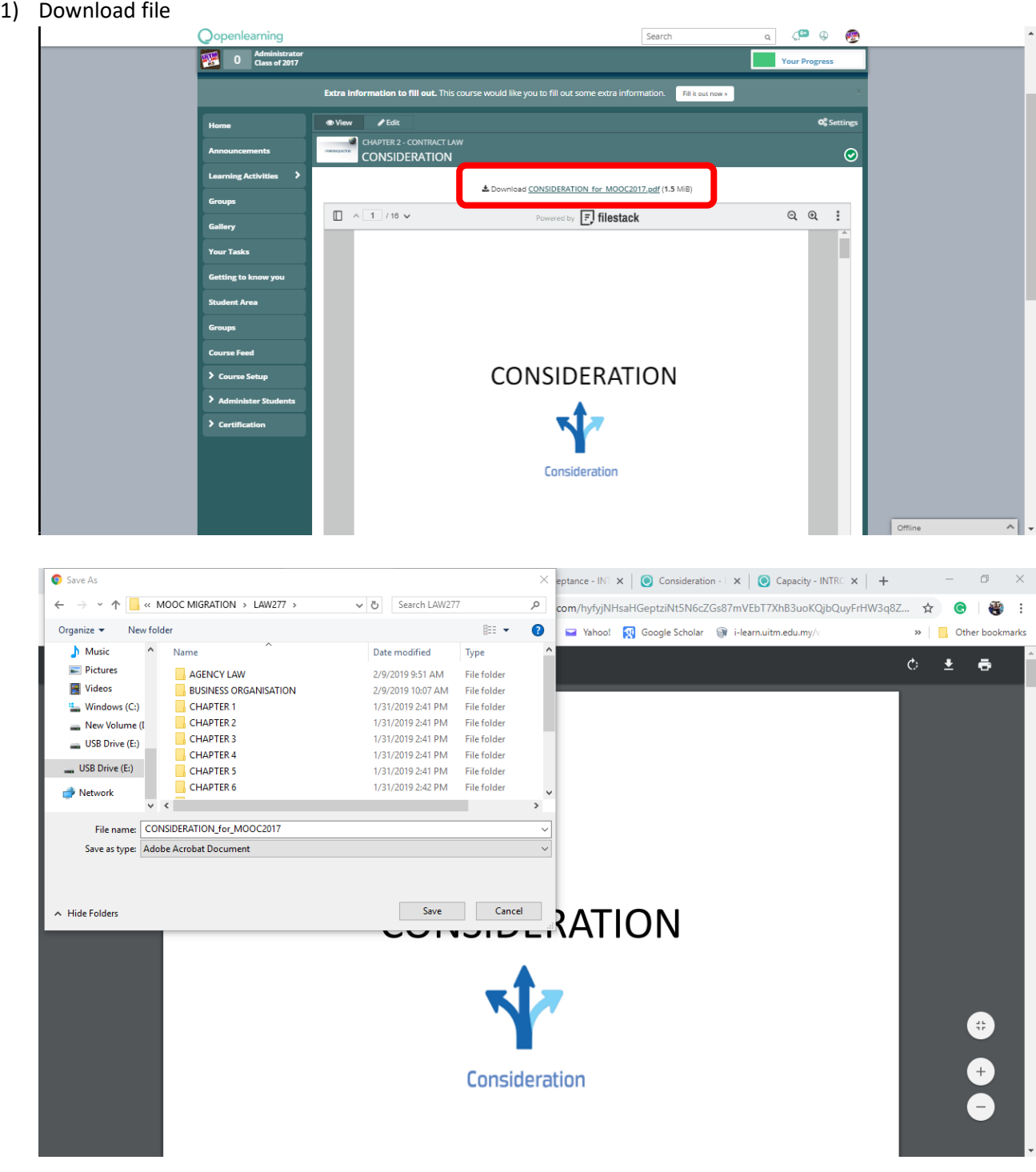

2) Open desired topic

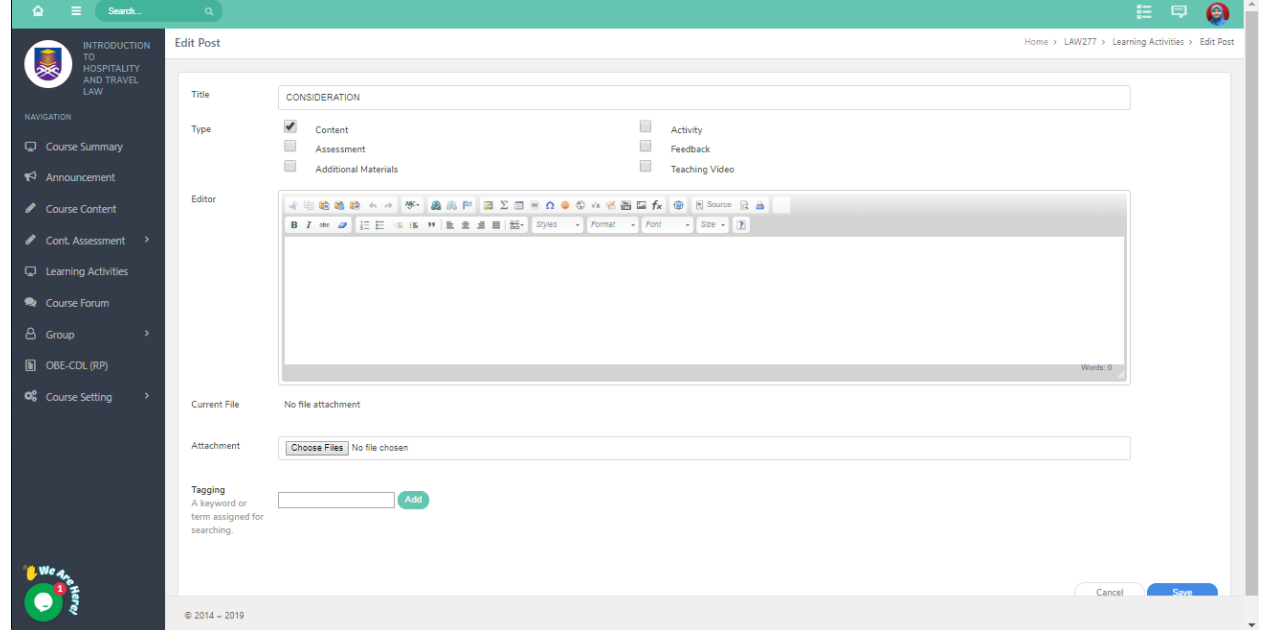

3) Attach File

## **ATTACHMENT > CHOOSE FILE > SELECT FILE > OPEN**

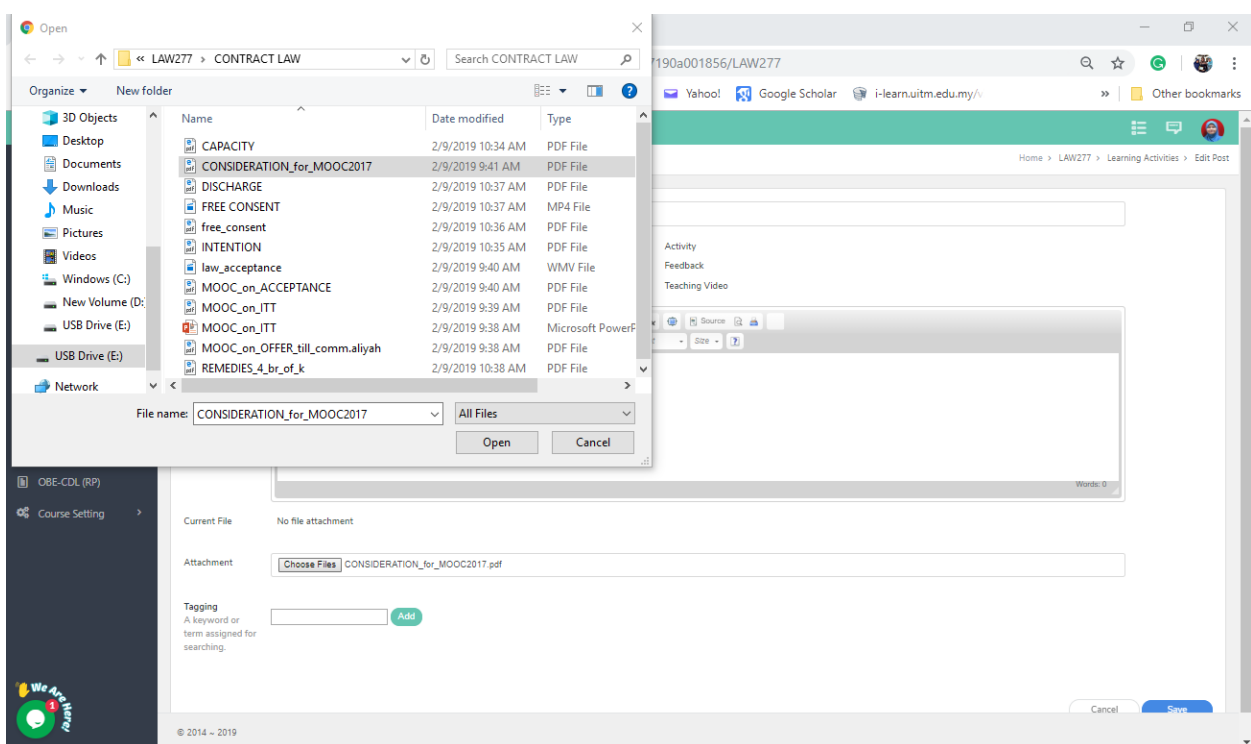

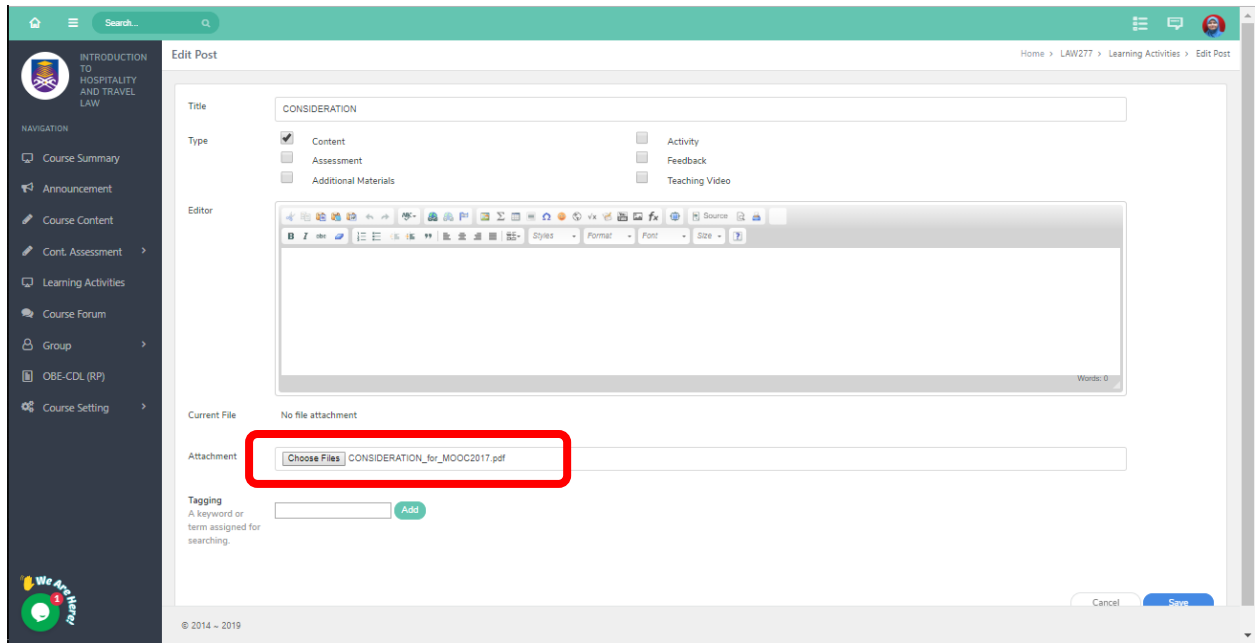

#### 4) Submit / Save

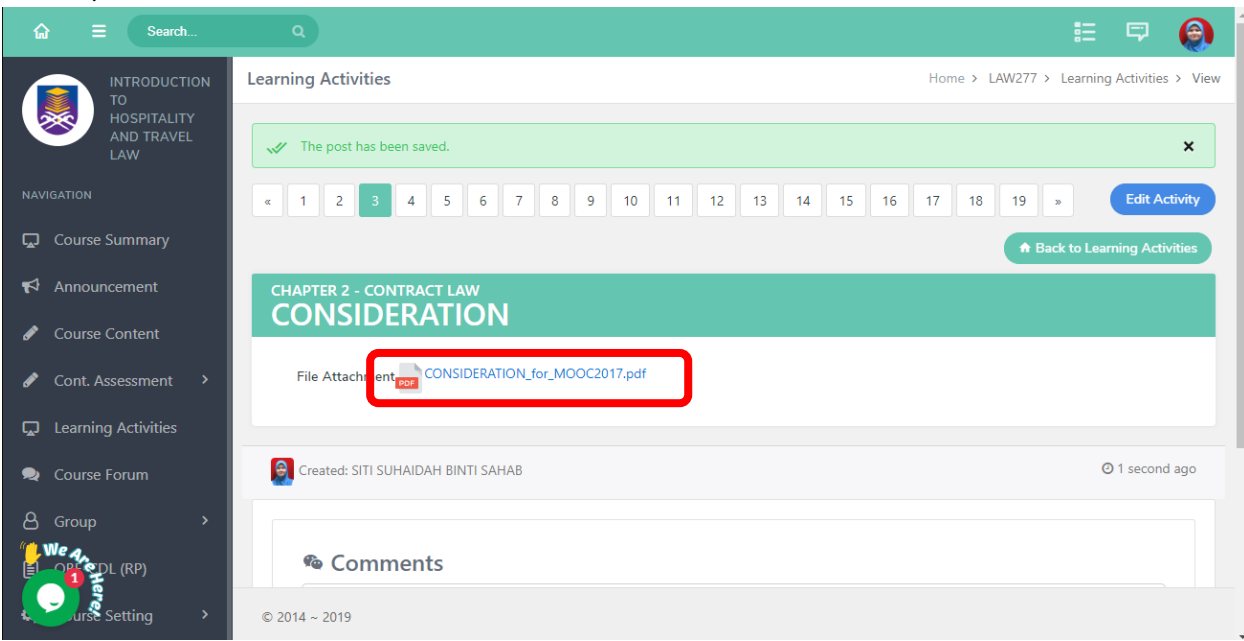

#### *Embed Files*

MOOC.UITM does not have a file preview feature. However, this can be achieved through 3rd party tools.

Listed are some tools you can opt for:

- i. ISSUU
- ii. Youblisher
- iii. Flipsnack
	- 1) Create an Account for any of the tools (this manual will be using ISSUU)

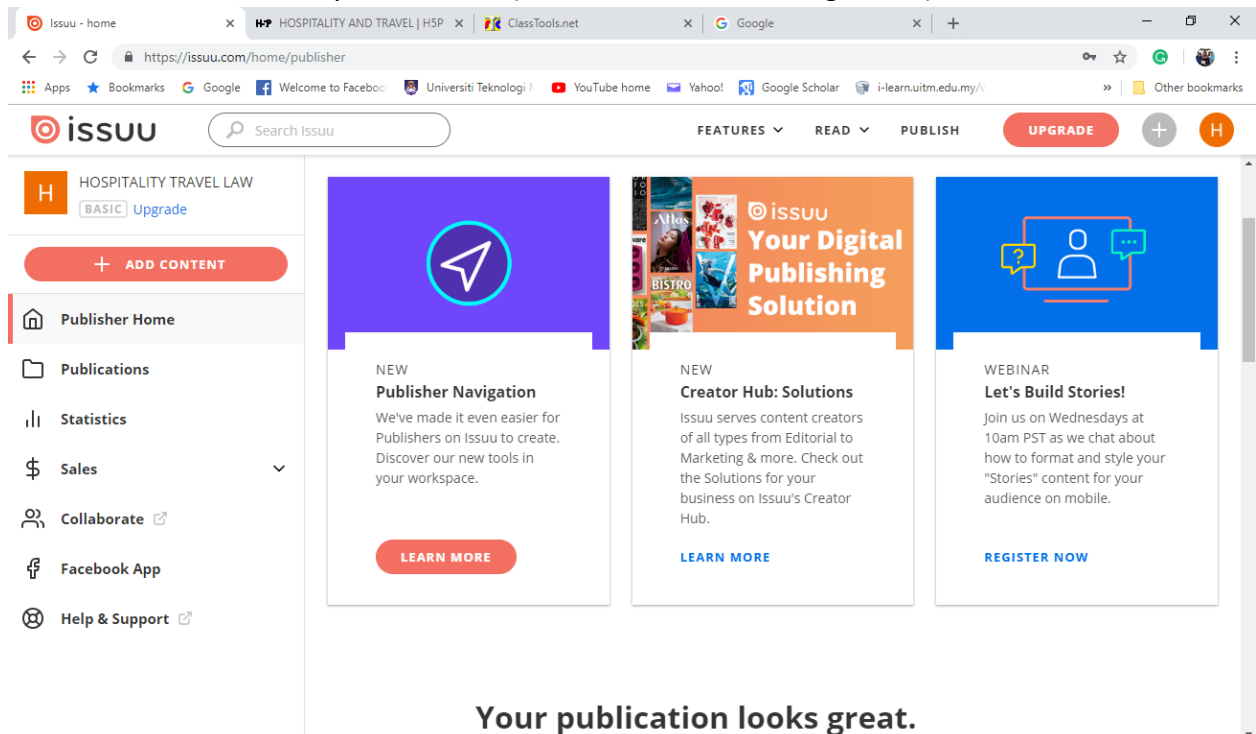

2) Upload file (only PDF file can be uploaded here)

## **SELECT FILE TO UPLOAD > TYPE IN TITLE > WAIT UNTIL CONVERTING PROCESS COMPLETES > PUBLISH NOW**

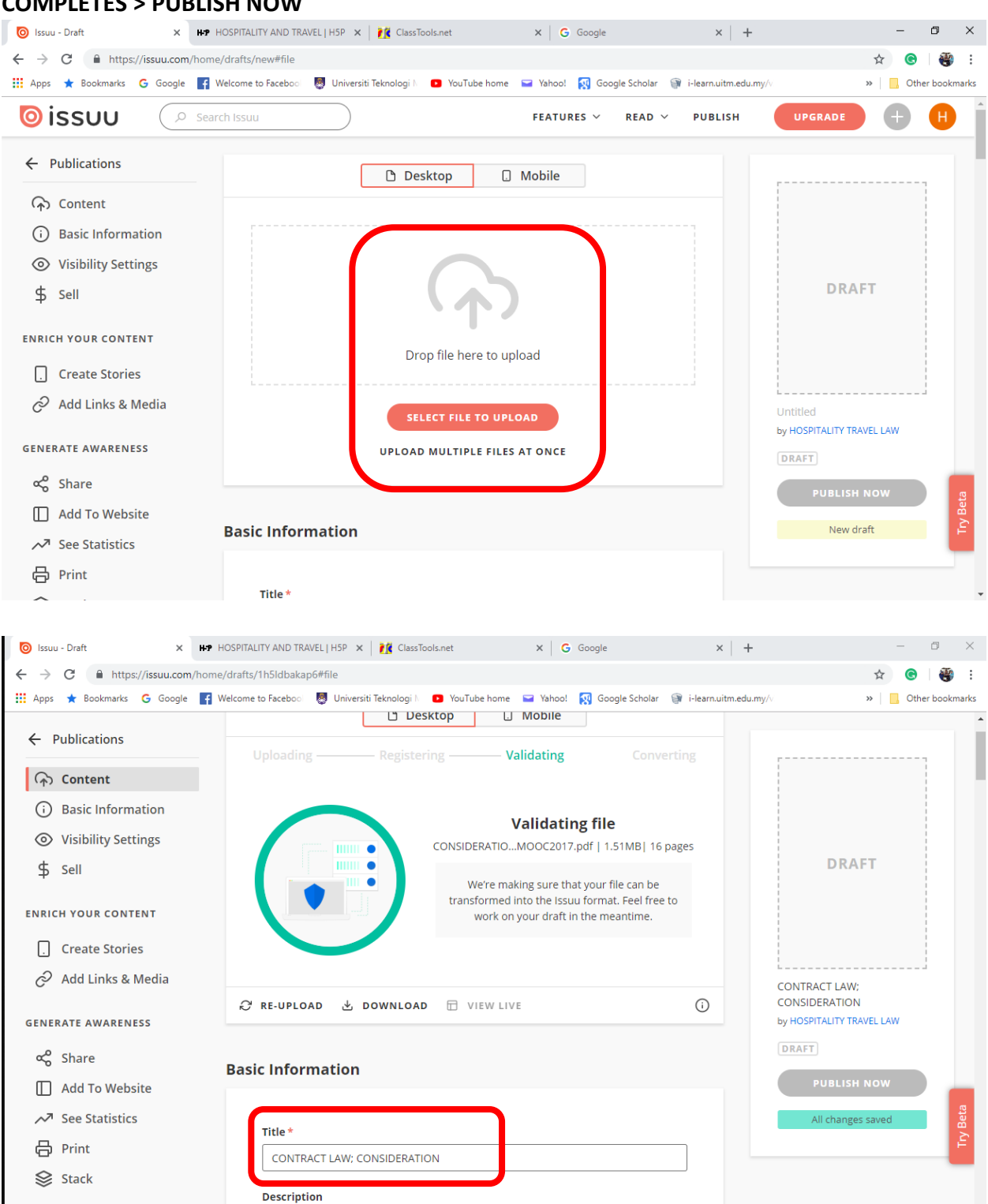

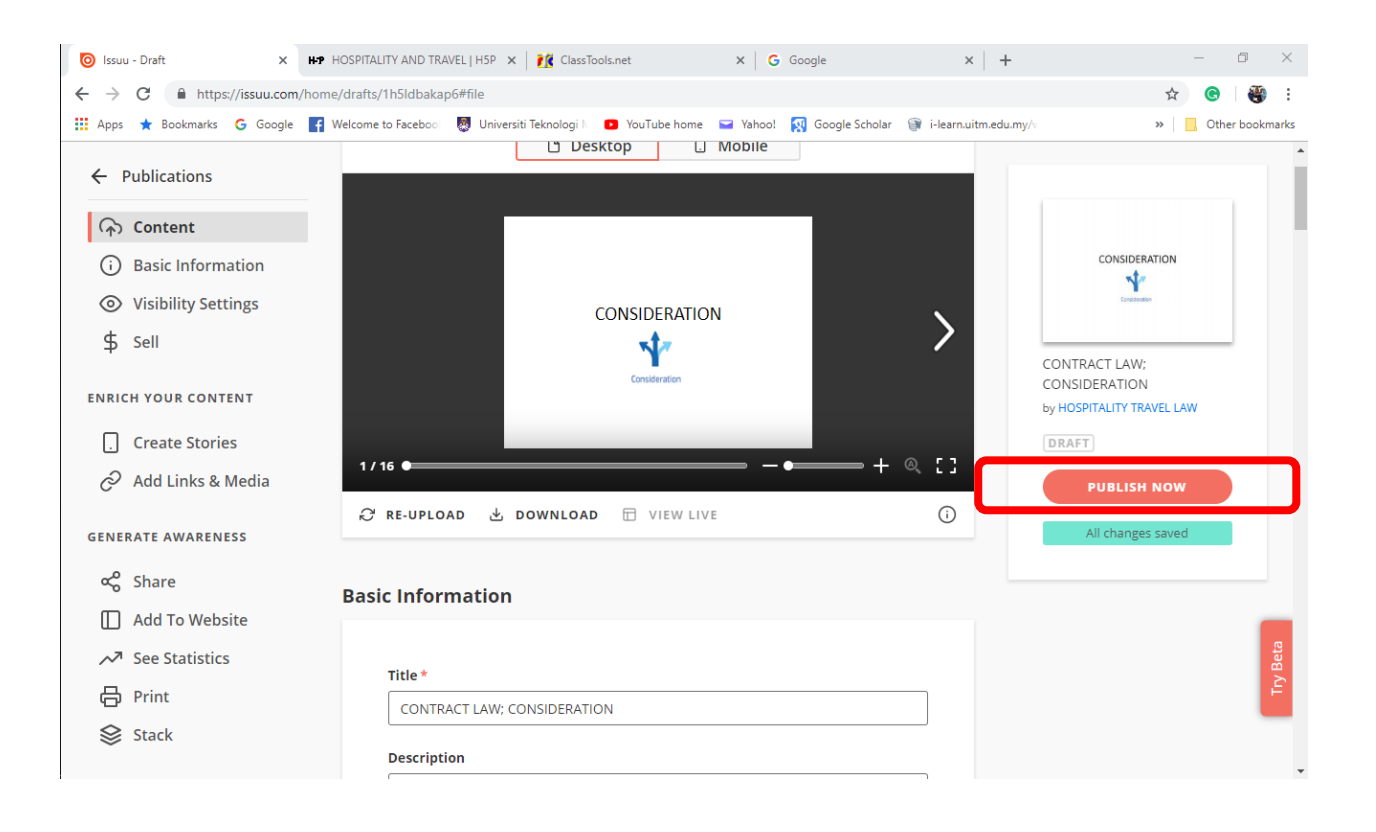

## 3) Copy Embed code **CLICK VIEW LIVE > SHARE > COPY EMBED CODE**

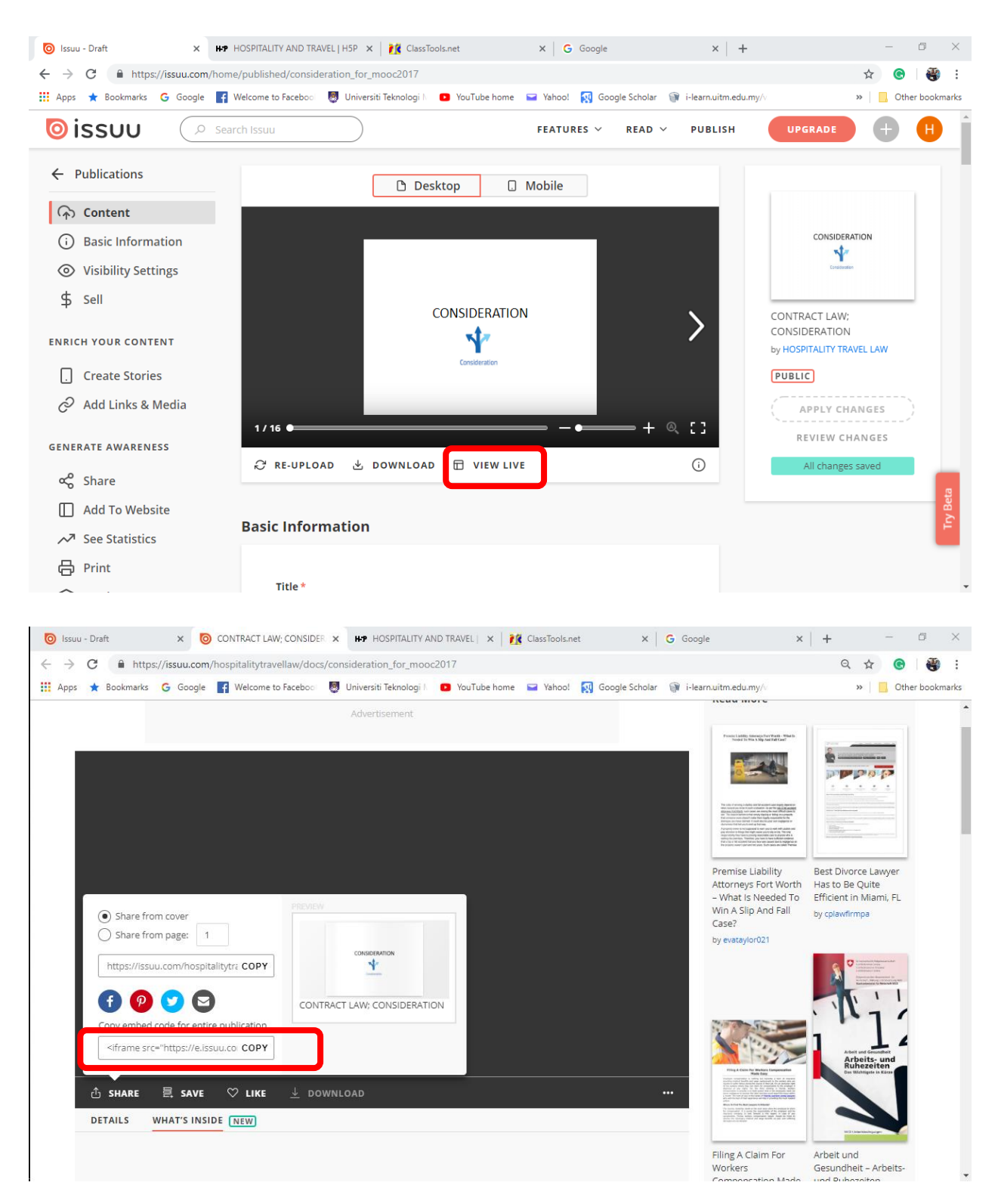

4) Embed file to MOOC.UiTM

#### **SELECT DESIRED TOPIC > SOURCE > PASTE EMBED CODE (CTRL+V) > SOURCE**

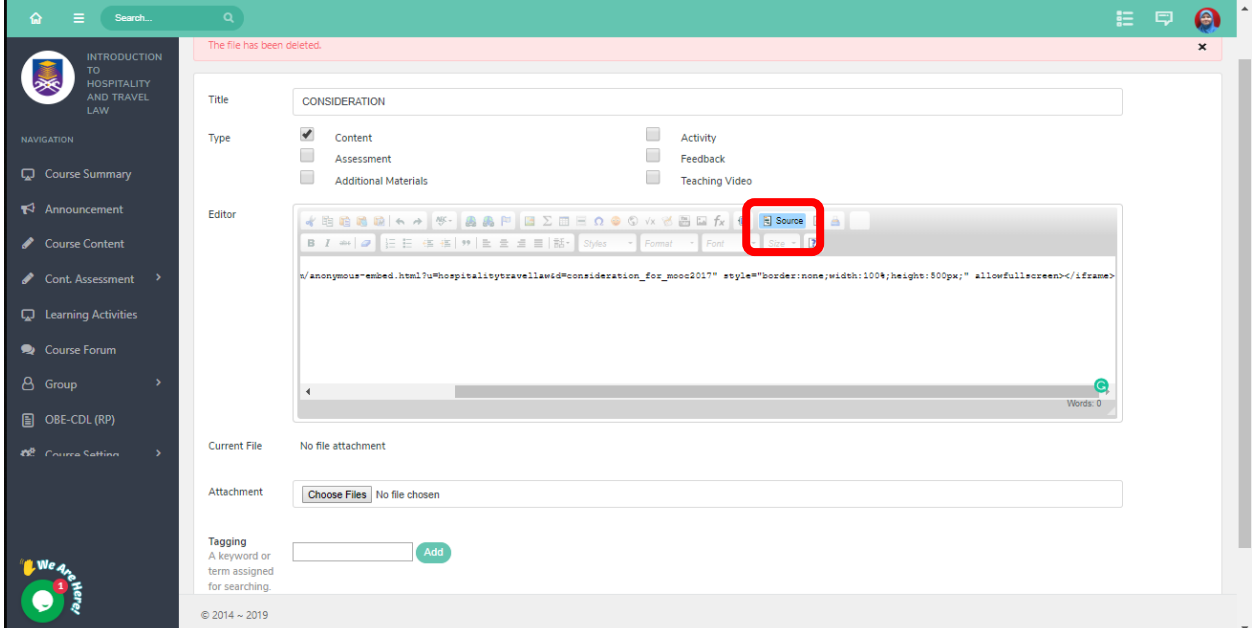

5) Resize iframe

#### **DOUBLE CLICK iframe > WIDTH 1000 & HEIGHT 600 > ENABLE SCROLL BAR > OK**

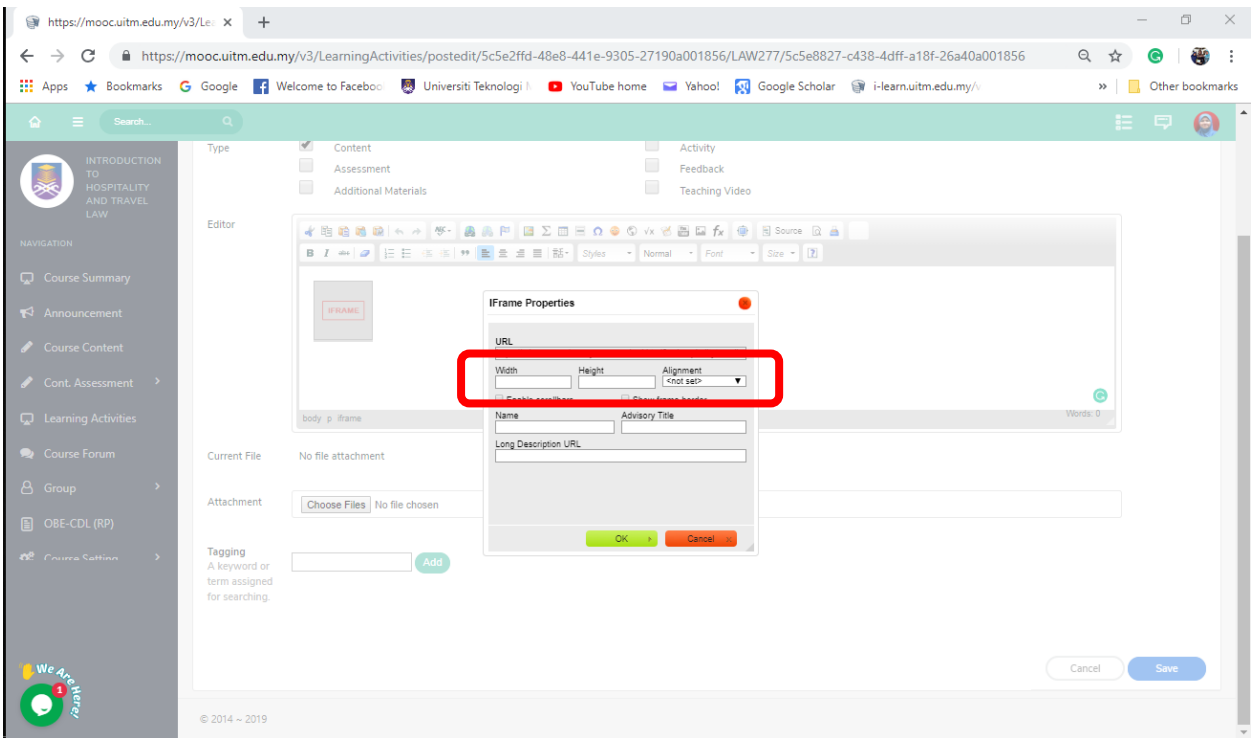

6) Submit or Save

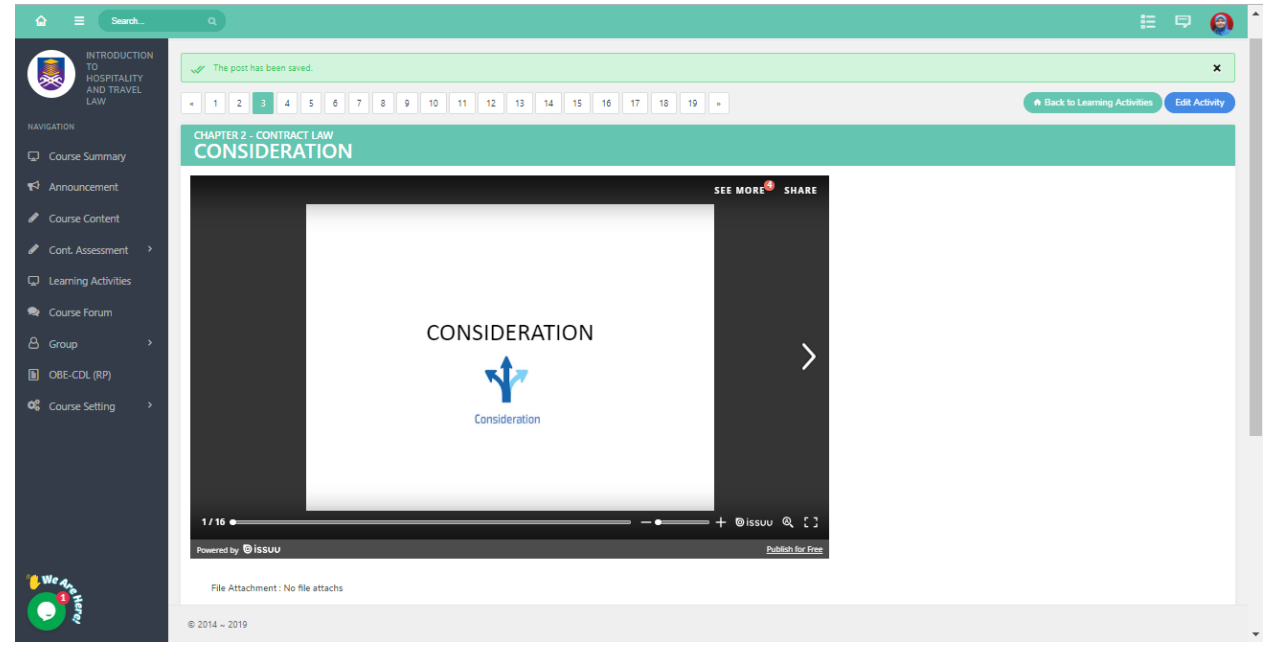

#### <span id="page-48-0"></span>Migrating Video

MOOC.UiTM only allows videos from YouTube to be uploaded into the frame editor. Therefore, it is advisable for developers to create a YouTube channel.

1) Copy URL of the desired YouTube video

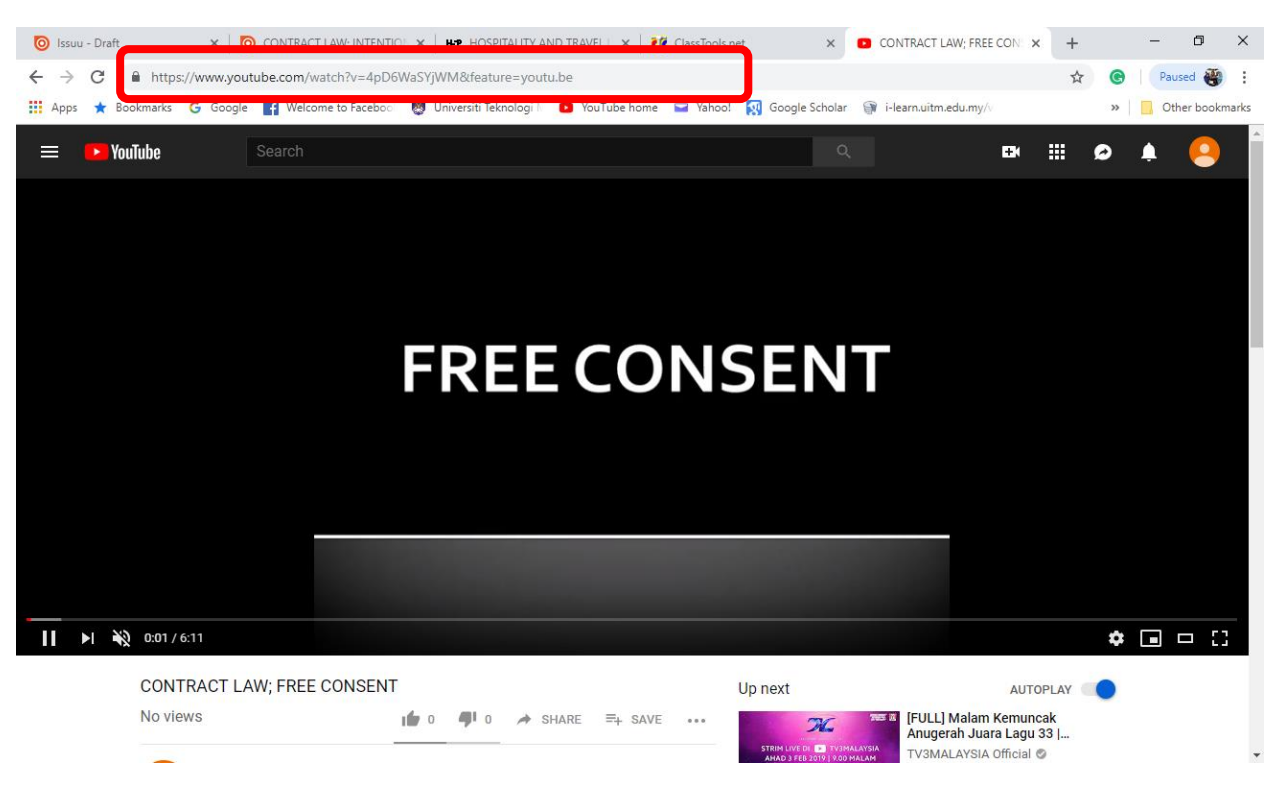

2) Open MOOC.UiTM> Select desired topic

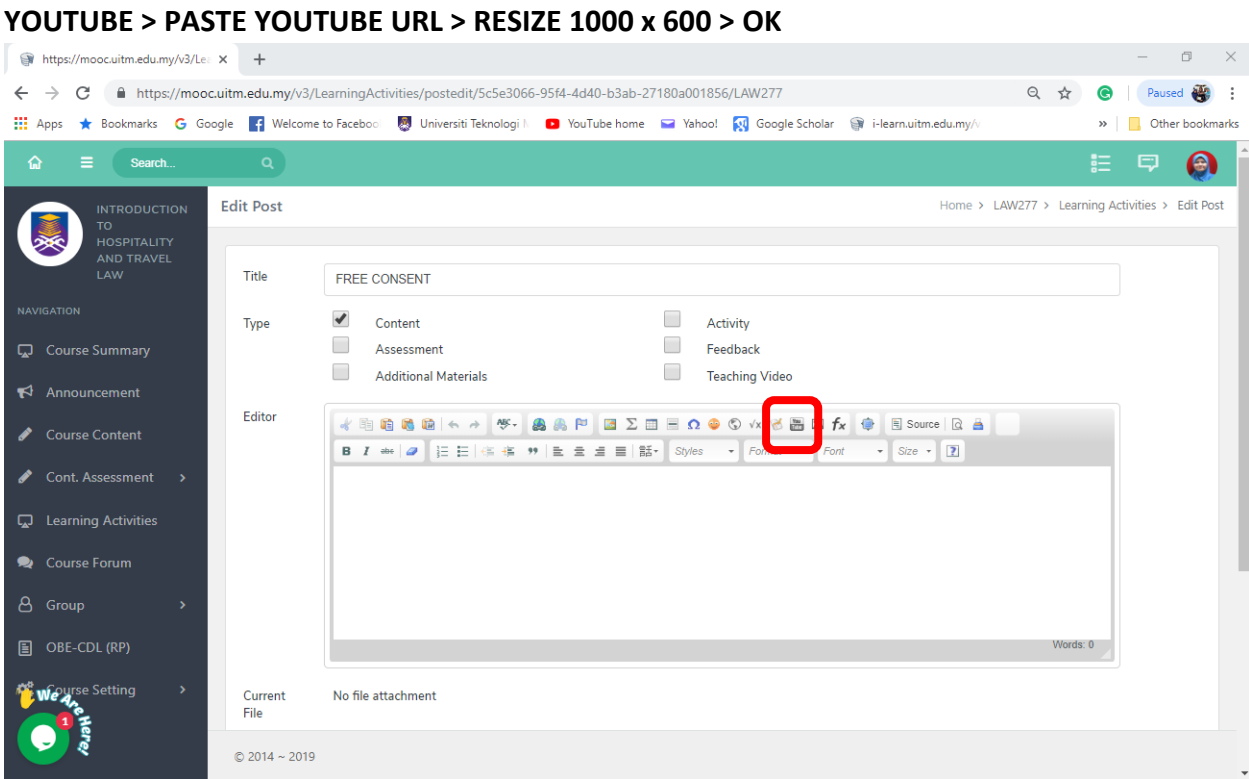

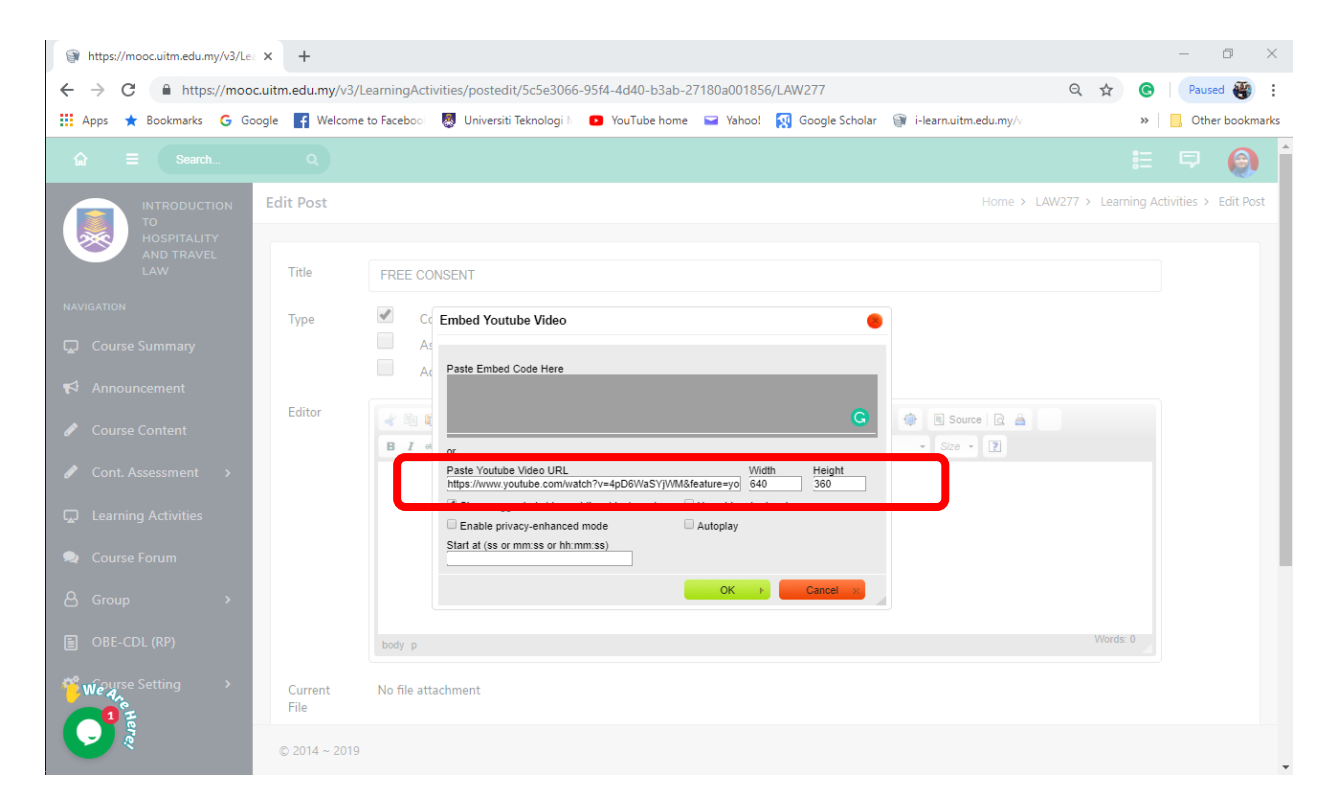

3) Submit or Save

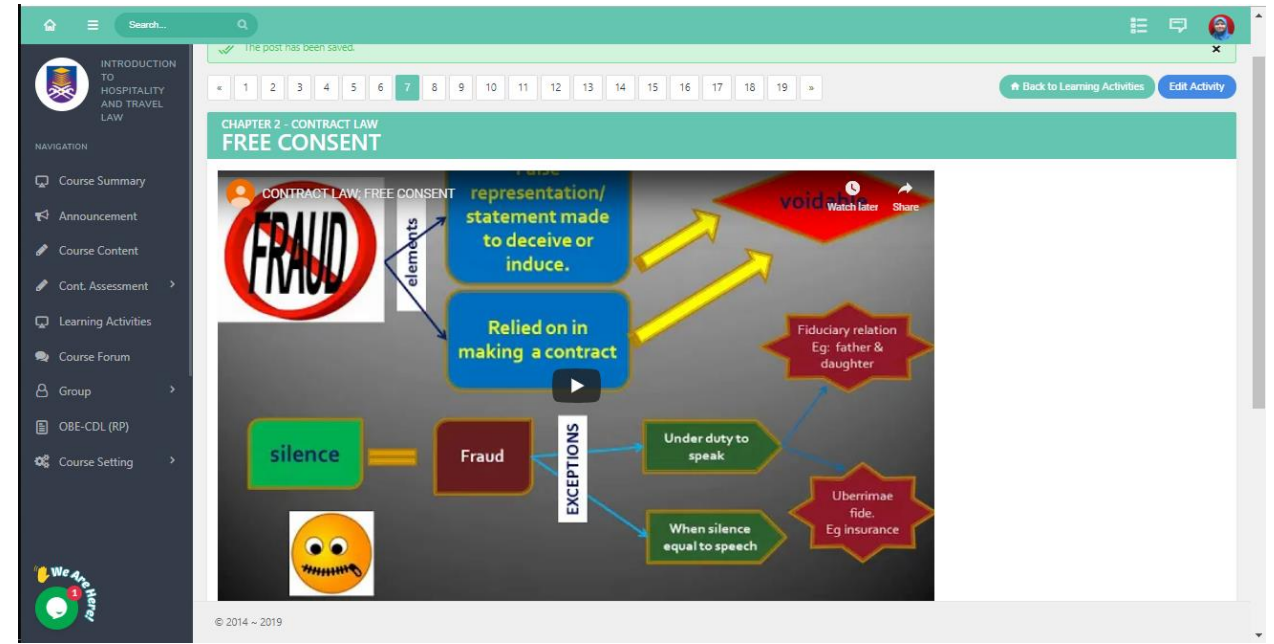

## <span id="page-50-0"></span>Migrating Links

Similar to text, migration of LINKS from OL to MOOC.UiTM can be done by **COPY and PASTE.**

# <span id="page-51-0"></span>MIGRATING QUIZZES/ ACTIVITY

Quizzes/ Activity have to be redesign in a 3<sup>rd</sup> party tools. Recommended Tools are;

## **i. H5p.org**

Requires developer to sign up. It is easy to use and provide a polish and professional look. It offers not only quiz maker but also presentation and games.

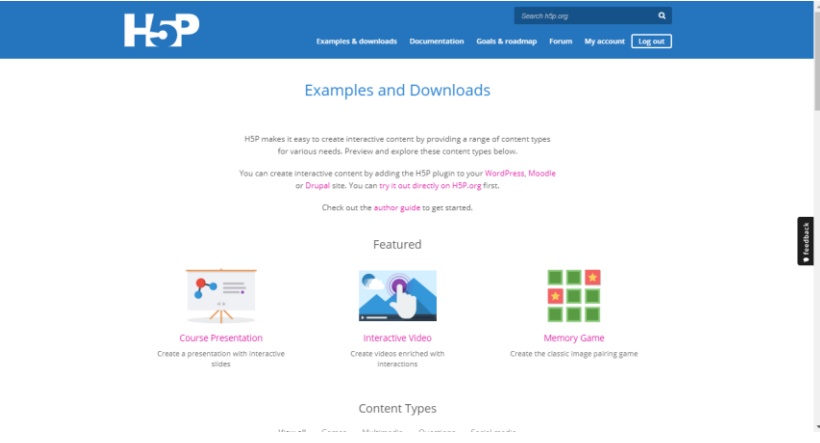

#### **ii. Classtools.net**

Does not require registration, however one must include a code upon saving any quiz/activity. It is important to save the URL for each activity as it is nearly impossible to search the activity in classtools.

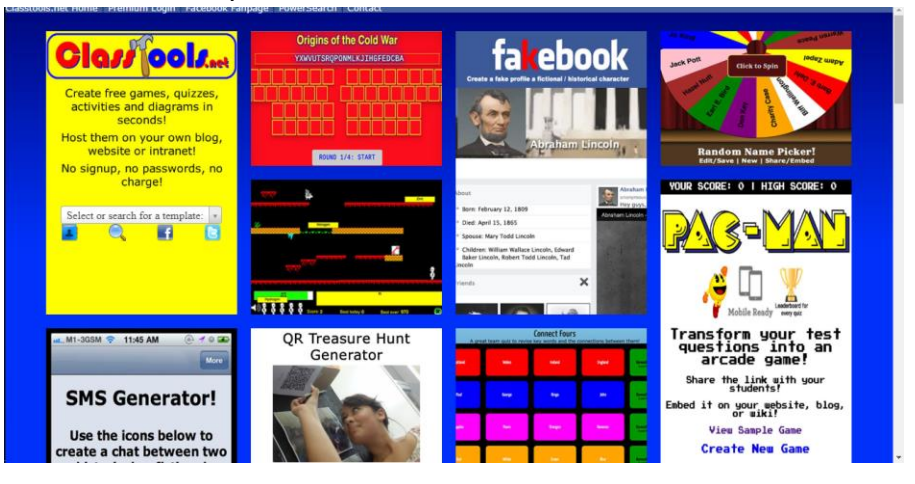

Table below shows the tools equivalent to quiz widget in OL

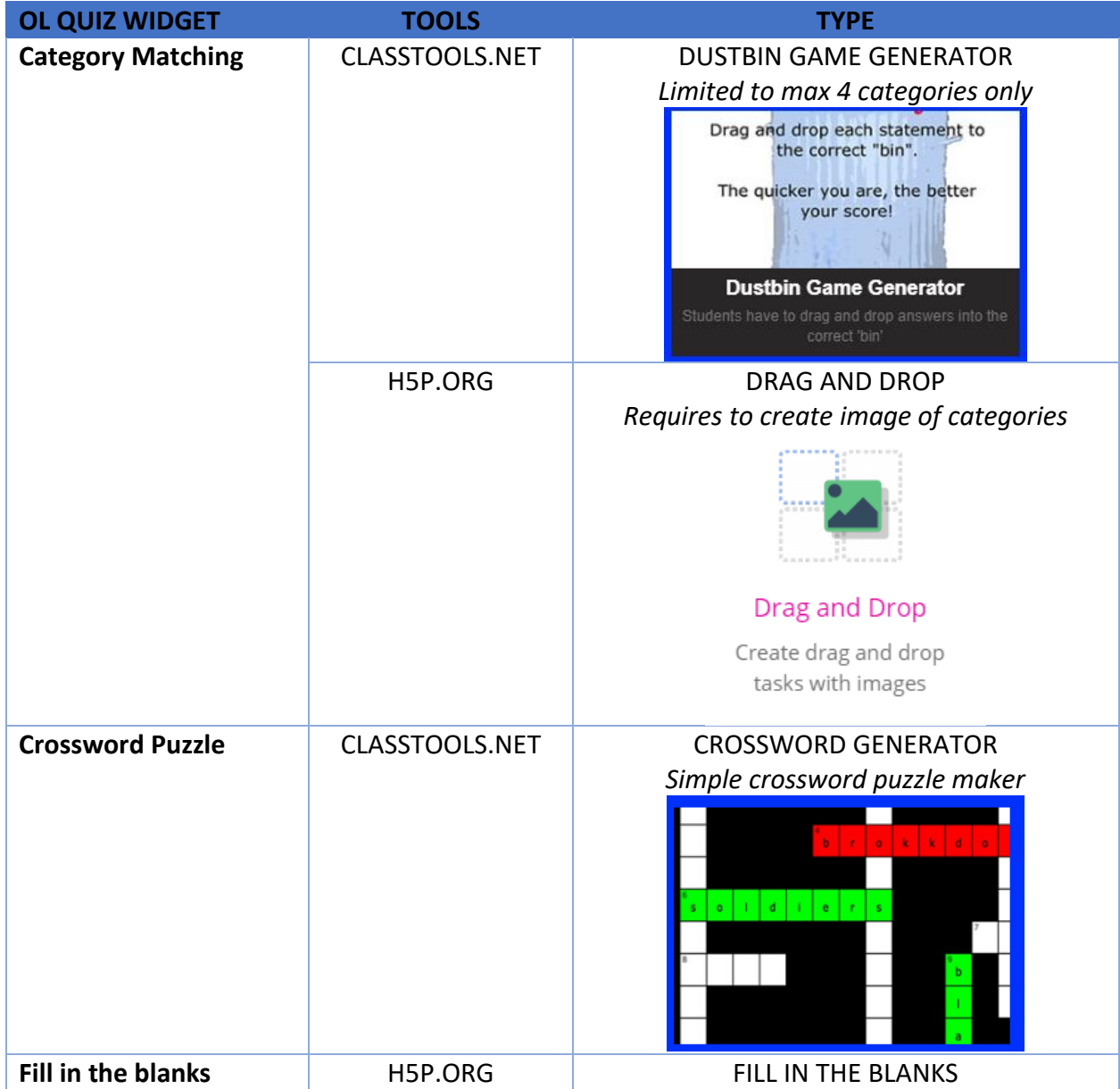

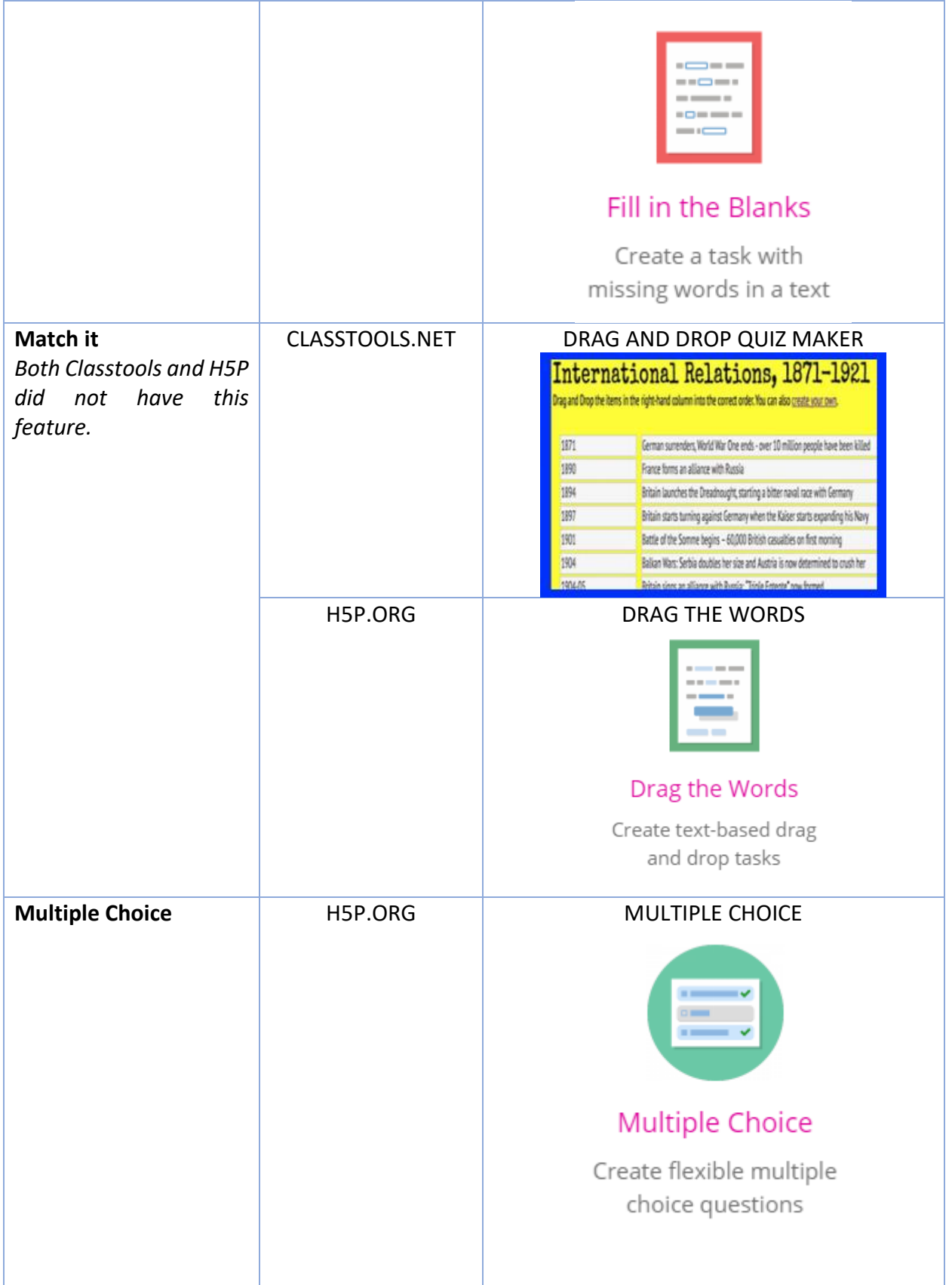

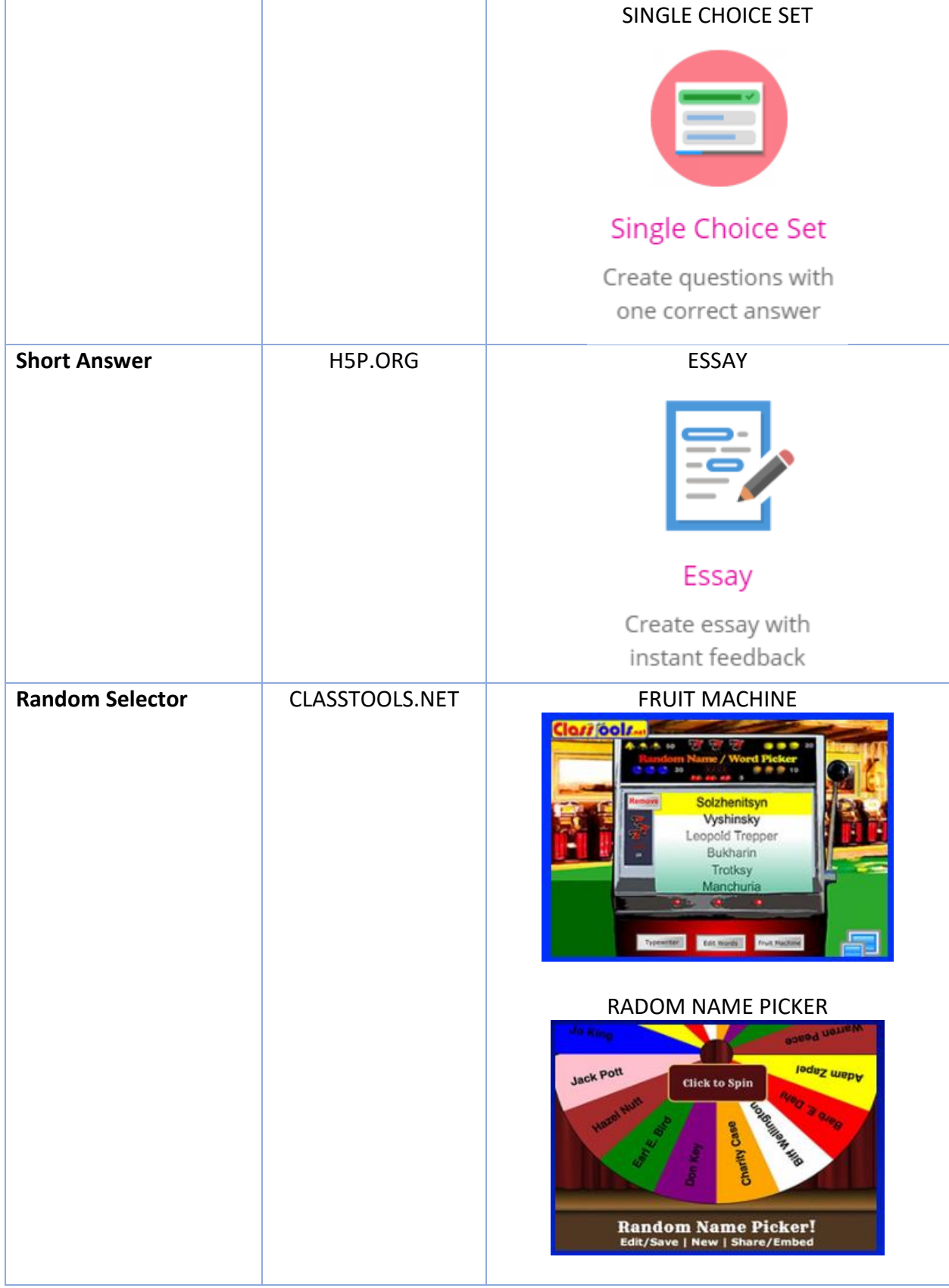

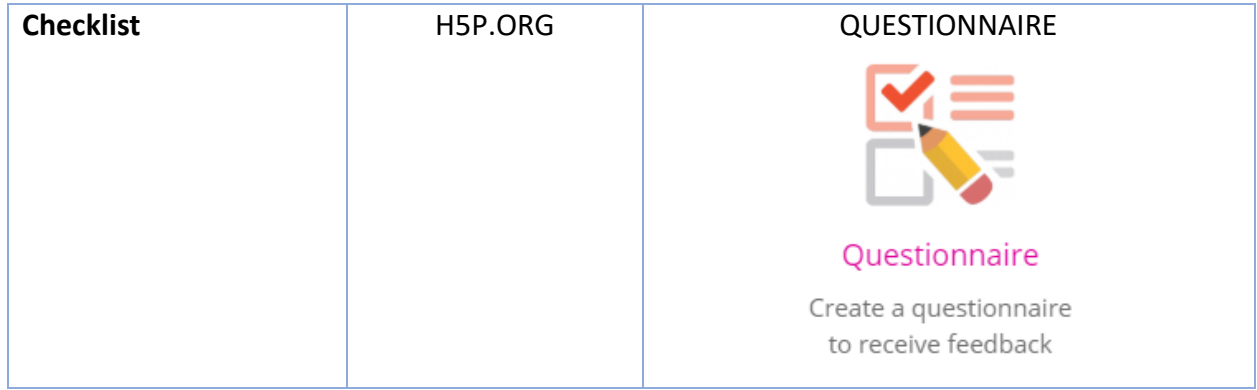

#### <span id="page-55-0"></span>Migrating multiple question with multiple question styles

To migrate several questions with different styles (example; multiple choice and true/false) it is advisable to use QUESTION SET in H5P.org

1) This set comprises of several multiple choice questions and 2 true/false questions.

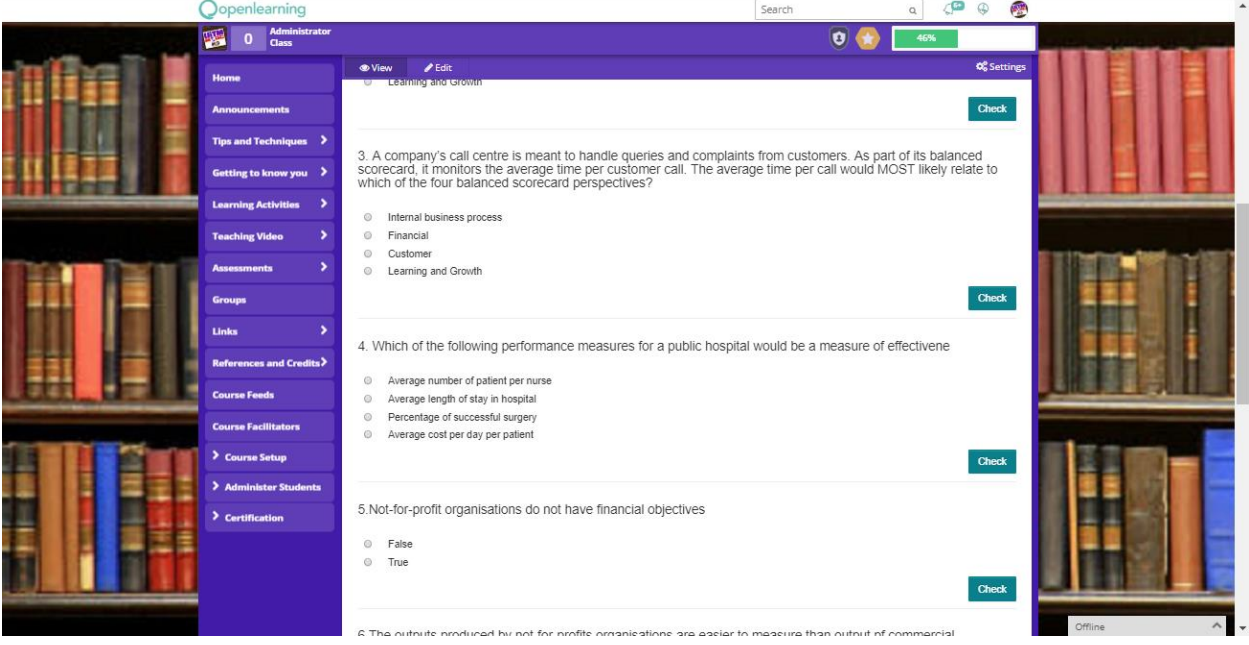

## **2) LOGIN TO H5P.ORG > MY ACCOUNT > QUESTION SET**

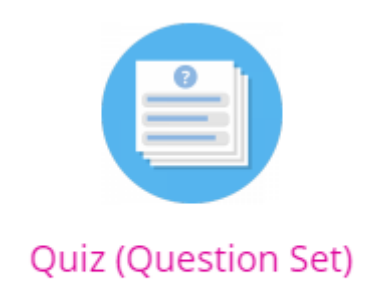

Create a sequence of various question types

## 3) Fill in the information

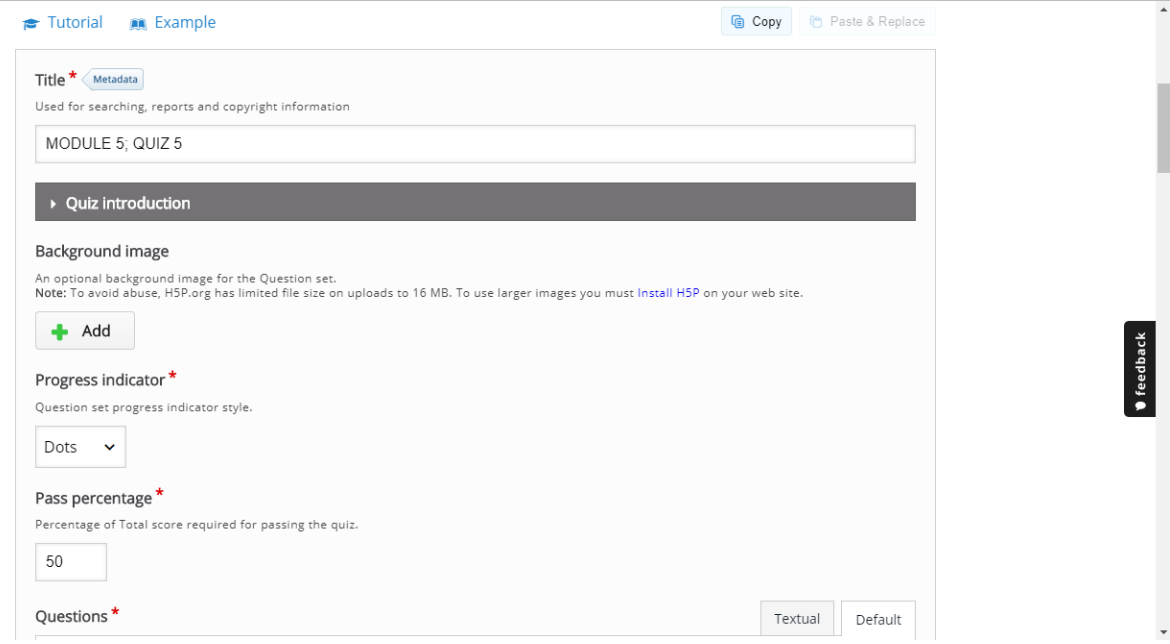

**4)** Select question type; **MULTIPLE CHOICE, DRAG AND DROP, FILL IN THE BLANKS, MARK THE WORDS, DRAG TEXT OR TRUE FALSE QUESTION**

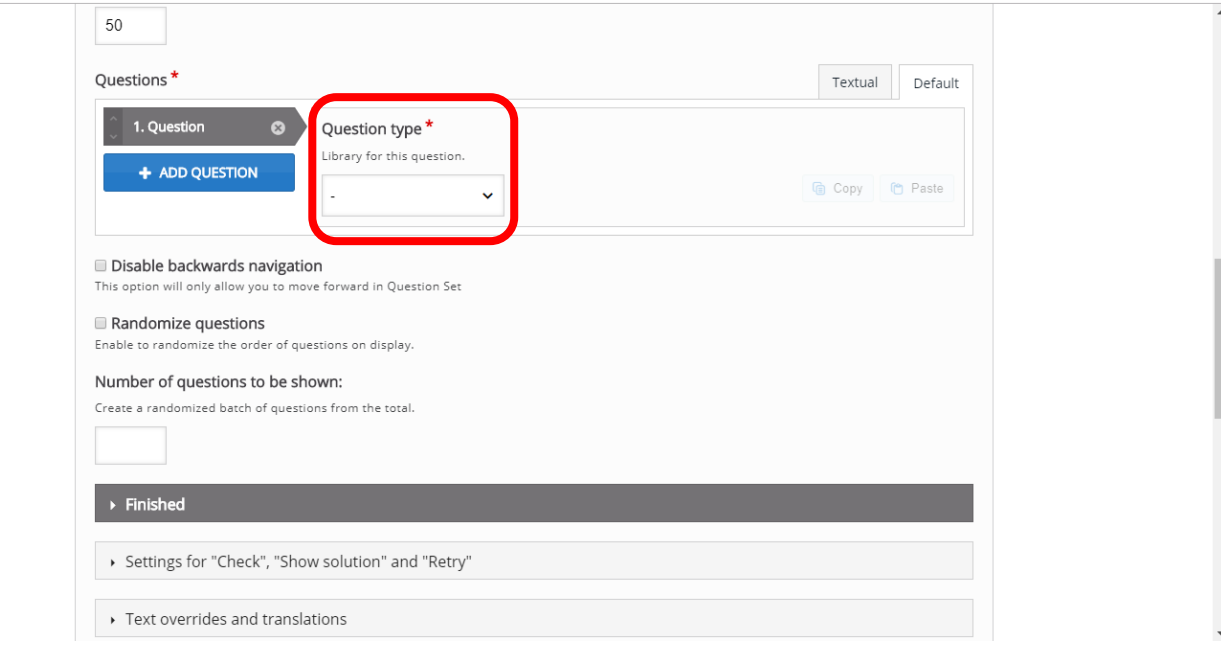

5) Fill in the question and answer by following the instruction provided

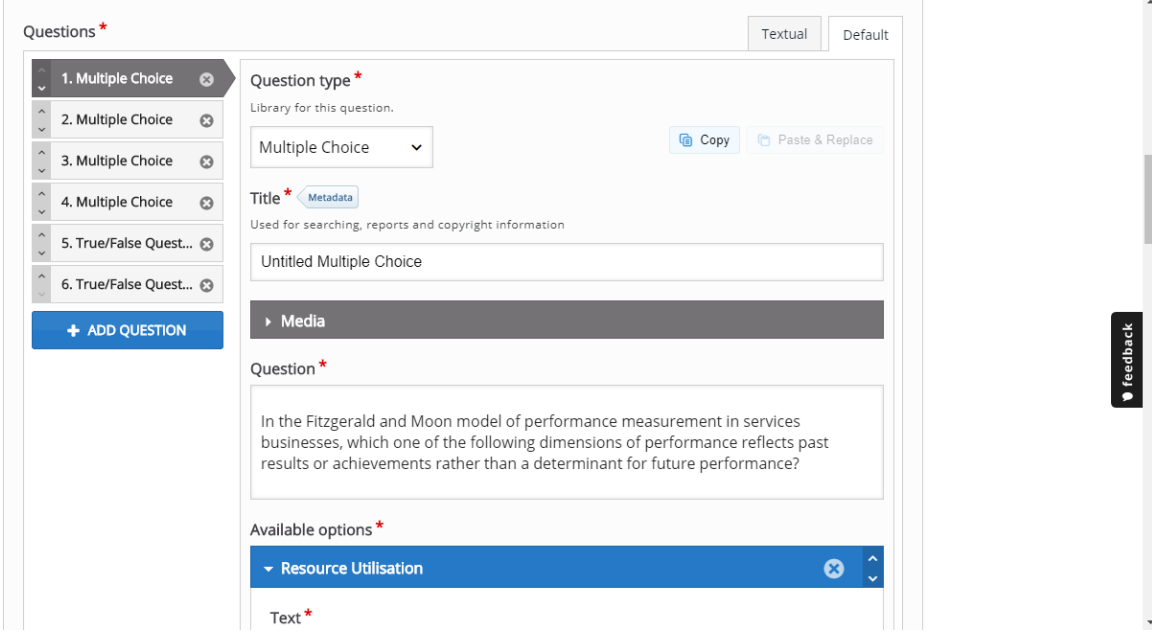

**6)** Check the setting and **CLICK SAVE**

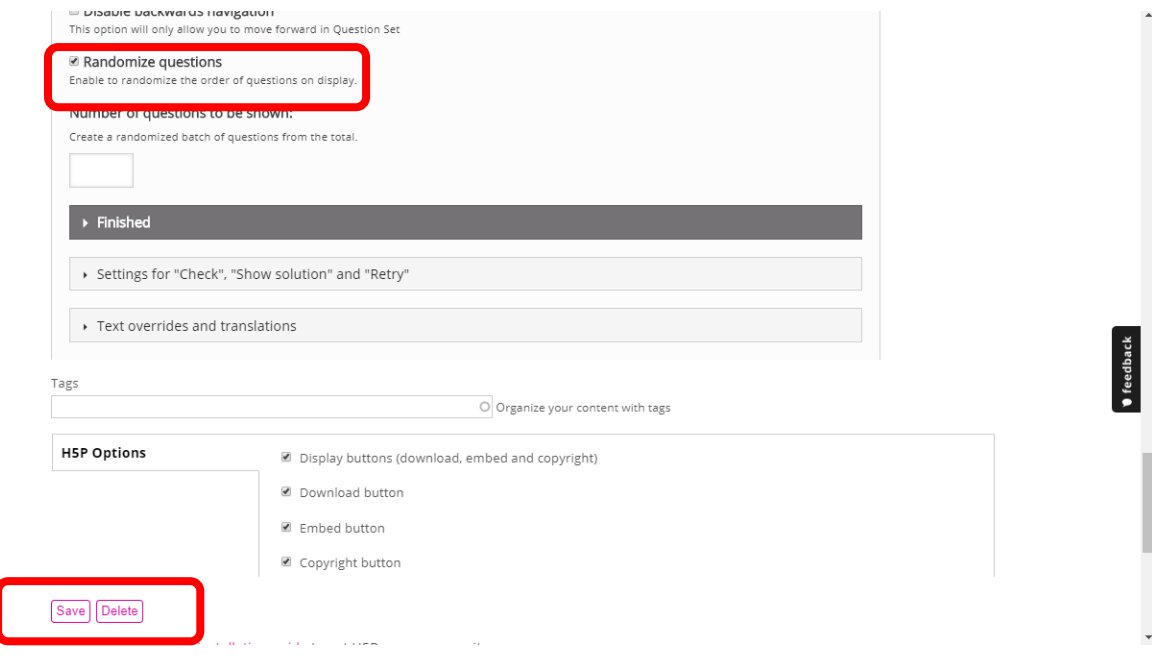

## 7) Click **EMBED > COPY EMBED CODE**

## **MODULE 5; QUIZ 5**

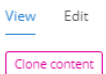

Submitted by plan control pe... on Thu, 01/31/2019 - 06:38

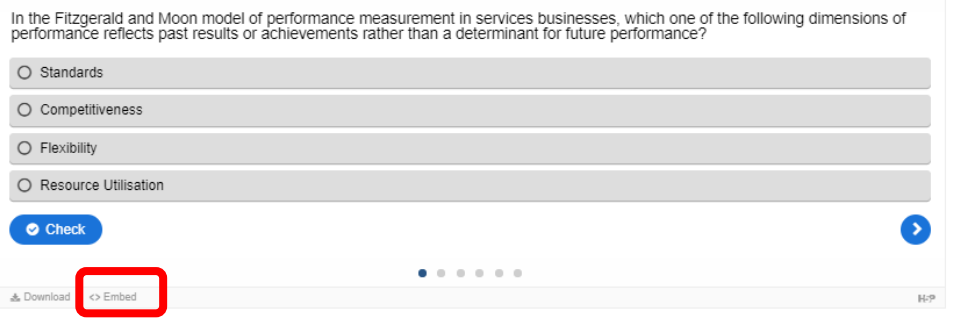

New to H5P? Read the installation guide to get H5P on your own site.

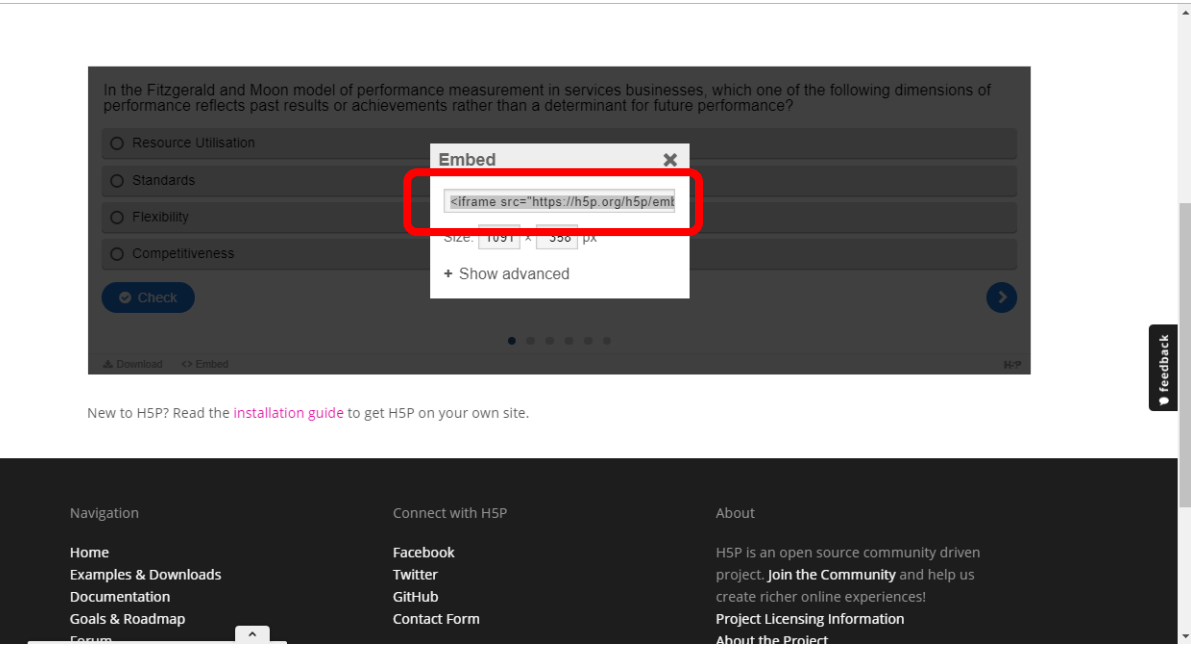

8) PASTE embed code at **MOOC.UiTM using SOURCE > SUBMIT/SAVE**

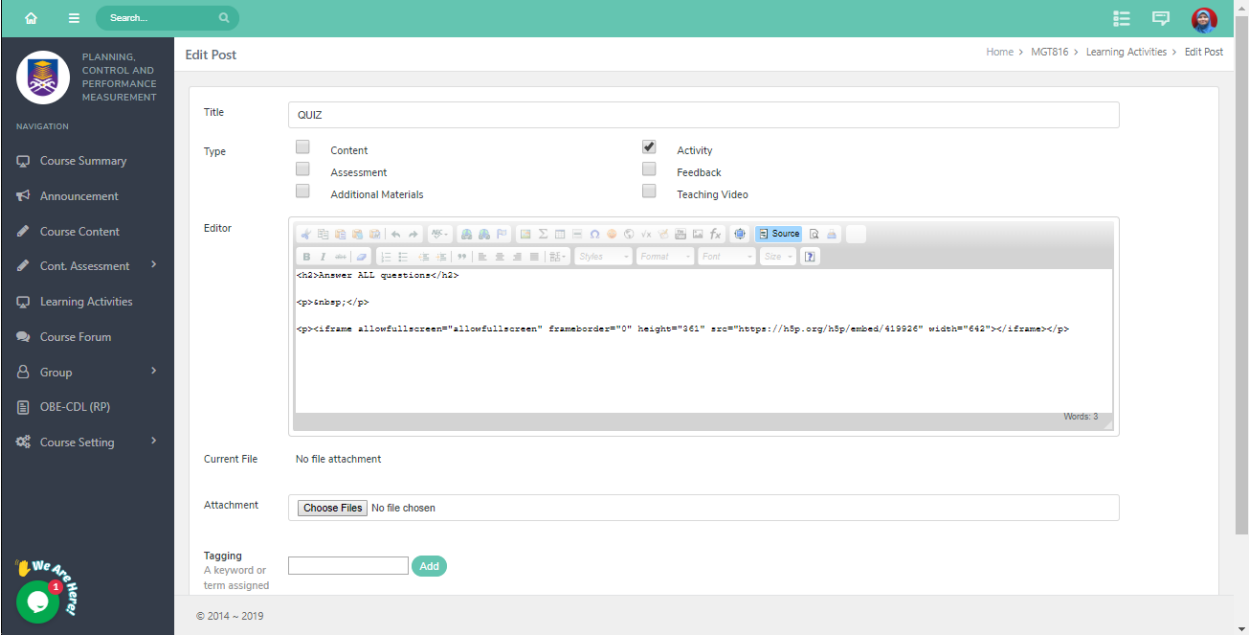

## 9) END PRODUCT

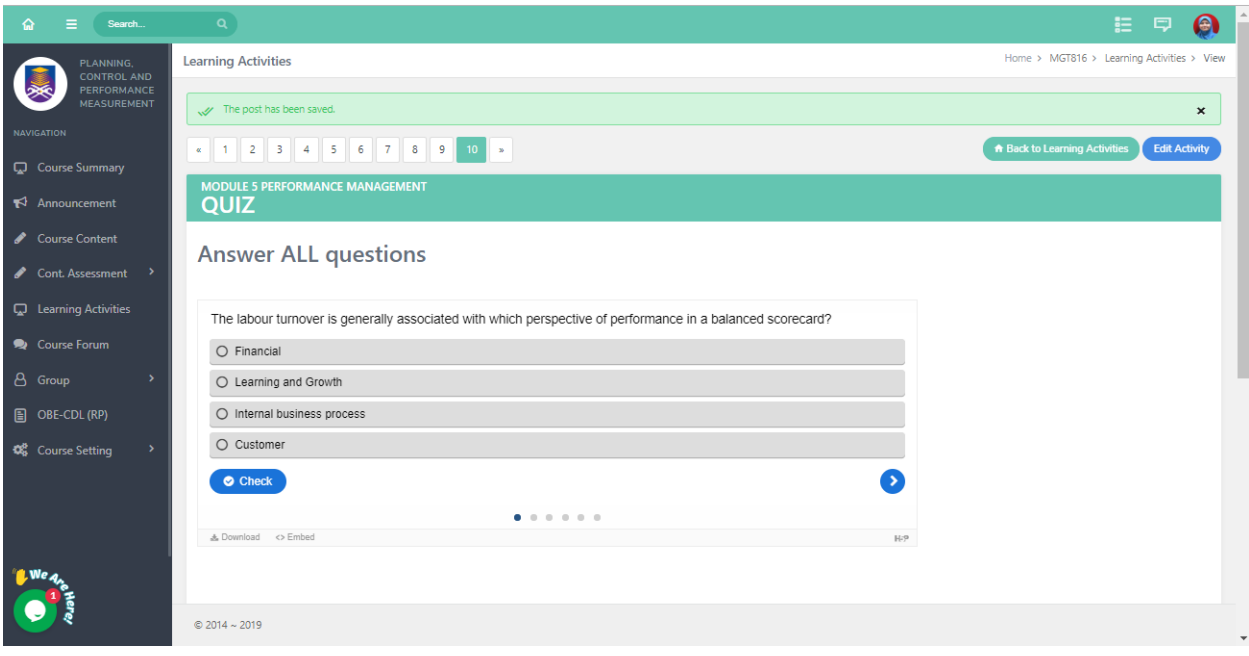

# <span id="page-61-0"></span>TIPS AND TRICKS

<span id="page-61-1"></span>To ease migration process, use 3 separate browsers;

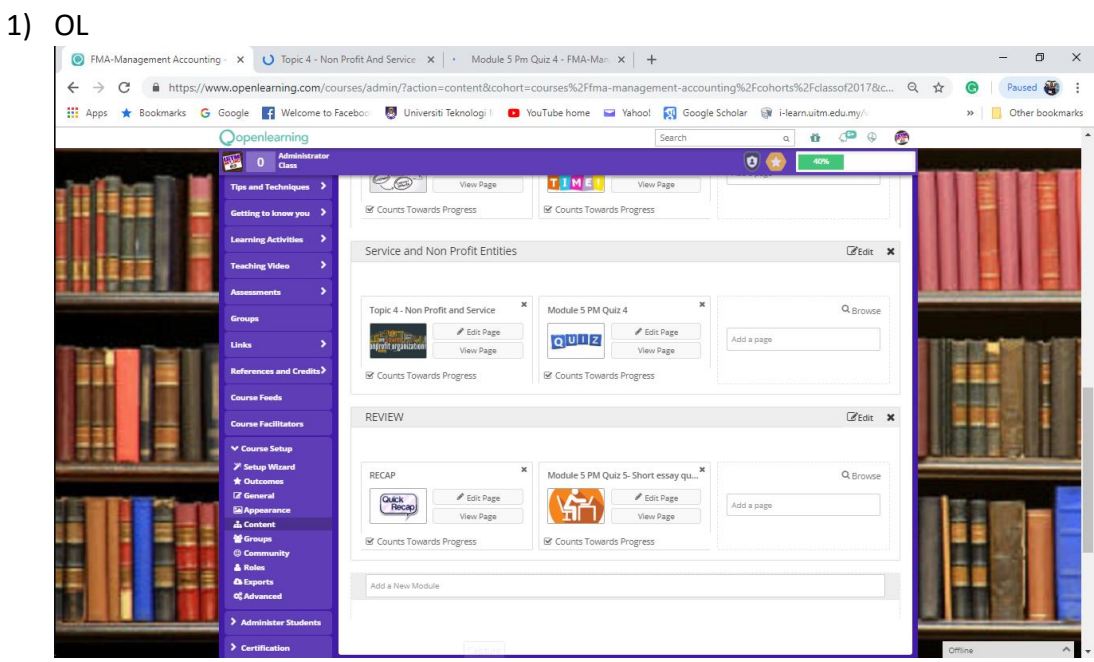

#### 2) MOOC.UiTM

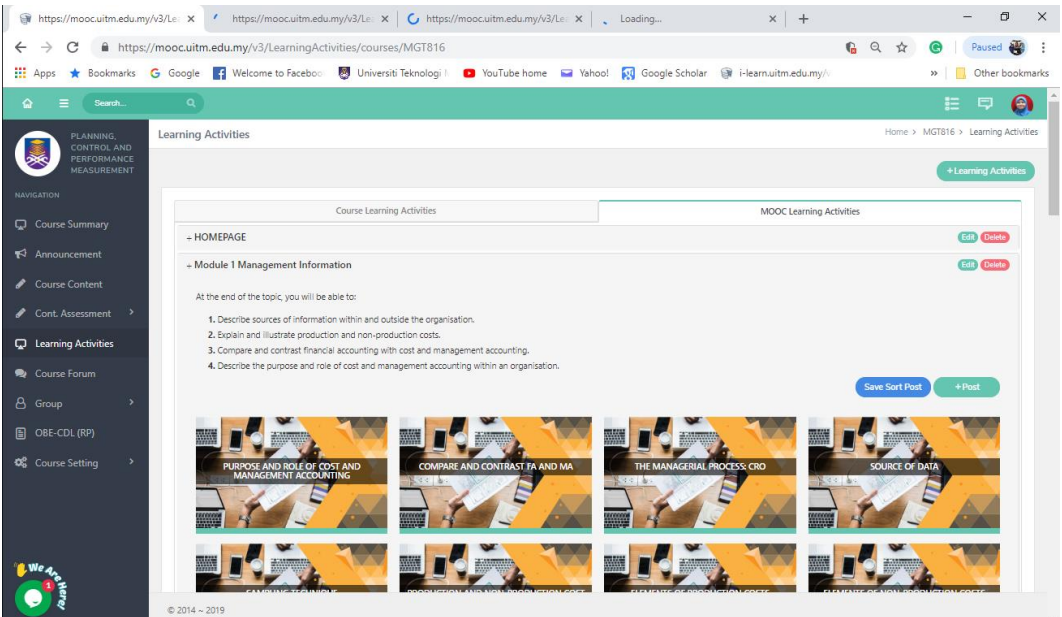

3) 3<sup>rd</sup> Party Tools

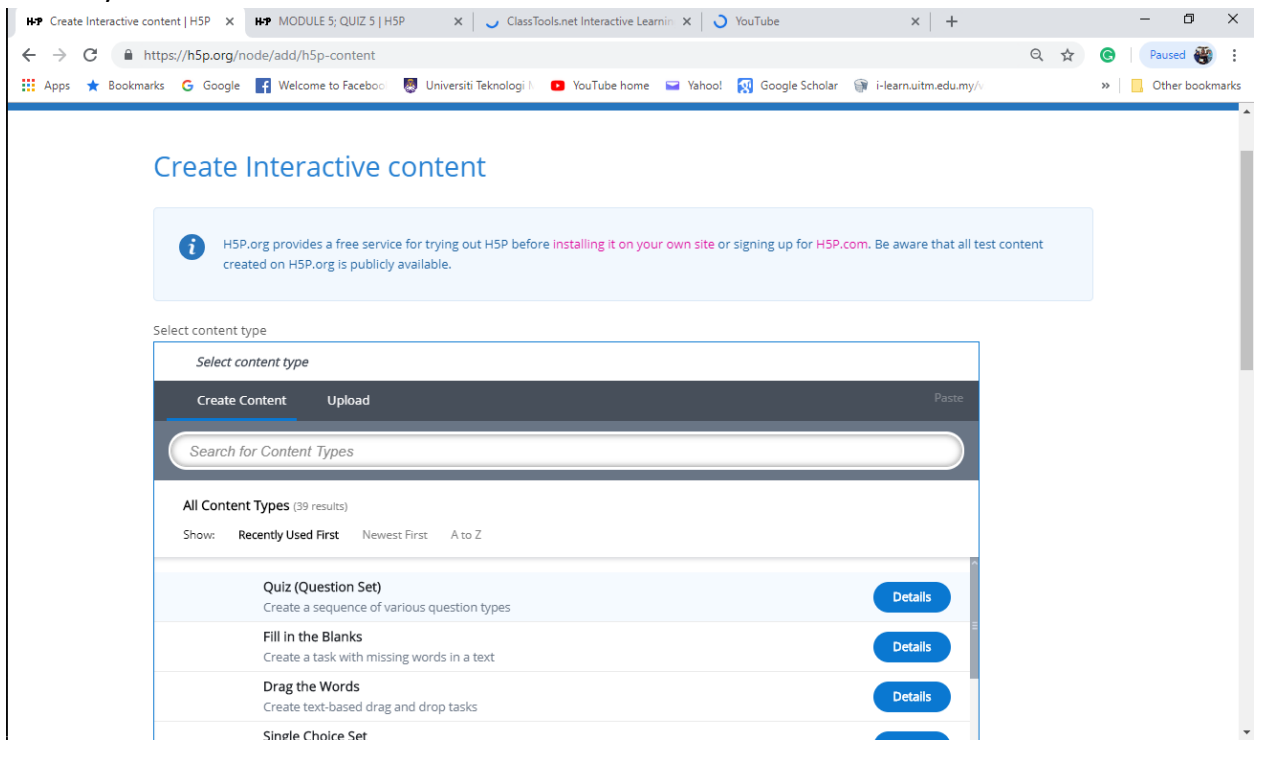

## <span id="page-62-0"></span>Align your browser side by side

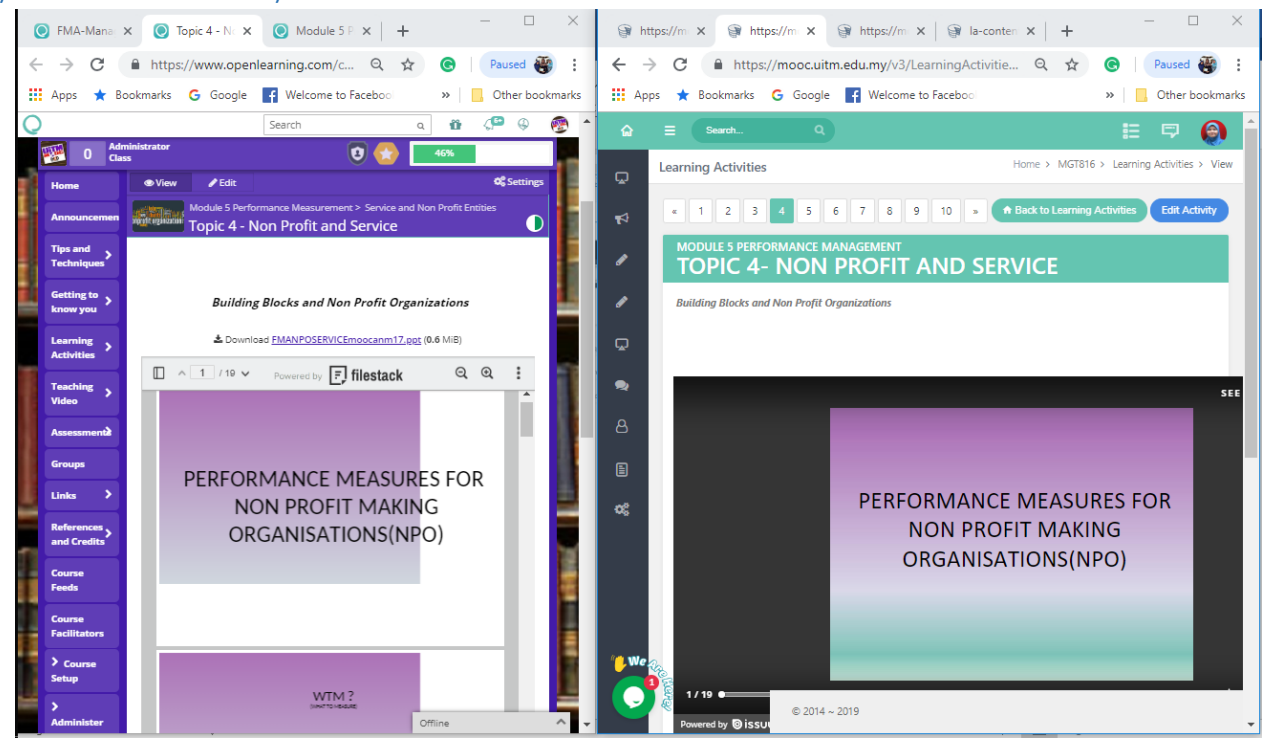

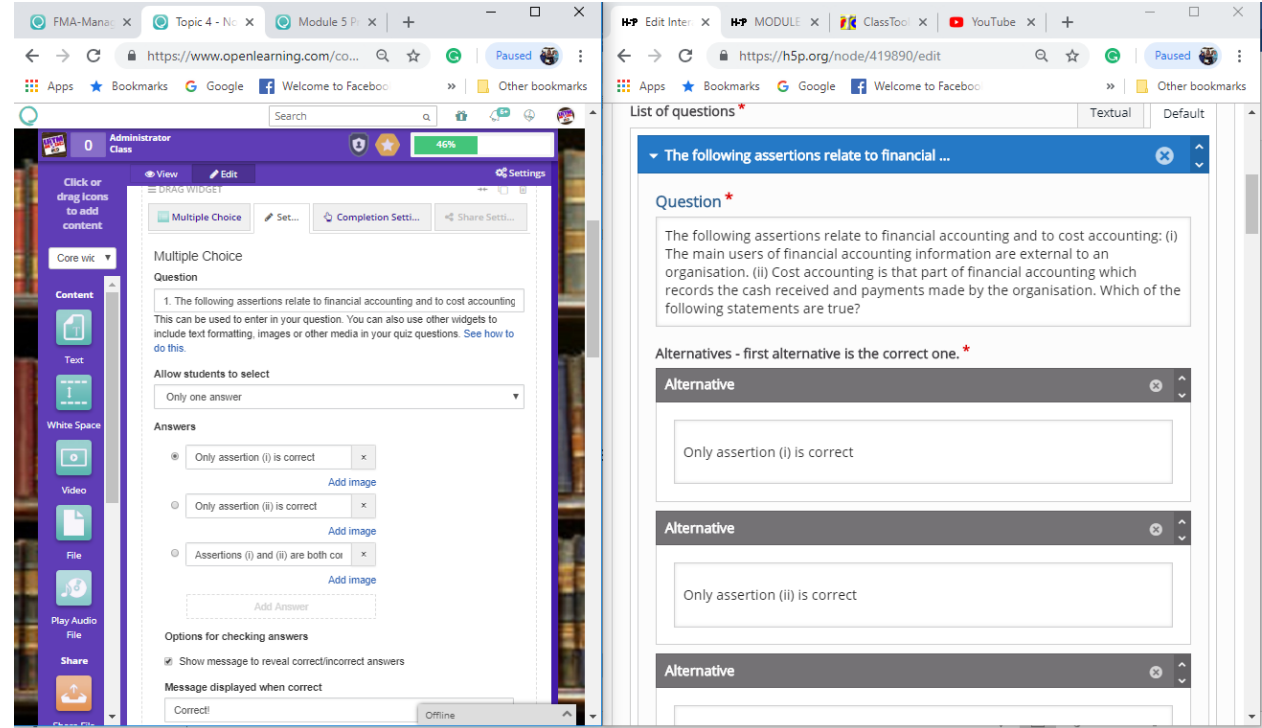

## <span id="page-63-0"></span>Use screen capturing tools.

#### JING

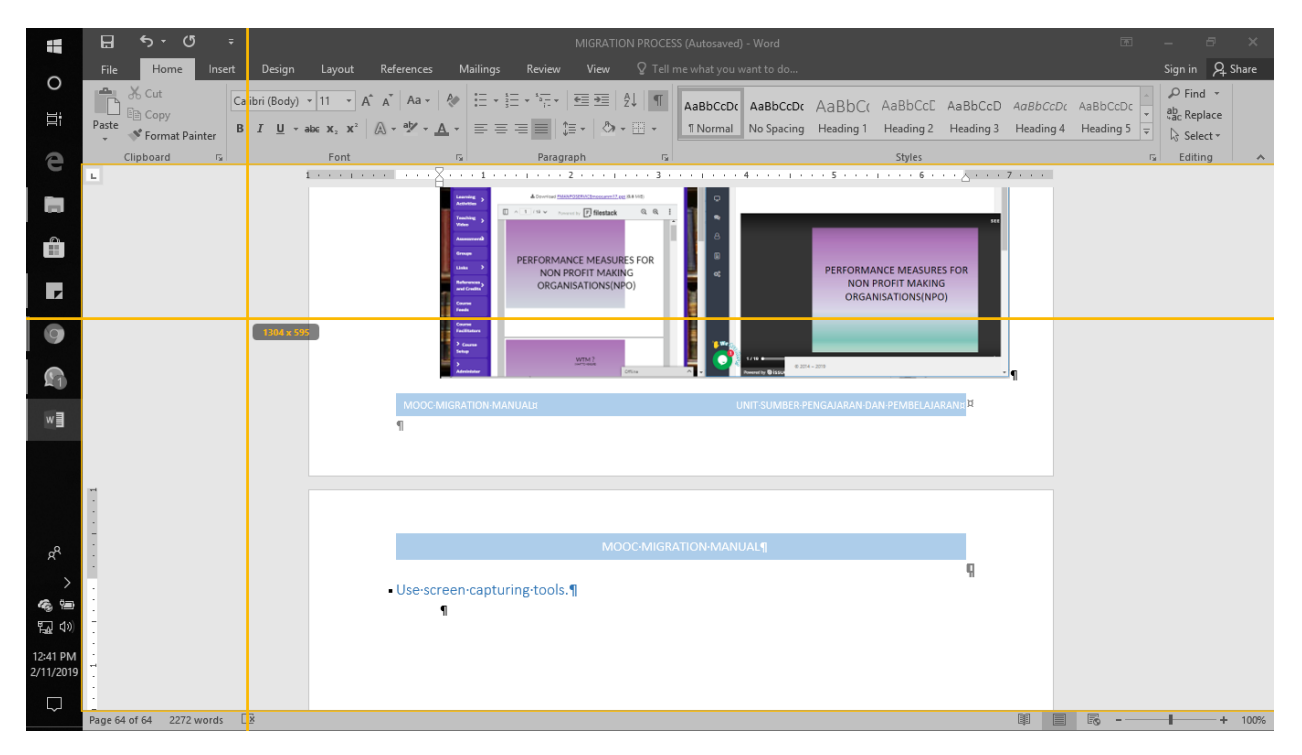

<span id="page-64-0"></span>Use keyboard shortcut keys.

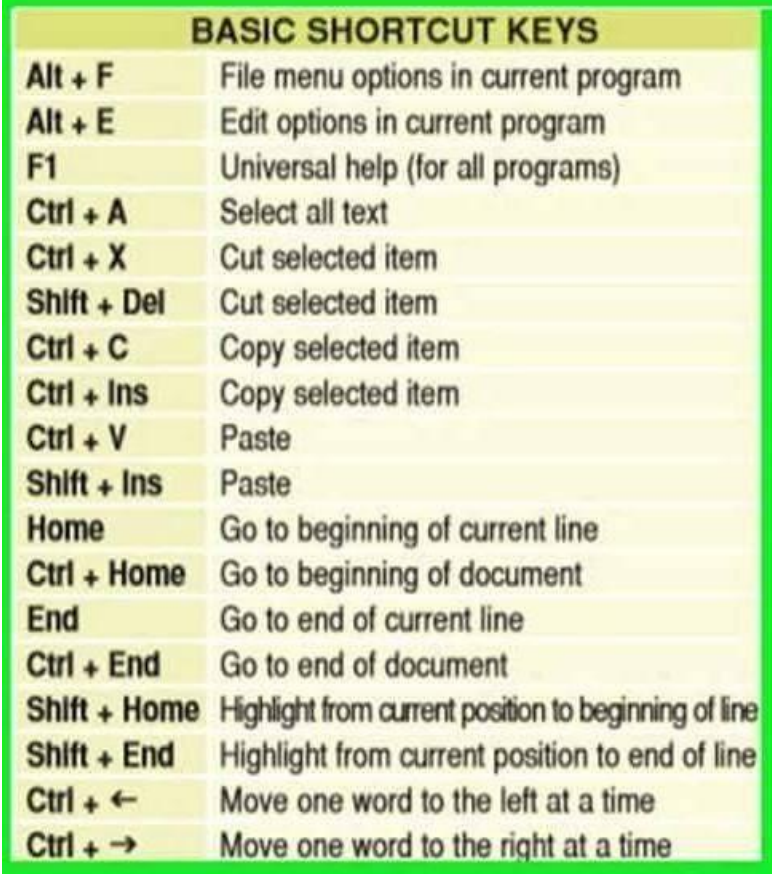

## **BEST OF LUCK**